## **BAB V**

## **IMPLEMENTASI DAN PENGUJIAN**

#### **5.1 HASIL IMPLEMENTASI**

Dari kegiatan analisis dan rancangan sistem informasi administrasi pelayanan Pada Kantor Lurah Kembang Paseban serta permasalahan yang telah ditemukan pada bab-bab sebelumnya, maka pada bab ini penulis memberikan implementasi yang berhubungan dengan hasil rancangan yang dilakukan.

## **5.1.1 Implementasi Tampilan** *Input*

Tampilan *Input* merupakan suatu cara masukan data, dimana akan dibutuhkan dalam proses penghasilan laporan (*output)*. Adapun bentuk tampilan *Input* tersebut adalah sebagai berikut :

Implementasi Tampilan Input Khusus Admin

Tampilan *Input* khusus Admin merupakan tampilan yang dihasilkan sesuai dengan rancangan Admin sebelumnya.

1. Tampilan *Form Login*

Tampilan *Form Input Login* digunakan pada saat pertama kali *user* menjalankan aplikasi, maka yang pertama kali akan tampil adalah Halaman Menu *Login*. Pertama-tama *user* harus memasukan *Username*  dan *Password* terlebih dahulu*.*Halaman Menu *Login* digunakan untuk menampilkan menu-menu di dalam program.

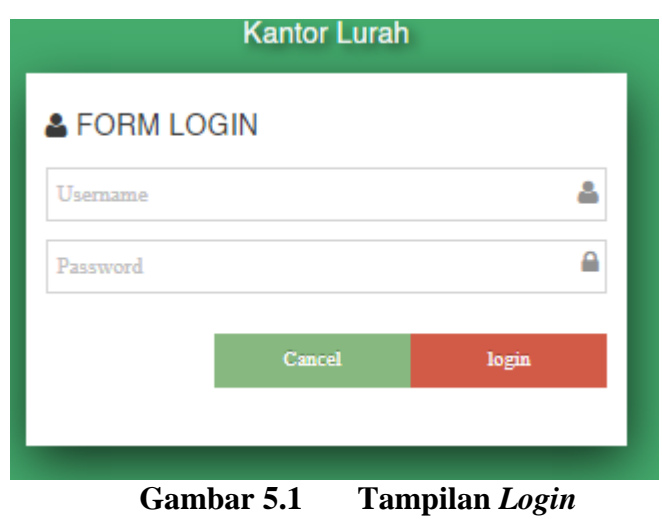

## 2. Tampilan Menu Utama

Tampilan Menu Kedatangan merupakan hasil dari rencana atau kerangka dasar yang telah penulis desain sebelumnya pada tahap ini menu telah diberi bahasa perograman sehingga dapat berfungsi, Dengan harapan menu ini telah sesuai dengan apa yang telah dirancang sebelumnya.

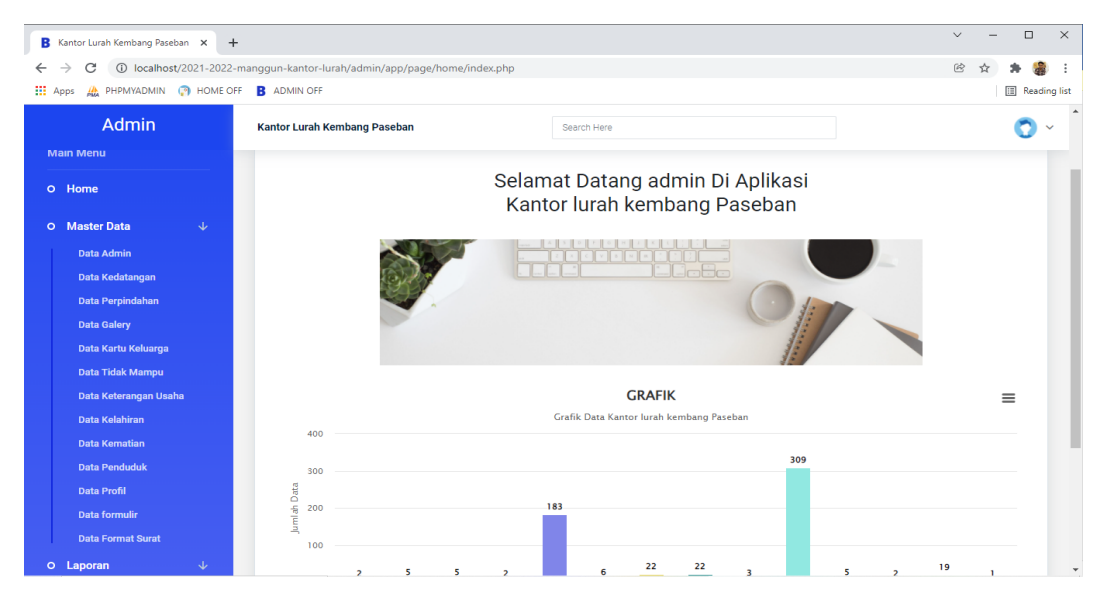

**Gambar 5.2 Tampilan** *Input Form* **Menu Utama**

3. Tampilan Menu Admin

Tampilan Menu Admin merupakan hasil dari rencana atau kerangka dasar yang telah penulis desain sebelumnya pada tahap ini menu telah diberi bahasa perograman sehingga dapat berfungsi, dengan tujuan agar rencana desain awal sesuai dengan program yang telah dibuat.

a. Tampilan *Input Form* Menu Admin

Tampilan *Input Form* menu Admin digunakan untuk mengintegrasikan semua fungsi-fungsi yang dibutuhkan untuk melakukan pengolahan atau menampilkan data Admin. Berikut merupakan Tampilan Admin :

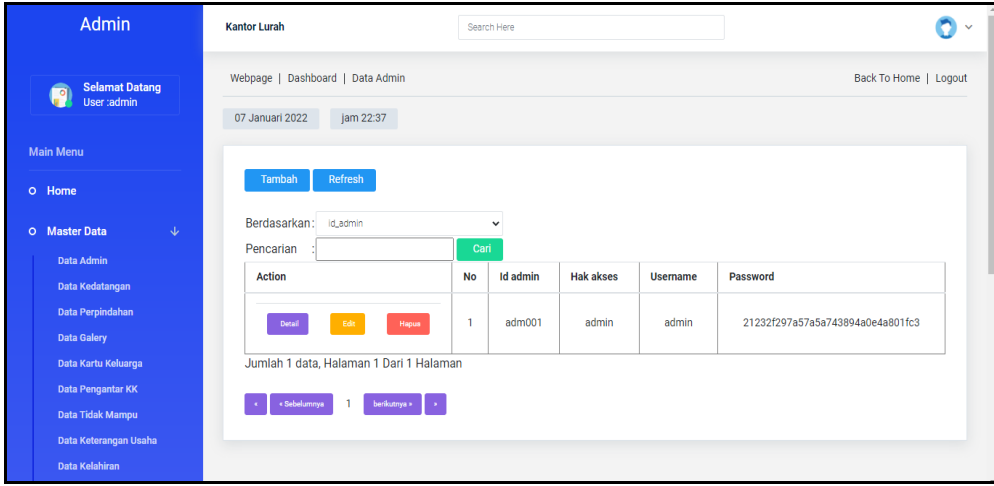

**Gambar 5.3 Tampilan** *Input Form* **Menu Admin** 

b. Tampilan *Input Form* Tambah Admin

Tampilan *Input Form* Tambah Admin digunakan untuk menambah data-data yang dibutuhkan untuk melakukan pengolahan atau menampilkan data Admin. Berikut merupakan Tampilan Admin :

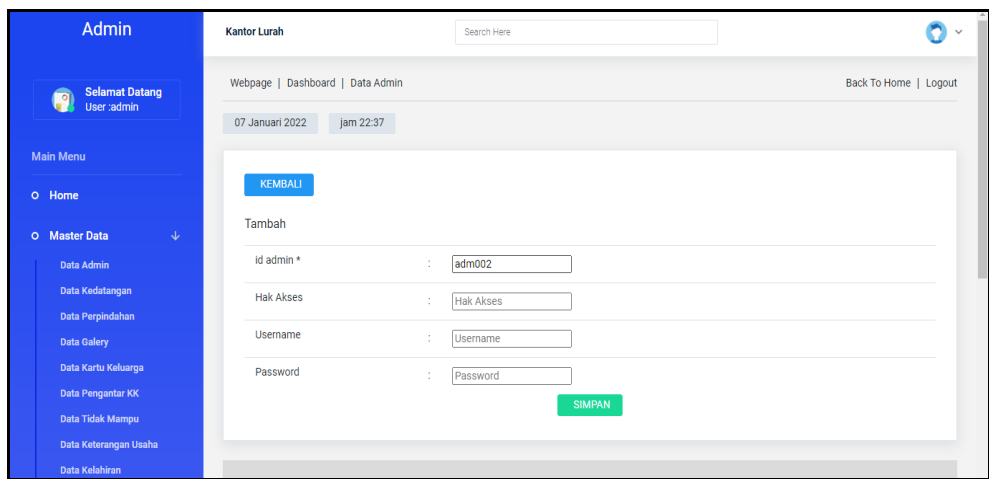

**Gambar 5.4 Tampilan** *Input Form* **Tambah Admin**

c. Tampilan *Input Form* Edit Admin

Tampilan *Input Form* Edit Admin digunakan untuk memodifikasi datadata yang dibutuhkan untuk melakukan pengolahan atau menampilkan data Admin. Berikut merupakan Tampilan Admin :

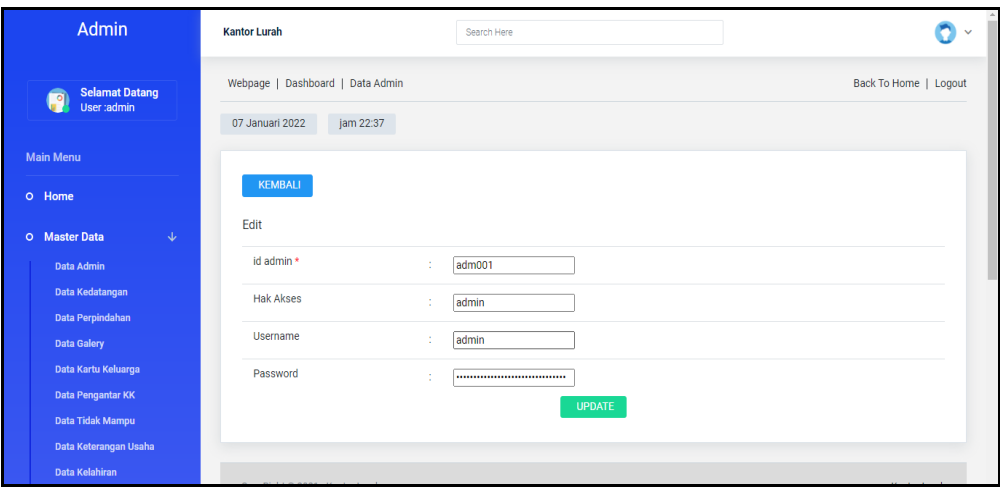

**Gambar 5.5 Tampilan** *Input Form* **Edit Admin**

4. Tampilan Menu Kedatangan

Tampilan Menu Kedatangan merupakan hasil dari rencana atau kerangka dasar yang telah penulis desain sebelumnya pada tahap ini menu telah diberi bahasa perograman sehingga dapat berfungsi, dengan tujuan agar rencana desain awal sesuai dengan program yang telah dibuat.

a. Tampilan *Input Form* Menu Kedatangan

Tampilan *Input Form* menu Kedatangan digunakan untuk mengintegrasikan semua fungsi-fungsi yang dibutuhkan untuk melakukan pengolahan atau menampilkan data Kedatangan. Berikut merupakan Tampilan Kedatangan :

| <b>Admin</b>                                  | <b>Kantor Lurah</b>                   | Search Here                   |                    |                  |                      |                       |
|-----------------------------------------------|---------------------------------------|-------------------------------|--------------------|------------------|----------------------|-----------------------|
| <b>Selamat Datang</b><br>g<br>User:admin      | Webpage   Dashboard   Data Kedatangan |                               |                    |                  |                      | Back To Home   Logout |
|                                               | 07 Januari 2022<br>jam 22:38          |                               |                    |                  |                      |                       |
| <b>Main Menu</b><br>O Home                    | Refresh<br>Tambah                     |                               |                    |                  |                      |                       |
| <b>Master Data</b><br>$\downarrow$<br>$\circ$ | Berdasarkan:<br>id_data_kedatangan    | $\checkmark$                  |                    |                  |                      |                       |
| <b>Data Admin</b>                             | Pencarian                             | Cari                          |                    |                  |                      |                       |
| Data Kedatangan                               | <b>Action</b>                         | <b>No</b>                     | Id data kedatangan | <b>Tanggal</b>   | Nomor kartu keluarga | Nik pen               |
| Data Perpindahan<br><b>Data Galery</b>        | Edit<br>Detail<br><b>Hapus</b>        | 1<br>Cetak Surat              | KEN2002001         | 22 Februari 2020 | 42806130051          | 452037                |
| Data Kartu Keluarga                           |                                       |                               |                    |                  |                      |                       |
| Data Pengantar KK<br>Data Tidak Mampu         | Detail<br>Edit<br>Hapus               | $\overline{2}$<br>Cetak Surat | KEN2002002         | 22 Februari 2020 | 42806130051          | 415080                |
| Data Keterangan Usaha                         | Detail<br>Edit<br>Hapua               | 3<br>Cetak Surat              | KEN2002003         | 22 Februari 2020 | 42806130051          | 405100                |
| <b>Data Kelahiran</b>                         |                                       |                               |                    |                  |                      |                       |

**Gambar 5.6 Tampilan** *Input Form* **Menu Kedatangan**

#### b. Tampilan *Input Form* Tambah Kedatangan

Tampilan *Input Form* Tambah Kedatangan digunakan untuk menambah data-data yang dibutuhkan untuk melakukan pengolahan atau menampilkan data Kedatangan. Berikut merupakan Tampilan Kedatangan :

| <b>Admin</b>                          | <b>Kantor Lurah</b>                   | Search Here                                                                                                    |                       |
|---------------------------------------|---------------------------------------|----------------------------------------------------------------------------------------------------|-----------------------|
| <b>Selamat Datang</b><br>p            | Webpage   Dashboard   Data Kedatangan |                                                                                                    | Back To Home   Logout |
| User:admin                            | 07 Januari 2022<br>jam 22:38          |                                                                                                    |                       |
| <b>Main Menu</b>                      |                                       |                                                                                                    |                       |
| O Home                                | <b>KEMBALI</b>                        |                                                                                                    |                       |
| $\downarrow$<br>O Master Data         | Tambah                                |                                                                                                    |                       |
| <b>Data Admin</b>                     | id data kedatangan *                  | ÷<br>KEN20220107223826287                                                                                                    |                       |
| Data Kedatangan<br>Data Perpindahan   | Tanggal                               | $\Box$<br>01/07/2022<br>÷                                                                                                    |                       |
| <b>Data Galery</b>                    | Nomor Kartu Keluarga                  | Nomor Kartu Keluarga<br>÷                                                                                                    |                       |
| Data Kartu Keluarga                   | Nik Pemohon                           | Nik Pemohon<br>÷                                                                                                    |                       |
| Data Pengantar KK<br>Data Tidak Mampu |                                       | $X \odot$ G G G $  + \rightarrow  $ g $\cdot   \otimes \otimes   =  $ E $\boxplus$ $\boxplus$ $\boxplus$ $\boxplus$ $\boxplus$ $\land$ $\boxtimes$ $ $ $\boxtimes$ source |                       |
| Data Keterangan Usaha                 |                                       |                                                                                                    |                       |
| Data Kelahiran                        |                                       |                                                                                                    |                       |

**Gambar 5.7 Tampilan** *Input Form* **Tambah Kedatangan**

c. Tampilan *Input Form* Edit Kedatangan

Tampilan *Input Form* Edit Kedatangan digunakan untuk memodifikasi data-data yang dibutuhkan untuk melakukan pengolahan atau menampilkan data Kedatangan. Berikut merupakan Tampilan Kedatangan :

| <b>Admin</b>                               | <b>Kantor Lurah</b>                                      |   | Search Here                                                                                                    | $\checkmark$ |
|--------------------------------------------|----------------------------------------------------------|---|----------------------------------------------------------------------------------------------------|--------------|
| <b>Selamat Datang</b><br>User :admin       | Webpage   Dashboard   Data Kedatangan<br>07 Januari 2022 |   | Back To Home   Logout                                                                                                    |              |
| <b>Main Menu</b>                           | jam 22:38                                                |   |                                                                                                    |              |
| O Home<br>$\downarrow$<br>O Master Data    | <b>KEMBALI</b><br>Edit                                   |   |                                                                                                    |              |
| Data Admin                                 | id data kedatangan *                                     | ÷ | KEN2002001                                                                                                    |              |
| Data Kedatangan<br><b>Data Perpindahan</b> | Tanggal                                                  | ÷ | $\Box$<br>02/22/2020                                                                                                    |              |
| <b>Data Galery</b>                         | Nomor Kartu Keluarga                                     | ÷ | 42806130051                                                                                                    |              |
| Data Kartu Keluarga<br>Data Pengantar KK   | Nik Pemohon                                              | ÷ | 45203740003                                                                                                    |              |
| Data Tidak Mampu                           |                                                          |   |                                                                                                    |              |
| Data Keterangan Usaha<br>Data Kelahiran    |                                                          |   | <b>B</b> $I$ $\mathbf{S}$ $ I_{\mathbf{x}} $ $ \mathbf{E}$ $\mathbf{E} $ $ \mathbf{E} $ $\mathbf{E}$ $ y\rangle$ Styles $\mathbf{S}$ Format $\mathbf{S}$   ? |              |
|                                            |                                                          |   | Pekerisson                                                                                                    |              |

**Gambar 5.8 Tampilan** *Input Form* **Edit Kedatangan**

5. Tampilan Menu Perpindahan

Tampilan Menu Perpindahan merupakan hasil dari rencana atau kerangka dasar yang telah penulis desain sebelumnya pada tahap ini menu telah diberi bahasa perograman sehingga dapat berfungsi, dengan tujuan agar rencana desain awal sesuai dengan program yang telah dibuat.

a. Tampilan *Input Form* Menu Perpindahan

Tampilan *Input Form* menu Perpindahan digunakan untuk mengintegrasikan semua fungsi-fungsi yang dibutuhkan untuk melakukan pengolahan atau menampilkan data Perpindahan. Berikut merupakan Tampilan Perpindahan :

| <b>Admin</b>                                                       | <b>Kantor Lurah</b>                              | Search Here                   |                  |                      |             |                       |
|--------------------------------------------------------------------|--------------------------------------------------|-------------------------------|------------------|----------------------|-------------|-----------------------|
| <b>Selamat Datang</b><br>$\overline{\bullet}$<br>User :admin       | Webpage   Dashboard   Data Perpindahan           |                               |                  |                      |             | Back To Home   Logout |
|                                                                    | 07 Januari 2022<br>jam 22:38                     |                               |                  |                      |             |                       |
| <b>Main Menu</b><br>O Home                                         | Refresh<br>Tambah                                |                               |                  |                      |             |                       |
| O Master Data<br>$\downarrow$                                      | Berdasarkan:<br>id.data.perpindahan<br>Pencarian | $\checkmark$<br>Cari          |                  |                      |             |                       |
| <b>Data Admin</b><br>Data Kedatangan                               | <b>Action</b>                                    | <b>No</b>                     | <b>Tanggal</b>   | Nomor kartu keluarga | Nik pemohon | Alasan pinda          |
| <b>Data Perpindahan</b><br><b>Data Galery</b>                      | Detail<br>Edit<br>Hapus                          | Cetak Surat<br>$\mathbf{1}$   | 23 Februari 2020 | 41103082242          | 41507600023 | Pekerja               |
| Data Kartu Keluarga<br><b>Data Pengantar KK</b>                    | Detail<br>Edit<br>Hapus                          | $\overline{2}$<br>Cetak Surat | 23 Februari 2020 | 41103082242          | 45507650026 | Ikut Suami M          |
| Data Tidak Mampu<br>Data Keterangan Usaha<br><b>Data Kelahiran</b> | Edit<br>Detail<br>Hapus                          | 3<br>Cetak Surat              | 23 Februari 2020 | 41103082242          | 45519052001 | Ikut Orang            |

**Gambar 5.9 Tampilan** *Input Form* **Menu Perpindahan**

#### b. Tampilan *Input Form* Tambah Perpindahan

Tampilan *Input Form* Tambah Perpindahan digunakan untuk menambah data-data yang dibutuhkan untuk melakukan pengolahan atau menampilkan data Perpindahan. Berikut merupakan Tampilan Perpindahan :

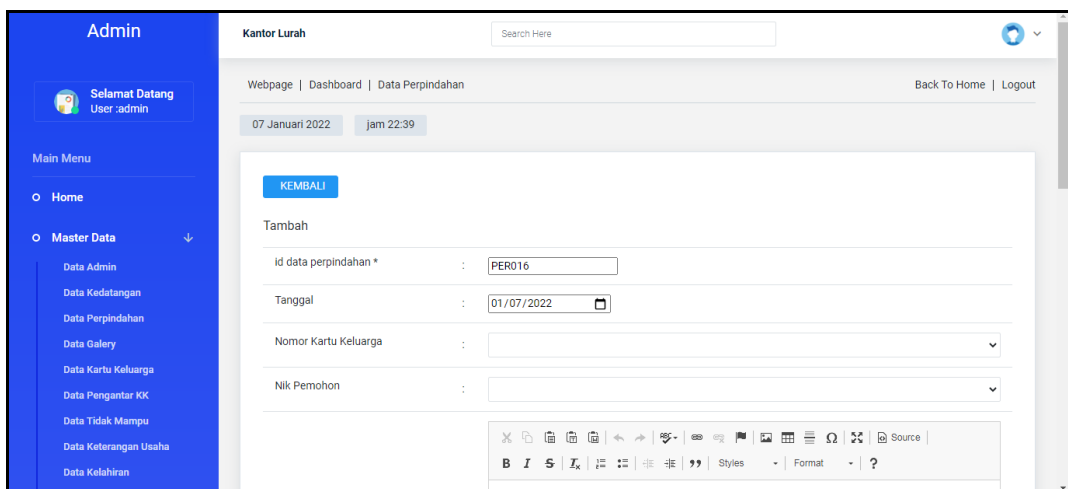

**Gambar 5.10 Tampilan** *Input Form* **Tambah Perpindahan**

c. Tampilan *Input Form* Edit Perpindahan

Tampilan *Input Form* Edit Perpindahan digunakan untuk memodifikasi data-data yang dibutuhkan untuk melakukan pengolahan atau menampilkan data Perpindahan. Berikut merupakan Tampilan Perpindahan :

| Admin                                 | <b>Kantor Lurah</b>                    | Search Here                                                                                                    |                       |
|---------------------------------------|----------------------------------------|----------------------------------------------------------------------------------------------------|-----------------------|
| <b>Selamat Datang</b><br>User:admin   | Webpage   Dashboard   Data Perpindahan |                                                                                                    | Back To Home   Logout |
| <b>Main Menu</b>                      | jam 07:47<br>08 Januari 2022           |                                                                                                    |                       |
| O Home                                | <b>KEMBALI</b>                         |                                                                                                    |                       |
| $\rightarrow$<br>O Master Data        | Fdit                                   |                                                                                                    |                       |
| Data Admin                            | id data perpindahan *<br>÷             | <b>PER001</b>                                                                                                    |                       |
| Data Kedatangan<br>Data Perpindahan   | Tanggal<br>÷                           | $\Box$<br>02/23/2020                                                                                                    |                       |
| <b>Data Galery</b>                    | Nomor Kartu Keluarga<br>÷              | $-41103082242 - 4$                                                                                                    |                       |
| Data Kartu Keluarga                   | Nik Pemohon<br>÷                       | $-41507600023 - \cdots$                                                                                                    |                       |
| Data Pengantar KK<br>Data Tidak Mampu |                                        | $X \oplus \hat{a} \oplus \hat{a} \mid \diamondsuit \rightarrow  \Psi^*  \otimes \otimes \Psi  \boxtimes \text{m} \equiv \Omega  X  \otimes \text{source} $        |                       |
| Data Keterangan Usaha                 |                                        | <b>B</b> $I$ $\mathbf{S}$ $\mid I_x \mid \mathbf{E}$ $\mid$ $\mathbf{E}$   $\oplus$ $\mathbf{E}$   $\mathbf{S}$   Styles $\rightarrow$   Format $\rightarrow$   ? |                       |
| Data Kelahiran                        |                                        | Pekeriaan                                                                                                    | $\scriptstyle\star$   |

**Gambar 5.11 Tampilan** *Input Form* **Edit Perpindahan**

6. Tampilan Menu Galeri

Tampilan Menu Galeri merupakan hasil dari rencana atau kerangka dasar yang telah penulis desain sebelumnya pada tahap ini menu telah diberi bahasa perograman sehingga dapat berfungsi, dengan tujuan agar rencana desain awal sesuai dengan program yang telah dibuat.

a. Tampilan *Input Form* Menu Galeri

Tampilan *Input Form* menu Galeri digunakan untuk mengintegrasikan semua fungsi-fungsi yang dibutuhkan untuk melakukan pengolahan atau menampilkan data Galeri. Berikut merupakan Tampilan Galeri :

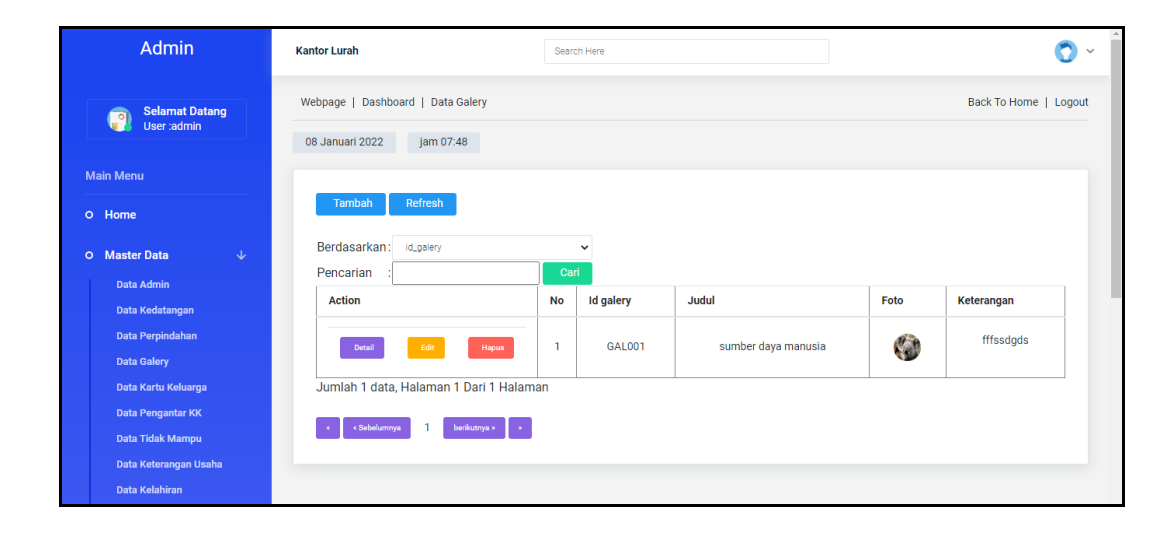

**Gambar 5.12 Tampilan** *Input Form* **Menu Galeri**

b. Tampilan *Input Form* Tambah Galeri

Tampilan *Input Form* Tambah Galeri digunakan untuk menambah data-data yang dibutuhkan untuk melakukan pengolahan atau menampilkan data Galeri. Berikut merupakan Tampilan Galeri :

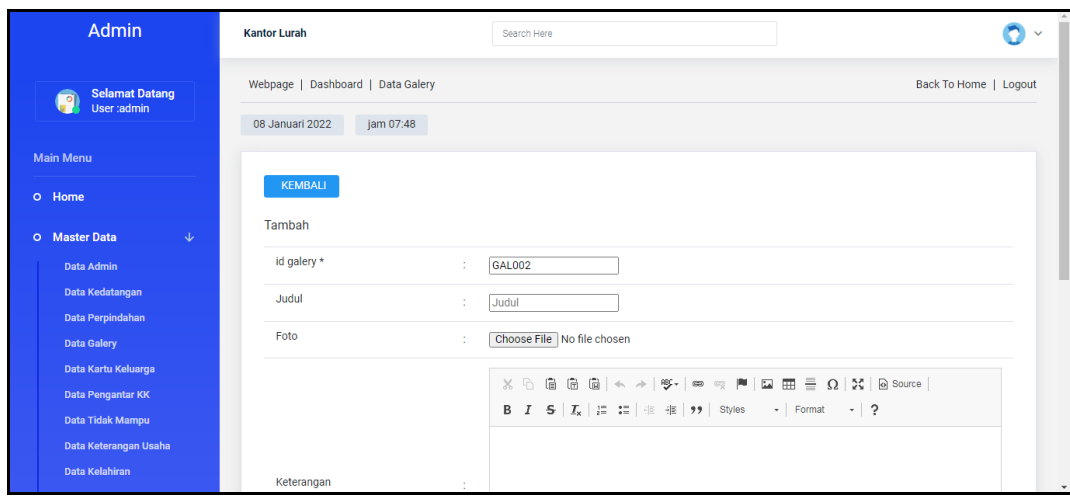

## **Gambar 5.13 Tampilan** *Input Form* **Tambah Galeri**

c. Tampilan *Input Form* Edit Galeri

Tampilan *Input Form* Edit Galeri digunakan untuk memodifikasi datadata yang dibutuhkan untuk melakukan pengolahan atau menampilkan data Galeri. Berikut merupakan Tampilan Galeri :

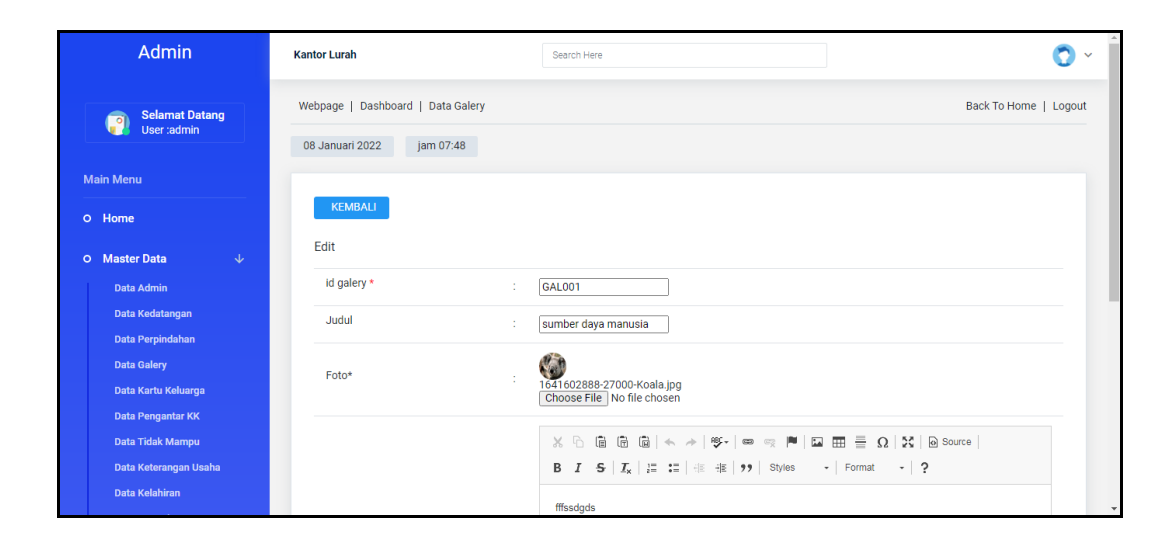

**Gambar 5.14 Tampilan** *Input Form* **Edit Galeri**

7. Tampilan Menu Pengantar KK

Tampilan Menu Pengantar KK merupakan hasil dari rencana atau kerangka dasar yang telah penulis desain sebelumnya pada tahap ini menu telah diberi bahasa perograman sehingga dapat berfungsi, dengan tujuan agar rencana desain awal sesuai dengan program yang telah dibuat.

d. Tampilan *Input Form* Menu Pengantar KK

Tampilan *Input Form* menu Pengantar KK digunakan untuk mengintegrasikan semua fungsi-fungsi yang dibutuhkan untuk melakukan pengolahan atau menampilkan data Pengantar KK. Berikut merupakan Tampilan Pengantar KK :

| Admin                                       | Kantor Lurah Kembang Paseban                                                  |      | Search Here     |     | o<br>$\checkmark$     |
|---------------------------------------------|-------------------------------------------------------------------------------|------|-----------------|-----|-----------------------|
| <b>Selamat Datang</b><br>User:admin         | Webpage   Dashboard   Data Pengantar Kk<br>12 Januari 2022 jam 11:15          |      |                 |     | Back To Home   Logout |
| <b>Main Menu</b><br>o Home                  | <b>Refresh Data</b><br><b>Tambah Data</b><br>Berdasarkan: id_pergantar_kk     |      | $\checkmark$    |     |                       |
| O Master Data<br>$\mathbf{U}$<br>Data Admin | Pencarian                                                                     | Cari |                 |     |                       |
| Data Kedatangan                             | Action                                                                        | No   | Tanggal         | Nik | Keterangan            |
| Data Perpindahan<br>Data Galery             | Detail<br>Hapus<br>Edit                                                       | 1    | 07 Januari 2022 | 123 | 123                   |
| Data Kartu Keluarga<br>Data Pengantar KK    | Jumlah 1 data, Halaman 1 Dari 1 Halaman<br>$benotms = s$<br>-1<br>«Sebelumma» |      |                 |     |                       |
| Data Tidak Mampu<br>Data Keterangan Usaha   |                                                                               |      |                 |     |                       |

**Gambar 5.15 Tampilan** *Input Form* **Menu Pengantar KK**

### e. Tampilan *Input Form* Tambah Pengantar KK

Tampilan *Input Form* Tambah Pengantar KK digunakan untuk menambah data-data yang dibutuhkan untuk melakukan pengolahan atau menampilkan data Pengantar KK. Berikut merupakan Tampilan Pengantar KK :

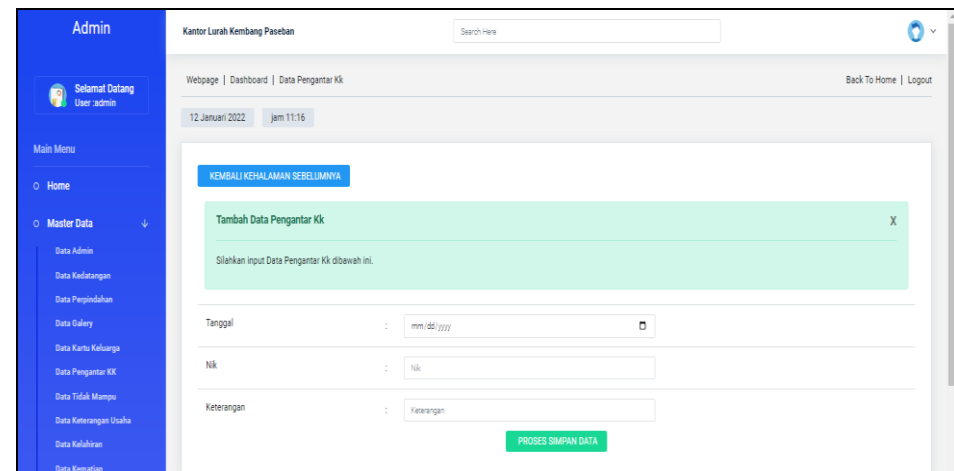

**Gambar 5.16 Tampilan** *Input Form* **Tambah Pengantar KK**

f. Tampilan *Input Form* Edit Pengantar KK

Tampilan *Input Form* Edit Pengantar KK digunakan untuk memodifikasi data-data yang dibutuhkan untuk melakukan pengolahan atau menampilkan data Pengantar KK. Berikut merupakan Tampilan Pengantar KK :

| <b>Admin</b>                                                  | Kantor Lurah Kembang Paseban                                         | Search Here               | n -                   |
|---------------------------------------------------------------|----------------------------------------------------------------------|---------------------------|-----------------------|
| <b>Selamat Datang</b><br>User :admin                          | Webpage   Dashboard   Data Pengantar Kk<br>12 Januari 2022 jam 11:16 |                           | Back To Home   Logout |
| <b>Main Menu</b><br>o Home                                    | KEMBALI KE HALAMAN SEBELUMNYA                                        |                           |                       |
| O Master Data<br>$\mathcal{Q}^{\mathcal{A}}$                  | Edit Data Pengantar Kk                                               |                           | X                     |
| Data Admin<br>Data Kedatangan                                 | Silahkan Update Data Pengantar Kk dibawah ini.                       |                           |                       |
| Data Perpindahan<br><b>Data Galery</b><br>Data Kartu Keluarga | Tanggal<br>$\sim$                                                    | $\Box$<br>01/07/2022      |                       |
| Data Pengantar KK<br>Data Tidak Mampu                         | Nk<br><b>1979</b>                                                    | 123                       |                       |
| Data Keterangan Usaha<br>Data Kelahiran                       | Keterangan<br>÷.                                                     | 123<br>PROSES UPDATE DATA |                       |

**Gambar 5.17 Tampilan** *Input Form* **Edit Pengantar KK**

8. Tampilan Menu Tidak mampu

Tampilan Menu Tidak mampu merupakan hasil dari rencana atau kerangka dasar yang telah penulis desain sebelumnya pada tahap ini menu telah diberi bahasa perograman sehingga dapat berfungsi, dengan tujuan agar rencana desain awal sesuai dengan program yang telah dibuat.

g. Tampilan *Input Form* Menu Tidak mampu

Tampilan *Input Form* menu Tidak mampu digunakan untuk mengintegrasikan semua fungsi-fungsi yang dibutuhkan untuk melakukan pengolahan atau menampilkan data Tidak mampu. Berikut merupakan Tampilan Tidak mampu :

| <b>Admin</b>                                                                        | Kantor Lurah Kembang Paseban<br>Search Here                                 |                         |                                |                       |                                   |                                   |                     |                   |                           | O<br>$\sim$ |
|-------------------------------------------------------------------------------------|-----------------------------------------------------------------------------|-------------------------|--------------------------------|-----------------------|-----------------------------------|-----------------------------------|---------------------|-------------------|---------------------------|-------------|
| <b>Selamat Datang</b><br>O<br>User :admin                                           | Webpage   Dashboard   Data Penerima Bantuan<br>12 Januari 2022<br>jam 11:16 |                         |                                | Back To Home   Logout |                                   |                                   |                     |                   |                           |             |
| <b>Main Menu</b><br>O Home<br>O Master Data<br>$\Delta \omega$<br><b>Data Admin</b> | Refresh<br>Tambah<br>Berdasarkan: id penerima bantuan<br>Pencarian          | Cari                    | $\checkmark$                   |                       |                                   |                                   |                     |                   |                           |             |
| <b>Data Kedatangan</b><br><b>Data Perpindahan</b><br><b>Data Galery</b>             | <b>Action</b><br>Detail<br>Hapus<br><b>CAL</b>                              | No<br>$\mathbf{1}$      | Id penerima bantuan<br>2003001 | Nik<br>41507540010    | Nama Penerima<br><b>M.SAMAN.J</b> | Jumlah pendapatan perhari<br>4000 | Pendapatan<br>tahun | Pekerjaan<br>Kuli | Status pekerjaan<br>aktif |             |
| Data Kartu Keluarga<br>Data Pengantar KK<br>Data Tidak Mampu                        | <b>PR</b><br><b>Hepus</b><br>Detail                                         | $\overline{a}$          | 2002003001                     | 45507700024           | Dasima                            | 2500                              | minggu              | buruh             | aktif                     |             |
| Data Keterangan Usaha<br><b>Data Kelahiran</b>                                      | Detail<br><b>CALL</b><br>Hepus                                              | $\overline{\mathbf{3}}$ | 2002003002                     | 40604990001           | <b>AHMAD SOFI</b>                 | 11000                             | hari                | serabutan         | aktif                     |             |
| <b>Data Kematian</b><br><b>Data Penduduk</b>                                        | Detail<br>Hamilton                                                          | $\overline{4}$          | 2002003003                     | 40703990001           | <b>HERNAWAN</b>                   | 20000                             | hari                | mulung            | serabutan                 |             |

**Gambar 5.18 Tampilan** *Input Form* **Menu Tidak mampu**

### h. Tampilan *Input Form* Tambah Tidak mampu

Tampilan *Input Form* Tambah Tidak mampu digunakan untuk menambah data-data yang dibutuhkan untuk melakukan pengolahan atau menampilkan data Tidak mampu. Berikut merupakan Tampilan Tidak mampu :

| Admin                                     | Kantor Lurah Kembang Paseban                |                       | Search Here             | n<br>$\checkmark$     |
|-------------------------------------------|---------------------------------------------|-----------------------|-------------------------|-----------------------|
| <b>Selamat Datang</b><br>Ø<br>User :admin | Webpage   Dashboard   Data Penerima Bantuan |                       |                         | Back To Home   Logout |
|                                           | 12 Januari 2022 jam 11:17                   |                       |                         |                       |
| <b>Main Menu</b>                          |                                             |                       |                         |                       |
| o Home                                    | KEMBALI                                     |                       |                         |                       |
| $\mathbf{v}$<br>O Master Data             | Tambah                                      |                       |                         |                       |
| Data Admin                                | id penerima bantuan*                        | ٠                     | PEN20220112111707803    |                       |
|                                           |                                             |                       |                         |                       |
| Data Kedatangan                           | Nik                                         | ×.                    | $\overline{\mathbf{v}}$ |                       |
| Data Perpindahan<br><b>Data Galery</b>    | Jumlah Pendapatan                           | $\sim$                | Jumlah Pendapatan       |                       |
| Data Kartu Keluarga                       | Pendapatan                                  | ×                     | $\check{~}$             |                       |
| Data Pengantar KK<br>Data Tidak Mampu     | Pekerjaan Terakhir                          | Pekerjaan<br>$\sim$   |                         |                       |
| Data Keterangan Usaha                     | Status Pekeriaan                            | Status Pekerjaan<br>÷ |                         |                       |
| Data Kelahiran<br><b>Data Kematian</b>    | Jumlah Tanggungan                           | ÷                     | Jumlah Tanggungan       |                       |

**Gambar 5.19 Tampilan** *Input Form* **Tambah Tidak mampu**

i. Tampilan *Input Form* Edit Tidak mampu

Tampilan *Input Form* Edit Tidak mampu digunakan untuk memodifikasi data-data yang dibutuhkan untuk melakukan pengolahan atau menampilkan data Tidak mampu. Berikut merupakan Tampilan Tidak mampu :

| Admin                                                          | Kantor Lurah Kembang Paseban                                                | Search Here                                                     | O<br>$\checkmark$     |
|----------------------------------------------------------------|-----------------------------------------------------------------------------|-----------------------------------------------------------------|-----------------------|
| <b>Selamat Datang</b><br>Q<br>User :admin                      | Webpage   Dashboard   Data Penerima Bantuan<br>jam 11:17<br>12 Januari 2022 |                                                                 | Back To Home   Logout |
| <b>Main Menu</b><br>O Home                                     | KEMBALI<br>Edit                                                             |                                                                 |                       |
| $\downarrow$<br>O Master Data<br>Data Admin<br>Data Kedatangan | id penerima bantuan *<br>Nik                                                | 2003001<br>f.<br>-41507540010 - M.SAMAN.J -<br>×<br>$\check{~}$ |                       |
| Data Perpindahan<br><b>Data Galery</b><br>Data Kartu Keluarga  | Jumlah Pendapatan Perhari                                                   | 4000<br>×,                                                      |                       |
| Data Pengantar KK<br>Data Tidak Mampu                          | Pendapatan<br>Pekerjaan                                                     | -tahun - v<br>×<br>Kuli<br>÷                                    |                       |
| Data Keterangan Usaha<br>Data Kelahiran                        | Status Pekerjaan                                                            | aktif<br>t                                                      |                       |
| <b>Data Kematian</b><br><b>Data Penduduk</b>                   | Jumlah Tanggungan                                                           | l4.<br>÷<br><b>UPDATE</b>                                       |                       |

**Gambar 5.20 Tampilan** *Input Form* **Edit Tidak mampu**

9. Tampilan Menu Keterangan Usaha

Tampilan Menu Keterangan Usaha merupakan hasil dari rencana atau kerangka dasar yang telah penulis desain sebelumnya pada tahap ini menu telah diberi bahasa perograman sehingga dapat berfungsi, dengan tujuan agar rencana desain awal sesuai dengan program yang telah dibuat.

a. Tampilan *Input Form* Menu Keterangan Usaha

Tampilan *Input Form* menu Keterangan Usaha digunakan untuk mengintegrasikan semua fungsi-fungsi yang dibutuhkan untuk melakukan pengolahan atau menampilkan data Keterangan Usaha. Berikut merupakan Tampilan Keterangan Usaha :

| Admin                         | Kantor Lurah Kembang Paseban                |              |                 | Search Here |                      |                     |             | v                     |
|-------------------------------|---------------------------------------------|--------------|-----------------|-------------|----------------------|---------------------|-------------|-----------------------|
| <b>Selamat Datang</b>         | Webpage   Dashboard   Data Keterangan Usaha |              |                 |             |                      |                     |             | Back To Home   Logout |
| User :admin                   | 12 Januari 2022<br>jam 11:18                |              |                 |             |                      |                     |             |                       |
| <b>Main Menu</b>              |                                             |              |                 |             |                      |                     |             |                       |
| O Home                        | Refresh Data<br><b>Tambah Data</b>          |              |                 |             |                      |                     |             |                       |
| $\mathbf{U}$<br>O Master Data | Berdasarkan: id_keterangan_usaha            |              | $\checkmark$    |             |                      |                     |             |                       |
| Data Admin                    | Pencarian                                   | Cari         |                 |             |                      |                     |             |                       |
| Data Kedatangan               | Action                                      | <b>No</b>    | Tanggal         | Nik         | Nama Usaha           | <b>Alamat Usaha</b> | Jenis Usaha | Keterangan            |
| Data Perpindahan              |                                             | $\mathbf{1}$ |                 | 12412421    |                      |                     |             | Perbaikan kendaraan   |
| <b>Data Galery</b>            | Repus<br>Detail<br><b>Bit</b>               |              | 02 Januari 2022 |             | <b>Bengkel Motor</b> | Jambi               | Swasta      |                       |
| Data Kartu Keluarga           | Jumlah 1 data, Halaman 1 Dari 1 Halaman     |              |                 |             |                      |                     |             |                       |
| Data Pengantar KK             |                                             |              |                 |             |                      |                     |             |                       |
| Data Tidak Mampu              | bekangs 3<br>c cSebelumnya 1                |              |                 |             |                      |                     |             |                       |
| Data Keterangan Usaha         |                                             |              |                 |             |                      |                     |             |                       |

**Gambar 5.21 Tampilan** *Input Form* **Menu Keterangan Usaha**

### b. Tampilan *Input Form* Tambah Keterangan Usaha

Tampilan *Input Form* Tambah Keterangan Usaha digunakan untuk menambah data-data yang dibutuhkan untuk melakukan pengolahan atau menampilkan data Keterangan Usaha. Berikut merupakan Tampilan Keterangan Usaha :

| <b>Admin</b>                                                   | Kantor Lurah Kembang Paseban                                                      |                                            | Search Here               |        | 75%<br>$\overline{\phantom{0}}$ | $+$<br>Reset<br>Ô<br>$\checkmark$ |
|----------------------------------------------------------------|-----------------------------------------------------------------------------------|--------------------------------------------|---------------------------|--------|---------------------------------|-----------------------------------|
| <b>Selamat Datang</b><br>f<br>User admin                       | Webpage   Dashboard   Data Keterangan Usaha<br>12 Januari 2022<br>jam 11:18       |                                            |                           |        |                                 | Back To Home   Logout             |
| <b>Main Menu</b><br>o Home                                     | KEMBALI KEHALAMAN SEBELUMNYA                                                      |                                            |                           |        |                                 |                                   |
| $\downarrow$<br>O Master Data<br>Data Admin<br>Data Kedatangan | Tambah Data Keterangan Usaha<br>Silahkan input Data Keterangan Usaha dibawah ini. |                                            |                           |        |                                 | X                                 |
| Data Perpindahan<br>Data Galery<br>Data Kartu Keluarga         | Tanggal                                                                           | ٠<br>mm/dd/yyyy                            |                           | $\Box$ |                                 |                                   |
| Data Pengantar KK<br>Data Tidak Mampu<br>Data Keterangan Usaha | Nik<br>Nama Usaha                                                                 | ÷<br>Nic<br>$\sim$<br>Nama Usaha           |                           |        |                                 |                                   |
| Data Kelahiran<br><b>Data Kematian</b><br>Data Penduduk        | Alamat Usaha<br>Jenis Usaha                                                       | $\sim$<br>Alamat Usaha<br>÷<br>Jenis Usaha |                           |        |                                 |                                   |
| Data Profil<br>Data formulir                                   | Keterangan                                                                        | $\mathcal{A}$<br>Keterangan                |                           |        |                                 |                                   |
| <b>Data Format Surat</b>                                       |                                                                                   |                                            | <b>PROSES SIMPAN DATA</b> |        |                                 |                                   |

**Gambar 5.22 Tampilan** *Input Form* **Tambah Keterangan Usaha**

c. Tampilan *Input Form* Edit Keterangan Usaha

Tampilan *Input Form* Edit Keterangan Usaha digunakan untuk memodifikasi data-data yang dibutuhkan untuk melakukan pengolahan atau menampilkan data Keterangan Usaha. Berikut merupakan Tampilan Keterangan Usaha :

| Admin                                                                            | Kantor Lurah Kembang Paseban                                                     |                                  | Search Hare        |        | $\bullet$ .           |
|----------------------------------------------------------------------------------|----------------------------------------------------------------------------------|----------------------------------|--------------------|--------|-----------------------|
| Selamat Datang<br>User :admin<br>Q                                               | Webpage   Dashboard   Data Keterangan Usaha<br>jam 11:18<br>12 Januari 2022      |                                  |                    |        | Back To Home   Logout |
| <b>Main Menu</b><br>o Home                                                       | KEMBALI KE HALAMAN SEBELUMNYA                                                    |                                  |                    |        |                       |
| $\Delta r$<br>O Master Data<br>Data Admin<br>Data Kedatangan                     | Edit Data Keterangan Usaha<br>Silahkan Update Data Keterangan Usaha dibawah ini. |                                  |                    |        | $\mathbf{x}$          |
| Data Perpindahan<br><b>Data Galery</b><br>Data Kartu Keluarga                    | Tanggal<br>Nik                                                                   | ×<br>01/02/2022<br>12412421<br>× |                    | $\Box$ |                       |
| Data Pengantar KK<br>Data Tidak Mampu<br>Data Keterangan Usaha<br>Data Kelahiran | Nama Usaha<br>Alamat Usaha                                                       | Bengkel Motor                    |                    |        |                       |
| <b>Data Kematian</b><br>Data Penduduk<br>Data Profil                             | Jenis Usaha                                                                      | ÷<br>Jambi<br>Swasta<br>$\sim$   |                    |        |                       |
| Data formalir<br><b>Data Format Surat</b>                                        | Keterangan                                                                       | ÷<br>Perbalkan kendaraan         | PROSES UPDATE DATA |        |                       |

**Gambar 5.23 Tampilan** *Input Form* **Edit Keterangan Usaha**

10. Tampilan Menu Kartu Keluarga

Tampilan Menu Kartu Keluarga merupakan hasil dari rencana atau kerangka dasar yang telah penulis desain sebelumnya pada tahap ini menu telah diberi bahasa perograman sehingga dapat berfungsi, dengan tujuan agar rencana desain awal sesuai dengan program yang telah dibuat.

a. Tampilan *Input Form* Menu Kartu Keluarga

Tampilan *Input Form* menu Kartu Keluarga digunakan untuk mengintegrasikan semua fungsi-fungsi yang dibutuhkan untuk melakukan pengolahan atau menampilkan data Kartu Keluarga. Berikut merupakan Tampilan Kartu Keluarga :

| <b>Admin</b>                                  | <b>Kantor Lurah</b>                                   |                   | Search Here  |                     |                      |                   |                       |
|-----------------------------------------------|-------------------------------------------------------|-------------------|--------------|---------------------|----------------------|-------------------|-----------------------|
| <b>Selamat Datang</b><br>P                    | Webpage   Dashboard   Data Kartu Keluarga             |                   |              |                     |                      |                   | Back To Home   Logout |
| User :admin                                   | 08 Januari 2022                                       | jam 07:48         |              |                     |                      |                   |                       |
| <b>Main Menu</b>                              |                                                       |                   |              |                     |                      |                   |                       |
| O Home                                        | Refresh<br>Tambah                                     |                   |              |                     |                      |                   |                       |
| <b>Master Data</b><br>$\downarrow$<br>$\circ$ | Berdasarkan:                                          | id_kartu_keluarga | $\checkmark$ |                     |                      |                   |                       |
| <b>Data Admin</b><br>Data Kedatangan          | Pencarian                                             |                   | Cari         |                     |                      |                   |                       |
| Data Perpindahan                              | Anggota Keluarga: 4 Nomor Kartu Keluarga: 41103082247 |                   |              |                     |                      |                   |                       |
| <b>Data Galery</b>                            | Action                                                | Nama Lengkap      | <b>NIK</b>   | <b>Tempat Lahir</b> | <b>Tanggal Lahir</b> | Umur              | Hibungan Keluarga     |
| Data Kartu Keluarga                           | Edit<br>Hapus                                         | M.SAMAN.J         | 41507540010  | Danau Lamo          | 1954-12-07           | 67 Tahun.1 Bulan  | Kepala Keluarga       |
| <b>Data Pengantar KK</b><br>Data Tidak Mampu  | Edit<br>Hapus                                         | Dasima            | 45507700024  | Danau Lamo          | 1970-12-07           | 51 Tahun, 1 Bulan | istri                 |
| Data Keterangan Usaha<br>Data Kelahiran       | Edit<br>Hapua                                         | <b>AHMAD SOFI</b> | 40604990001  | Danau Lamo          | 1999-06-04           | 22 Tahun, 7 Bulan | anak                  |

**Gambar 5.24 Tampilan** *Input Form* **Menu Kartu Keluarga**

#### b. Tampilan *Input Form* Tambah Kartu Keluarga

Tampilan *Input Form* Tambah Kartu Keluarga digunakan untuk menambah data-data yang dibutuhkan untuk melakukan pengolahan atau menampilkan data Kartu Keluarga. Berikut merupakan Tampilan Kartu Keluarga :

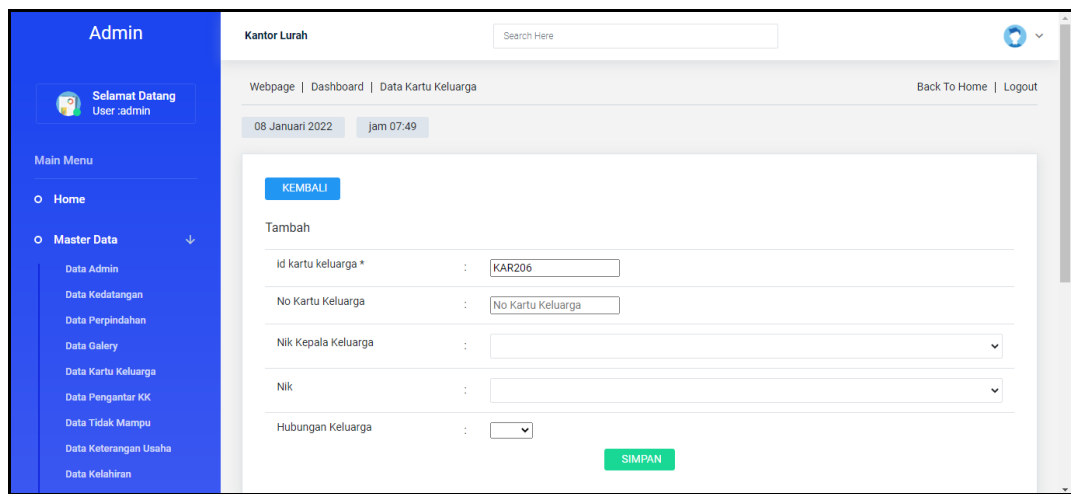

**Gambar 5.25 Tampilan** *Input Form* **Tambah Kartu Keluarga**

c. Tampilan *Input Form* Edit Kartu Keluarga

Tampilan *Input Form* Edit Kartu Keluarga digunakan untuk memodifikasi data-data yang dibutuhkan untuk melakukan pengolahan atau menampilkan data Kartu Keluarga. Berikut merupakan Tampilan Kartu Keluarga :

| <b>Admin</b>                                       | <b>Kantor Lurah</b>                       | Search Here                                      |                       |
|----------------------------------------------------|-------------------------------------------|--------------------------------------------------|-----------------------|
| <b>Selamat Datang</b><br>P<br>User:admin           | Webpage   Dashboard   Data Kartu Keluarga |                                                  | Back To Home   Logout |
| <b>Main Menu</b>                                   | jam 07:49<br>08 Januari 2022              |                                                  |                       |
| <b>O</b> Home                                      | KEMBALI<br>Edit                           |                                                  |                       |
| $\downarrow$<br>O Master Data<br><b>Data Admin</b> | id kartu keluarga *                       | <b>KAR001</b><br>÷                               |                       |
| Data Kedatangan<br>Data Perpindahan                | No Kartu Keluarga                         | ÷<br>41103082247                                 |                       |
| Data Galery<br>Data Kartu Keluarga                 | Nik Kepala Keluarga                       | ÷<br>$-41507540010 -$                            | $\checkmark$          |
| <b>Data Pengantar KK</b><br>Data Tidak Mampu       | Nik<br>Hubungan Keluarga                  | $-45507700024 -$<br>÷<br>$-$ istri $ \sim$<br>÷. | $\check{~}$           |
| Data Keterangan Usaha<br><b>Data Kelahiran</b>     |                                           | <b>UPDATE</b>                                    | $\ddot{}$             |

**Gambar 5.26 Tampilan** *Input Form* **Edit Kartu Keluarga**

11. Tampilan Menu Kelahiran

Tampilan Menu Kelahiran merupakan hasil dari rencana atau kerangka dasar yang telah penulis desain sebelumnya pada tahap ini menu telah diberi bahasa perograman sehingga dapat berfungsi, dengan tujuan agar rencana desain awal sesuai dengan program yang telah dibuat.

a. Tampilan *Input Form* Menu Kelahiran

Tampilan *Input Form* menu Kelahiran digunakan untuk mengintegrasikan semua fungsi-fungsi yang dibutuhkan untuk melakukan pengolahan atau menampilkan data Kelahiran. Berikut merupakan Tampilan Kelahiran :

| <b>Admin</b>                                                 | <b>Kantor Lurah</b>                                                     | Search Here               |                  |                     |               | $\checkmark$          |
|--------------------------------------------------------------|-------------------------------------------------------------------------|---------------------------|------------------|---------------------|---------------|-----------------------|
| <b>Selamat Datang</b><br>P<br>User :admin                    | Webpage   Dashboard   Data Kelahiran<br>jam 07:49<br>08 Januari 2022    |                           |                  |                     |               | Back To Home   Logout |
| <b>Main Menu</b><br>O Home                                   | Refresh<br>Tambah                                                       |                           |                  |                     |               |                       |
| O Master Data<br>$\downarrow$<br><b>Data Admin</b>           | Berdasarkan:<br>id_data_kelahiran<br>Pencarian<br>Cari<br><b>Action</b> | $\checkmark$<br><b>No</b> | <b>Tanggal</b>   | <b>Nama</b>         | Jenis kelamin | <b>Tempat kela</b>    |
| Data Kedatangan<br>Data Perpindahan<br><b>Data Galery</b>    | Cetak Surat<br>Edit<br>Hapus<br>Detail                                  | $\overline{1}$            | 23 Februari 2020 | MUHAMMAD RIZKY      | laki-laki     | Danau La              |
| Data Kartu Keluarga<br>Data Pengantar KK<br>Data Tidak Mampu | Cetak Surat<br>Detail<br>Edit<br>Hapus                                  | $\overline{2}$            | 23 Februari 2020 | <b>ZAIRA TALITA</b> | perempuan     | Danau La              |
| Data Keterangan Usaha<br><b>Data Kelahiran</b>               | Cetak Surat<br>Edit<br>Hapus<br>Detail                                  | 3                         | 23 Februari 2020 | M.PADLI             | laki-laki     | Danau La              |

**Gambar 5.27 Tampilan** *Input Form* **Menu Kelahiran**

#### b. Tampilan *Input Form* Tambah Kelahiran

Tampilan *Input Form* Tambah Kelahiran digunakan untuk menambah data-data yang dibutuhkan untuk melakukan pengolahan atau menampilkan data Kelahiran. Berikut merupakan Tampilan Kelahiran :

| Admin                                 | <b>Kantor Lurah</b>                  | Search Here                            | $\checkmark$          |
|---------------------------------------|--------------------------------------|----------------------------------------|-----------------------|
| <b>Selamat Datang</b><br>a            | Webpage   Dashboard   Data Kelahiran |                                        | Back To Home   Logout |
| User:admin                            | 08 Januari 2022<br>jam 07:49         |                                        |                       |
| <b>Main Menu</b>                      |                                      |                                        |                       |
| <b>O</b> Home                         | <b>KEMBALI</b>                       |                                        |                       |
| O Master Data<br>$\downarrow$         | Tambah                               |                                        |                       |
| <b>Data Admin</b>                     | id data kelahiran *                  | <b>KEL021</b><br>÷                     |                       |
| Data Kedatangan<br>Data Perpindahan   | Tanggal                              | $\Box$<br>01/08/2022<br>÷              |                       |
| Data Galery                           | Nik Anak                             | nik<br>÷                               |                       |
| Data Kartu Keluarga                   | Nama                                 | Nama<br>$\sim$                         |                       |
| Data Pengantar KK<br>Data Tidak Mampu | Jenis Kelamin                        | ÷<br>$\checkmark$                      |                       |
| Data Keterangan Usaha                 | <b>Tempat Kelahiran</b>              | <b>Tempat Kelahiran</b><br>÷           |                       |
| Data Kelahiran                        | <b>Tanggal Kelahiran</b>             | 01,00,0000<br>$\overline{\phantom{0}}$ |                       |

**Gambar 5.28 Tampilan** *Input Form* **Tambah Kelahiran**

c. Tampilan *Input Form* Edit Kelahiran

Tampilan *Input Form* Edit Kelahiran digunakan untuk memodifikasi data-data yang dibutuhkan untuk melakukan pengolahan atau menampilkan data Kelahiran. Berikut merupakan Tampilan Kelahiran :

| Admin                                  | <b>Kantor Lurah</b>                  | Search Here                      | $\checkmark$          |
|----------------------------------------|--------------------------------------|----------------------------------|-----------------------|
| <b>Selamat Datang</b>                  | Webpage   Dashboard   Data Kelahiran |                                  | Back To Home   Logout |
| User:admin                             | 08 Januari 2022<br>jam 07:50         |                                  |                       |
| <b>Main Menu</b>                       |                                      |                                  |                       |
| O Home                                 | <b>KEMBALI</b>                       |                                  |                       |
| O Master Data<br>$\downarrow$          | Edit                                 |                                  |                       |
| Data Admin                             | id data kelahiran *                  | <b>KEL001</b><br>×               |                       |
| Data Kedatangan                        | Tanggal                              | $\Box$<br>02/23/2020<br><b>A</b> |                       |
| Data Perpindahan<br><b>Data Galery</b> | Nama                                 | MUHAMMAD RIZKY<br>18             |                       |
| Data Kartu Keluarga                    | Jenis Kelamin                        | -laki-laki - v<br>÷              |                       |
| Data Pengantar KK<br>Data Tidak Mampu  | <b>Tempat Kelahiran</b>              | Danau Lamo<br>÷                  |                       |
| Data Keterangan Usaha                  | Hari Kelahiran                       | Kamis<br>÷                       |                       |
| Data Kelahiran                         | <b>Tanggal Kelahiran</b>             | -<br>-- --- -----                |                       |

**Gambar 5.29 Tampilan** *Input Form* **Edit Kelahiran**

12. Tampilan Menu Kematian

Tampilan Menu Kematian merupakan hasil dari rencana atau kerangka dasar yang telah penulis desain sebelumnya pada tahap ini menu telah diberi bahasa perograman sehingga dapat berfungsi, dengan tujuan agar rencana desain awal sesuai dengan program yang telah dibuat.

a. Tampilan *Input Form* Menu Kematian

Tampilan *Input Form* menu Kematian digunakan untuk mengintegrasikan semua fungsi-fungsi yang dibutuhkan untuk melakukan pengolahan atau menampilkan data Kematian. Berikut merupakan Tampilan Kematian :

| <b>Admin</b>                                                 | <b>Kantor Lurah</b>                                                 | Search Here                 |                |                  |             |                      | $\checkmark$          |
|--------------------------------------------------------------|---------------------------------------------------------------------|-----------------------------|----------------|------------------|-------------|----------------------|-----------------------|
| <b>Selamat Datang</b><br>P<br>User :admin                    | Webpage   Dashboard   Data Kematian<br>jam 07:50<br>08 Januari 2022 |                             |                |                  |             |                      | Back To Home   Logout |
| <b>Main Menu</b><br>O Home                                   | Refresh<br>Tambah                                                   |                             |                |                  |             |                      |                       |
| $\downarrow$<br>O Master Data<br>Data Admin                  | Berdasarkan:<br>id_data_kematian<br>Pencarian<br><b>Action</b>      | $\checkmark$<br>Cari        | <b>No</b>      | <b>Tanggal</b>   | <b>Nik</b>  | Hari meninggal dunia | Jam meningg           |
| Data Kedatangan<br>Data Perpindahan<br><b>Data Galery</b>    | Detail<br>Edit                                                      | <b>Cetak Surat</b><br>Hapus | $\mathbf{1}$   | 22 Februari 2020 | 40603780002 | Jumat                | 12.15                 |
| Data Kartu Keluarga<br>Data Pengantar KK<br>Data Tidak Mampu | Edit<br>Detail                                                      | Cetak Surat<br>Hapus        | $\overline{2}$ | 22 Februari 2020 | 45507840019 | Rabu                 | 20.05                 |
| Data Keterangan Usaha<br>Data Kelahiran                      | Detail<br>Edit                                                      | Cetak Surat<br>Hapus        | 3              | 22 Februari 2020 | 44204130002 | Rabu                 | 13,00                 |

**Gambar 5.30 Tampilan** *Input Form* **Menu Kematian**

b. Tampilan *Input Form* Tambah Kematian

Tampilan *Input Form* Tambah Kematian digunakan untuk menambah data-data yang dibutuhkan untuk melakukan pengolahan atau menampilkan data Kematian. Berikut merupakan Tampilan Kematian :

| Admin                                              | <b>Kantor Lurah</b>                                                 | Search Here                            |                       |
|----------------------------------------------------|---------------------------------------------------------------------|----------------------------------------|-----------------------|
| <b>Selamat Datang</b><br>User:admin                | Webpage   Dashboard   Data Kematian<br>08 Januari 2022<br>jam 07:50 |                                        | Back To Home   Logout |
| <b>Main Menu</b><br>O Home                         | KEMBALI<br>Tambah                                                   |                                        |                       |
| O Master Data<br>$\downarrow$<br>Data Admin        | id data kematian *                                                  | <b>KEM021</b><br>$\sim$<br>-2          |                       |
| Data Kedatangan<br>Data Perpindahan<br>Data Galery | Tanggal<br>Nik                                                      | $\blacksquare$<br>01/08/2022<br>÷<br>÷ | $\check{~}$           |
| Data Kartu Keluarga<br><b>Data Pengantar KK</b>    | Hari Meninggal Dunia                                                | Hari Meninggal Dunia<br>÷              |                       |
| Data Tidak Mampu<br>Data Keterangan Usaha          | Jam Meninggal Dunia                                                 | Jam Meninggal Dunia<br>÷               |                       |
| Data Kelahiran                                     | Tanggal Meninggal Dunia                                             | $\blacksquare$<br>01/08/2022<br>÷      | $\rightarrow$         |

**Gambar 5.31 Tampilan** *Input Form* **Tambah Kematian**

c. Tampilan *Input Form* Edit Kematian

Tampilan *Input Form* Edit Kematian digunakan untuk memodifikasi data-data yang dibutuhkan untuk melakukan pengolahan atau menampilkan data Kematian. Berikut merupakan Tampilan Kematian :

| Admin                                     | <b>Kantor Lurah</b>                                   | Search Here                                                | $\checkmark$             |
|-------------------------------------------|-------------------------------------------------------|------------------------------------------------------------|--------------------------|
| <b>Selamat Datang</b><br>p<br>User:admin  | Webpage   Dashboard   Data Kematian                   |                                                            | Back To Home   Logout    |
| <b>Main Menu</b>                          | jam 07:50<br>08 Januari 2022                          |                                                            |                          |
| <b>O</b> Home                             | <b>KEMBALI</b>                                        |                                                            |                          |
| O Master Data<br>$\downarrow$             | Edit<br>id data kematian *                            |                                                            |                          |
| <b>Data Admin</b><br>Data Kedatangan      | Tanggal                                               | <b>KEM001</b><br>$\mathbf{r}$<br>$\Box$<br>02/22/2020<br>÷ |                          |
| Data Perpindahan<br><b>Data Galery</b>    | Nik                                                   | 40603780002<br>÷                                           |                          |
| Data Kartu Keluarga<br>Data Pengantar KK  | Hari Meninggal Dunia                                  | ÷<br>Jumat                                                 |                          |
| Data Tidak Mampu<br>Data Keterangan Usaha | Jam Meninggal Dunia<br><b>Tanggal Meninggal Dunia</b> | 12.15<br>÷                                                 |                          |
| Data Kelahiran                            | <b>Tempat Meninggal Dunia</b>                         | $\Box$<br>01/03/2020<br>÷<br>Dumah Cakit                   | $\overline{\phantom{a}}$ |

**Gambar 5.32 Tampilan** *Input Form* **Edit Kematian**

13. Tampilan Menu Penduduk

Tampilan Menu Penduduk merupakan hasil dari rencana atau kerangka dasar yang telah penulis desain sebelumnya pada tahap ini menu telah diberi bahasa perograman sehingga dapat berfungsi, dengan tujuan agar rencana desain awal sesuai dengan program yang telah dibuat.

a. Tampilan *Input Form* Menu Penduduk

Tampilan *Input Form* menu Penduduk digunakan untuk mengintegrasikan semua fungsi-fungsi yang dibutuhkan untuk melakukan pengolahan atau menampilkan data Penduduk. Berikut merupakan Tampilan Penduduk :

| <b>Admin</b>                                                 | <b>Kantor Lurah</b>                                                 |                           | Search Here               |                           |                                   |                                          |                        |
|--------------------------------------------------------------|---------------------------------------------------------------------|---------------------------|---------------------------|---------------------------|-----------------------------------|------------------------------------------|------------------------|
| <b>Selamat Datang</b><br>P<br>User :admin                    | Webpage   Dashboard   Data Penduduk<br>08 Januari 2022<br>jam 07:51 |                           |                           |                           |                                   |                                          | Back To Home   Logout  |
| <b>Main Menu</b><br>O Home                                   | Refresh<br>Tambah                                                   |                           |                           |                           |                                   |                                          |                        |
| O Master Data<br>$\downarrow$<br><b>Data Admin</b>           | Berdasarkan:<br>id_penduduk<br>Pencarian                            | Cari                      | $\checkmark$              |                           |                                   |                                          |                        |
| Data Kedatangan<br>Data Perpindahan<br><b>Data Galery</b>    | <b>Action</b><br>Detail<br>Hapus<br>Edit                            | <b>No</b><br>$\mathbf{1}$ | <b>Nik</b><br>41507540010 | Nama lengkap<br>M.SAMAN,J | <b>Tempat lahir</b><br>Danau Lamo | <b>Tanggal lahir</b><br>07 Desember 1954 | Umur<br>67 Tahun, 1 Bu |
| Data Kartu Keluarga<br>Data Pengantar KK<br>Data Tidak Mampu | Hapus<br>Edit<br>Detail                                             | $\overline{2}$            | 45507700024               | Dasima                    | Danau Lamo                        | 07 Desember 1970                         | 51 Tahun.1 Bu          |
| Data Keterangan Usaha<br>Data Kelahiran                      | Edit<br><b>Hapus</b><br>Detail                                      | 3                         | 40604990001               | AHMAD SOFI                | Danau Lamo                        | 04 Juni 1999                             | 22 Tahun.7 Bu          |

**Gambar 5.33 Tampilan** *Input Form* **Menu Penduduk**

b. Tampilan *Input Form* Tambah Penduduk

Tampilan *Input Form* Tambah Penduduk digunakan untuk menambah data-data yang dibutuhkan untuk melakukan pengolahan atau menampilkan data Penduduk. Berikut merupakan Tampilan Penduduk

| Admin                                          | <b>Kantor Lurah</b>                 | Search Here                | $\checkmark$          |
|------------------------------------------------|-------------------------------------|----------------------------|-----------------------|
| <b>Selamat Datang</b><br>P<br>User:admin       | Webpage   Dashboard   Data Penduduk |                            | Back To Home   Logout |
|                                                | 08 Januari 2022<br>jam 07:51        |                            |                       |
| <b>Main Menu</b>                               |                                     |                            |                       |
| <b>O</b> Home                                  | <b>KEMBALI</b>                      |                            |                       |
| O Master Data<br>$\downarrow$                  | Tambah                              |                            |                       |
| <b>Data Admin</b>                              | id penduduk *                       | <b>PEN293</b><br>÷         |                       |
| Data Kedatangan                                | Nik                                 | Nik<br>$\sim$              |                       |
| Data Perpindahan<br><b>Data Galery</b>         | Nama Lengkap                        | Nama Lengkap<br>÷          |                       |
| Data Kartu Keluarga                            | <b>Tempat Lahir</b>                 | ÷.<br><b>Tempat Lahir</b>  |                       |
| Data Pengantar KK<br>Data Tidak Mampu          | <b>Tanggal Lahir</b>                | $\Box$<br>mm/dd/yyyy<br>÷. |                       |
| Data Keterangan Usaha<br><b>Data Kelahiran</b> | Jenis Kelamin                       | ÷<br>$\checkmark$          |                       |
|                                                |                                     |                            |                       |

**Gambar 5.34 Tampilan** *Input Form* **Tambah Penduduk**

c. Tampilan *Input Form* Edit Penduduk

Tampilan *Input Form* Edit Penduduk digunakan untuk memodifikasi data-data yang dibutuhkan untuk melakukan pengolahan atau menampilkan data Penduduk. Berikut merupakan Tampilan Penduduk

| Admin                                | <b>Kantor Lurah</b>                 | Search Here                       | $\checkmark$          |
|--------------------------------------|-------------------------------------|-----------------------------------|-----------------------|
| <b>Selamat Datang</b><br>User :admin | Webpage   Dashboard   Data Penduduk |                                   | Back To Home   Logout |
|                                      | 08 Januari 2022<br>jam 07:51        |                                   |                       |
| <b>Main Menu</b>                     |                                     |                                   |                       |
| O Home                               | <b>KEMBALI</b>                      |                                   |                       |
| O Master Data<br>$\downarrow$        | Edit                                |                                   |                       |
| <b>Data Admin</b>                    | id penduduk *                       | ÷<br><b>PEN001</b>                |                       |
| Data Kedatangan                      | Nik                                 | 41507540010<br>÷                  |                       |
| Data Perpindahan                     |                                     |                                   |                       |
| <b>Data Galery</b>                   | Nama Lengkap                        | M.SAMAN,J<br>÷                    |                       |
| Data Kartu Keluarga                  | <b>Tempat Lahir</b>                 | ÷<br>Danau Lamo                   |                       |
| Data Pengantar KK                    | <b>Tanggal Lahir</b>                | $\blacksquare$<br>12/07/1954<br>t |                       |
| Data Tidak Mampu                     |                                     |                                   |                       |
| Data Keterangan Usaha                | Jenis Kelamin                       | - laki-laki - v<br>÷              |                       |
| Data Kelahiran                       |                                     |                                   | $\star$               |

**Gambar 5.35 Tampilan** *Input Form* **Edit Penduduk**

14. Tampilan Menu Profil

Tampilan Menu Profil merupakan hasil dari rencana atau kerangka dasar yang telah penulis desain sebelumnya pada tahap ini menu telah diberi bahasa perograman sehingga dapat berfungsi, dengan tujuan agar rencana desain awal sesuai dengan program yang telah dibuat.

a. Tampilan *Input Form* Menu Profil

Tampilan *Input Form* menu Profil digunakan untuk mengintegrasikan semua fungsi-fungsi yang dibutuhkan untuk melakukan pengolahan atau menampilkan data Profil. Berikut merupakan Tampilan Profil

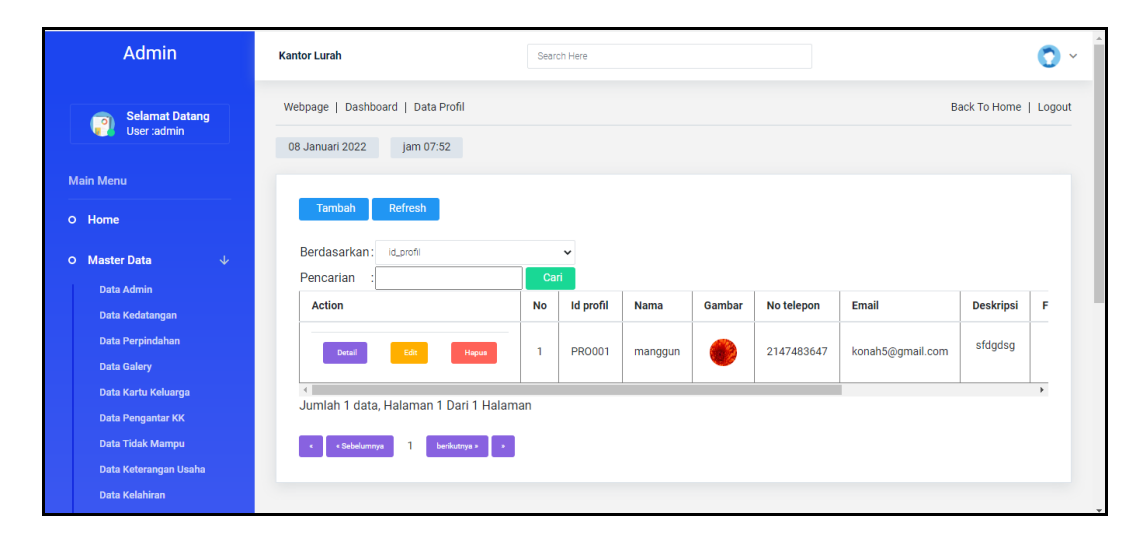

**Gambar 5.36 Tampilan** *Input Form* **Menu Profil**

b. Tampilan *Input Form* Tambah Profil

Tampilan *Input Form* Tambah Profil digunakan untuk menambah datadata yang dibutuhkan untuk melakukan pengolahan atau menampilkan data Profil. Berikut merupakan Tampilan Profil :

| Admin                                 | <b>Kantor Lurah</b>               | Search Here                                                                                          | $\checkmark$          |
|---------------------------------------|-----------------------------------|----------------------------------------------------------------------------------------------------|-----------------------|
| <b>Selamat Datang</b><br>P            | Webpage   Dashboard   Data Profil |                                                                                                    | Back To Home   Logout |
| User :admin                           | 08 Januari 2022<br>jam 07:53      |                                                                                                    |                       |
| <b>Main Menu</b>                      |                                   |                                                                                                    |                       |
| O Home                                | <b>KEMBALI</b>                    |                                                                                                    |                       |
| <b>O</b> Master Data<br>$\downarrow$  | Tambah                            |                                                                                                    |                       |
| <b>Data Admin</b>                     | id profil *                       | ÷<br><b>PRO002</b>                                                                                   |                       |
| Data Kedatangan<br>Data Perpindahan   | Nama                              | ٠<br>Nama                                                                                            |                       |
| <b>Data Galery</b>                    | Gambar                            | Choose File No file chosen<br>÷                                                                      |                       |
| Data Kartu Keluarga                   | No Telepon                        | No Telepon<br>÷                                                                                      |                       |
| Data Pengantar KK<br>Data Tidak Mampu | Email                             | ÷<br>Email                                                                                           |                       |
| Data Keterangan Usaha                 |                                   |                                                                                                    |                       |
| <b>Data Kelahiran</b>                 |                                   | <b>B</b> $I$ $S$ $ I_x  \geq  I_x  +  I_x  +  I_x $ 99 Styles $\rightarrow$ Format $\rightarrow$   ? |                       |

**Gambar 5.37 Tampilan** *Input Form* **Tambah Profil**

c. Tampilan *Input Form* Edit Profil

Tampilan *Input Form* Edit Profil digunakan untuk memodifikasi datadata yang dibutuhkan untuk melakukan pengolahan atau menampilkan data Profil. Berikut merupakan Tampilan Profil :

| Admin                                                       | <b>Kantor Lurah</b>               | Search Here                                                                                                    | $\checkmark$          |
|-------------------------------------------------------------|-----------------------------------|----------------------------------------------------------------------------------------------------|-----------------------|
| <b>Selamat Datang</b><br>$\overline{\bullet}$<br>User:admin | Webpage   Dashboard   Data Profil |                                                                                                    | Back To Home   Logout |
|                                                             | 08 Januari 2022<br>jam 07:53      |                                                                                                    |                       |
| <b>Main Menu</b>                                            |                                   |                                                                                                    |                       |
| <b>O</b> Home                                               | KEMBALI                           |                                                                                                    |                       |
| O Master Data<br>$\downarrow$                               | Edit                              |                                                                                                    |                       |
| Data Admin                                                  | id profil *                       | <b>PRO001</b><br>×                                                                                              |                       |
| Data Kedatangan                                             | Nama                              | ÷.<br>manggun                                                                                                   |                       |
| Data Perpindahan<br>Data Galery                             | Gambar*                           | ÷                                                                                                    |                       |
| Data Kartu Keluarga                                         |                                   | 1641603175-22787-Chrysanthemum.jpg<br>  Choose File   No file chosen                                            |                       |
| <b>Data Pengantar KK</b><br>Data Tidak Mampu                | No Telepon                        | 2147483647<br>÷.                                                                                                |                       |
| Data Keterangan Usaha                                       | Email                             | konah5@gmail.com<br>÷                                                                                           |                       |
| Data Kelahiran                                              |                                   | the contract of the contract of the contract of the contract of the contract of the contract of the contract of | $\scriptstyle\rm w$   |

**Gambar 5.38 Tampilan** *Input Form* **Edit Profil**

15. Tampilan Menu Formulir

Tampilan Menu Formulir merupakan hasil dari rencana atau kerangka dasar yang telah penulis desain sebelumnya pada tahap ini menu telah diberi bahasa perograman sehingga dapat berfungsi, dengan tujuan agar rencana desain awal sesuai dengan program yang telah dibuat.

d. Tampilan *Input Form* Menu Formulir

Tampilan *Input Form* menu Formulir digunakan untuk mengintegrasikan semua fungsi-fungsi yang dibutuhkan untuk melakukan pengolahan atau menampilkan data Formulir. Berikut merupakan Tampilan Formulir :

| Admin                         | Kantor Lurah Kembang Paseban                                                            |    |                    | Search Here |                     |                    |                       | o<br>$\checkmark$    |
|-------------------------------|-----------------------------------------------------------------------------------------|----|--------------------|-------------|---------------------|--------------------|-----------------------|----------------------|
| <b>Selamat Datang</b>         | Webpage   Dashboard   Data Formulir                                                     |    |                    |             |                     |                    | Back To Home   Logout |                      |
| User :admin                   | 12 Januari 2022 jam 11:20                                                               |    |                    |             |                     |                    |                       |                      |
| <b>Main Menu</b>              |                                                                                         |    |                    |             |                     |                    |                       |                      |
| 0 Home                        | Refresh<br>Tambah                                                                       |    |                    |             |                     |                    |                       |                      |
| $\downarrow$<br>O Master Data | Berdasarkan: id_formulin                                                                |    | $\checkmark$       |             |                     |                    |                       |                      |
| Data Admin                    | Pencarian                                                                               |    | Cari               |             |                     |                    |                       |                      |
| Data Kedatangan               | Action                                                                                  | No | <b>Id formulir</b> |             | Nama surat formulir | <b>Upload file</b> |                       | $\frac{1}{\sqrt{2}}$ |
| Data Perpindahan              | Jumlah 0 data, Halaman 1 Dari 1 Halaman                                                 |    |                    |             |                     |                    |                       |                      |
| Data Galery                   | $\left\vert \epsilon\right\vert$ (Stellings ) beliance $\left\vert \epsilon\right\vert$ |    |                    |             |                     |                    |                       |                      |
| Data Kartu Keluarga           |                                                                                         |    |                    |             |                     |                    |                       |                      |
| Data Pengantar KK             |                                                                                         |    |                    |             |                     |                    |                       |                      |
| Data Tidak Mampu              |                                                                                         |    |                    |             |                     |                    |                       |                      |

**Gambar 5.39 Tampilan** *Input Form* **Menu Formulir**

#### e. Tampilan *Input Form* Tambah Formulir

Tampilan *Input Form* Tambah Formulir digunakan untuk menambah data-data yang dibutuhkan untuk melakukan pengolahan atau menampilkan data Formulir. Berikut merupakan Tampilan Formulir :

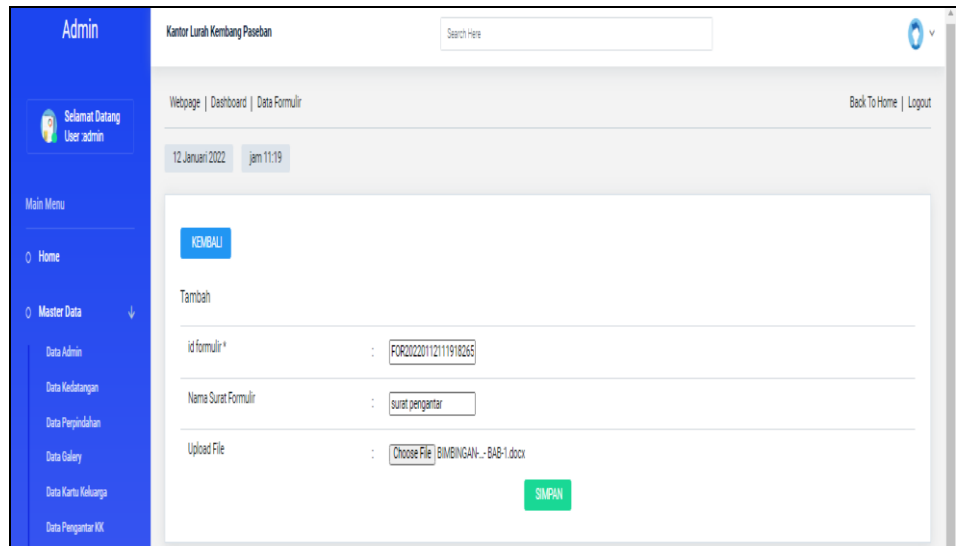

**Gambar 5.40 Tampilan** *Input Form* **Tambah Formulir**

f. Tampilan *Input Form* Edit Formulir

Tampilan *Input Form* Edit Formulir digunakan untuk memodifikasi data-data yang dibutuhkan untuk melakukan pengolahan atau menampilkan data Formulir. Berikut merupakan Tampilan Formulir :

| Admin                                  | Kantor Lurah Kembang Paseban        |                            | Search Here                        | v<br>٧.               |
|----------------------------------------|-------------------------------------|----------------------------|------------------------------------|-----------------------|
| <b>Selamat Datang</b><br>Ĥ             | Webpage   Dashboard   Data Formulir |                            |                                    | Back To Home   Logout |
| User:admin                             | jam 11:19<br>12 Januari 2022        |                            |                                    |                       |
| <b>Main Menu</b>                       |                                     |                            |                                    |                       |
| 0 Home                                 | <b>KEMBALI</b>                      |                            |                                    |                       |
| $\downarrow$<br>O Master Data          | Tambah                              |                            |                                    |                       |
| Data Admin                             | id formulir*                        | FOR20220112111918265<br>÷. |                                    |                       |
| Data Kedatangan                        | Nama Surat Formulir                 | ÷<br>surat pengantar       |                                    |                       |
| Data Perpindahan<br><b>Data Galery</b> | <b>Upload File</b>                  | ÷                          | Choose File BIMBINGAN-- BAB-1.docx |                       |
| Data Kartu Keluarga                    |                                     |                            | <b>SIMPAN</b>                      |                       |
| <b>Data Pengantar KK</b>               |                                     |                            |                                    |                       |

**Gambar 5.41 Tampilan** *Input Form* **Edit Formulir**

16. Tampilan Menu Format Surat

Tampilan Menu Format Surat merupakan hasil dari rencana atau kerangka dasar yang telah penulis desain sebelumnya pada tahap ini menu telah diberi bahasa perograman sehingga dapat berfungsi, dengan tujuan agar rencana desain awal sesuai dengan program yang telah dibuat.

g. Tampilan *Input Form* Menu Format Surat

Tampilan *Input Form* menu Format Surat digunakan untuk mengintegrasikan semua fungsi-fungsi yang dibutuhkan untuk melakukan pengolahan atau menampilkan data Format Surat. Berikut merupakan Tampilan Format Surat :

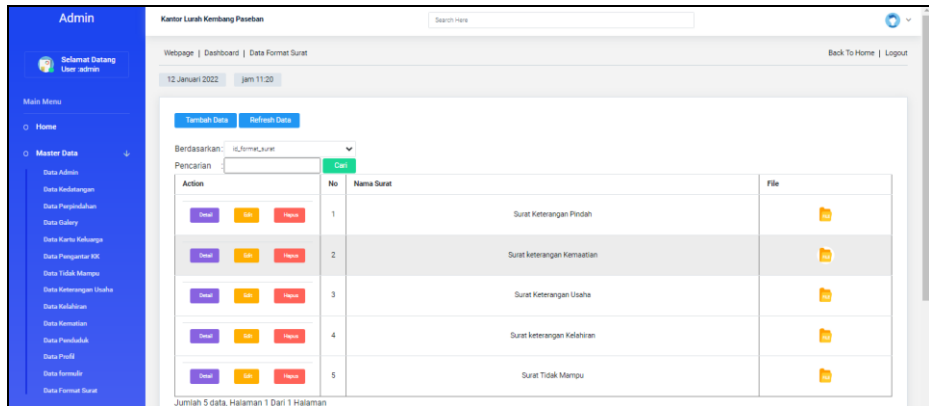

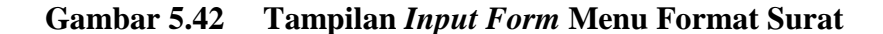

#### h. Tampilan *Input Form* Tambah Format Surat

Tampilan *Input Form* Tambah Format Surat digunakan untuk menambah data-data yang dibutuhkan untuk melakukan pengolahan atau menampilkan data Format Surat. Berikut merupakan Tampilan Format Surat :

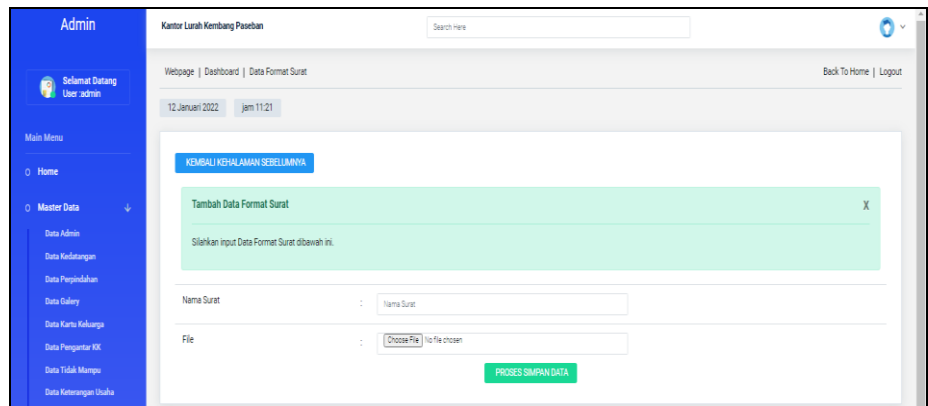

**Gambar 5.43 Tampilan** *Input Form* **Tambah Format Surat**

i. Tampilan *Input Form* Edit Format Surat

Tampilan *Input Form* Edit Format Surat digunakan untuk memodifikasi data-data yang dibutuhkan untuk melakukan pengolahan atau menampilkan data Format Surat. Berikut merupakan Tampilan Format Surat :

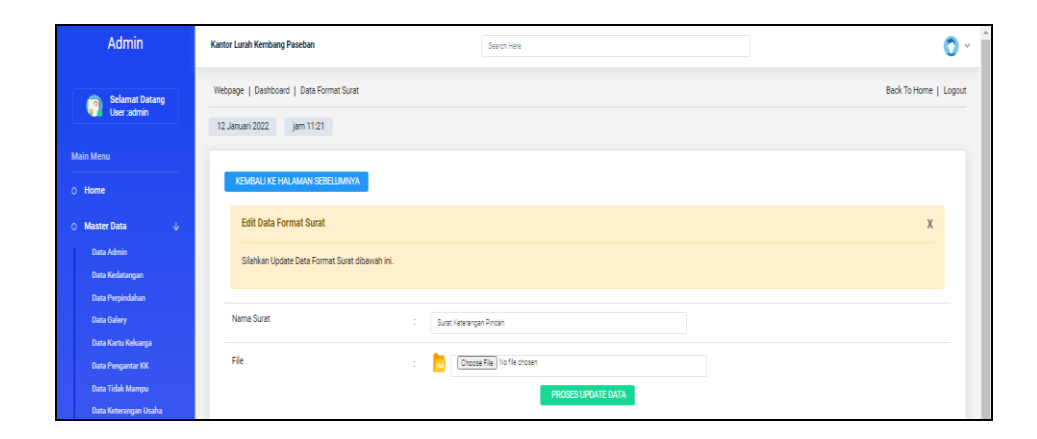

**Gambar 5.44 Tampilan** *Input Form* **Edit Format Surat**

Implementasi Tampilan Khusus Pengunjung web

Tampilan khusus pengunjung web merupakan tampilan yang dihasilkan sesuai dengan rancangan pengunjung web sebelumnya.

1. Tampilan *Form* Menu Utama

Tampilan *Form* Menu utama digunakan untuk menampilkan menu utama yang bisa di lihat oleh pengunjung. Berikut merupakan Tampilan Menu utama :

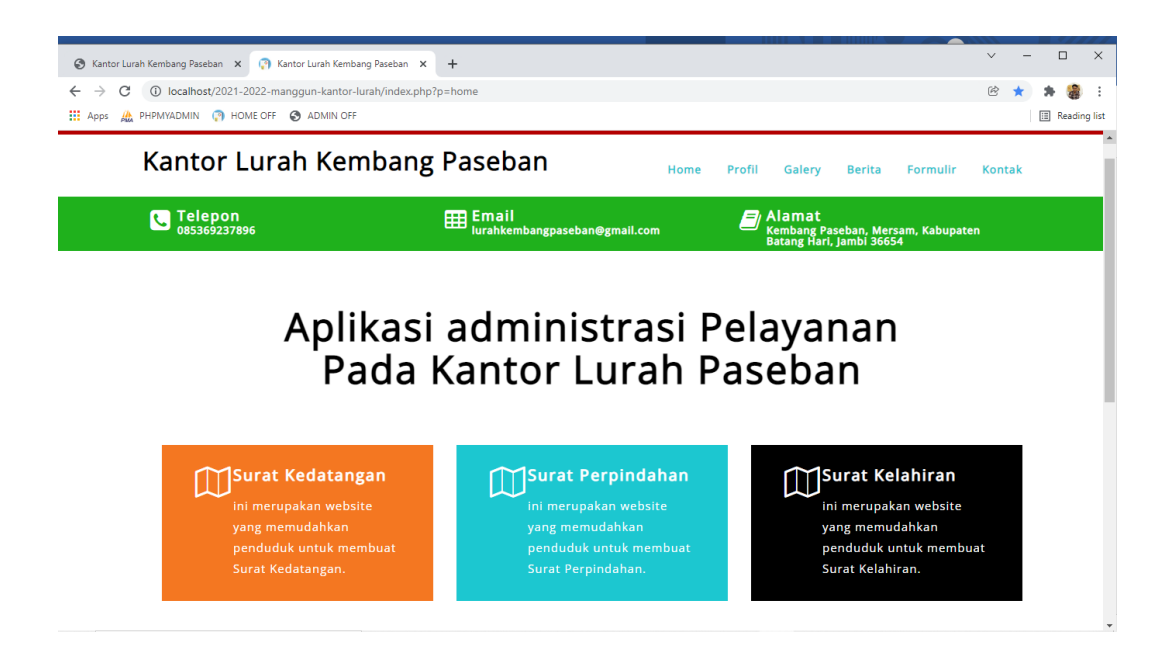

**Gambar 5.45 Tampilan** *Form* **Menu utama**

2. Tampilan *Form* Profil

Tampilan *Input Form* Penduduk bertambah digunakan untuk menampilkan data-data Kantor Lurah yang Meliputi Poto Kantor Lurah, Struktur Organisasi:

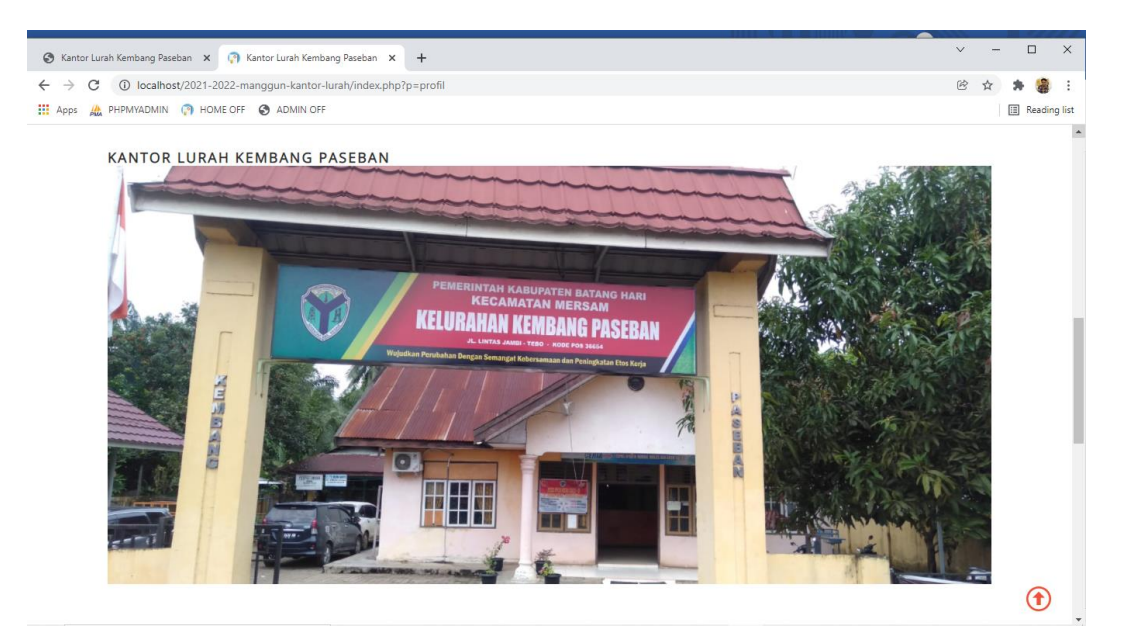

**Gambar 5.46 Tampilan** *Form* **Penduduk bertambah**

3. Tampilan *Form* Galeri

Tampilan *Form* Galeri digunakan untuk menampilkan Foto-Foto mengenai kegiatan yang pernah di lakukan warga maupun staff Kantor Lurah Kembang Paseban. Berikut merupakan Tampilan Galeri:

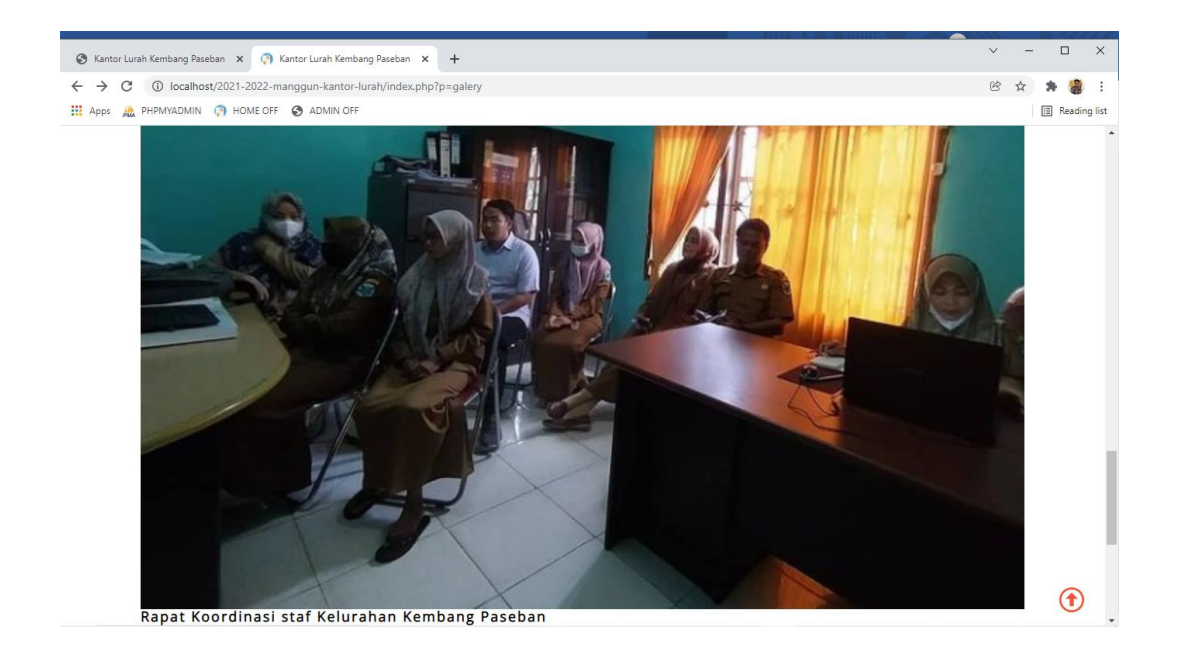

#### **Gambar 5.47 Tampilan** *Input Form* **Galeri**

#### **5.1.2 Implementasi Tampilan** *Output*

Implementasi Tampilan *output* merupakan tampilan dari keluaran pada Sistem informasi Kantor Lurah Kembang Paseban yang telah dirancang. Berikut adalah tampilan *output* dari sistem yang telah dirancang :

1. Laporan Data Penduduk

Tampilan *output* laporan data Penduduk ini menampilkan informasi Menu mengenai data-data Penduduk pada Kantor Lurah Kembang Paseban. Di bawah ini merupakan tampilan dari *output* data Penduduk.

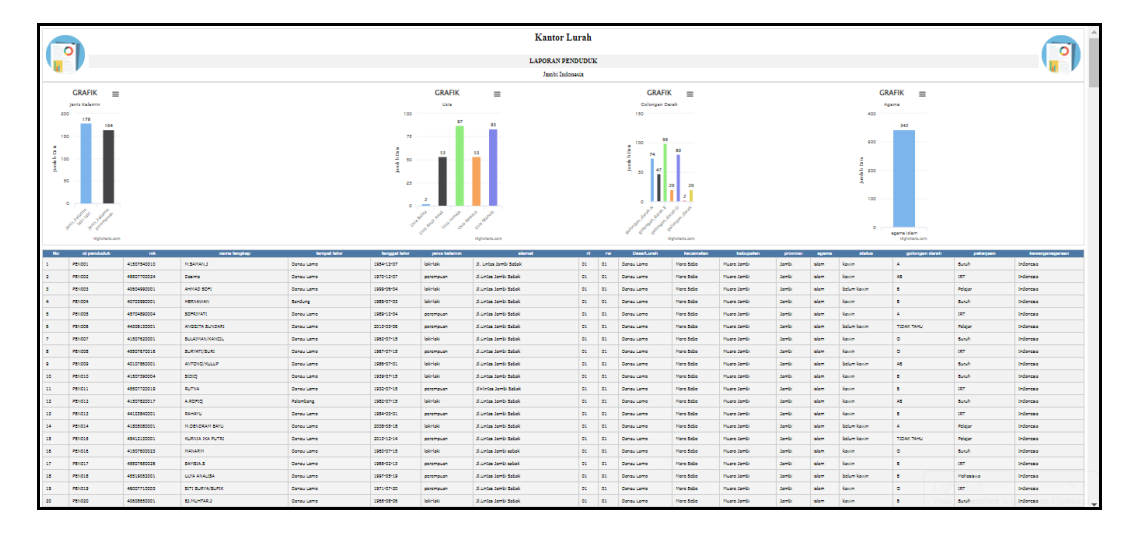

**Gambar 5.48 Laporan Data Penduduk**

#### 2. Laporan Data Kedatangan

Tampilan *output* laporan data Kedatangan ini menampilkan informasi Menu mengenai data-data Kedatangan pada Kantor Lurah Kembang Paseban. Di bawah ini merupakan tampilan dari *output* data Kedatangan.

|                | <b>Kantor Lurah</b><br><b>LAPORAN KENGAN</b><br>Jambi Indonesia |                        |                                  |             |                               |                                |              |                     |                                                 |                                            |       |    |               |                                           |                       |              |       |                                       |
|----------------|-----------------------------------------------------------------|------------------------|----------------------------------|-------------|-------------------------------|--------------------------------|--------------|---------------------|-------------------------------------------------|--------------------------------------------|-------|----|---------------|-------------------------------------------|-----------------------|--------------|-------|---------------------------------------|
|                | No id data kedatangan tanggal                                   |                        | nomor kartu keluarga nik pemohon |             | alasan                        | nama lengkap                   |              |                     | tempat lahir tanggal lahir jenis kelamin alamat |                                            | rt rw |    | desa          | kecamatan kabupaten provinsi agama status |                       |              |       |                                       |
|                | KEN2002001                                                      | 22<br>Februari<br>2020 | 42806130051                      | 45203740003 | <p>Pekeriaan</p>              | <b>SITI</b><br><b>KHOLIJAH</b> | Danau Lamo   | 12 Maret<br>1974    | perempuan                                       | <b>JI.Lintas</b><br>Jambi<br>Sabak         | 01    | 01 | Danau<br>Lamo | Maro<br>Sebo                              | Muaro<br>Jambi        | Jambi        | islam | ceral<br>hidup                        |
| $\overline{2}$ | KEN2002002                                                      | 22<br>Februar<br>2020  | 42806130051                      | 41508030006 | <p>Ikut Orang<br/>Tua&gt;</p> | EKA<br><b>KHODIANTO</b>        | Danau Lamo   | 15 Agustus<br>2003  | laki-laki                                       | <b>Il.I</b> intas<br><b>Jambi</b><br>Sabak | 01    | 01 | Danau<br>Lamo | Maro<br>Sebo                              | Muaro<br>Jambi        | <b>Jambi</b> | islam | belum<br>kawin                        |
| 3              | KEN2002003                                                      | 22<br>Februari<br>2020 | 42806130051                      | 40510050005 | <p>Ikut Orang<br/>Tua&gt;</p> | <b>ROMADONI</b>                | Danau Lamo   | 05 Oktober<br>2005  | laki-laki                                       | <b>Jl.Lintas</b><br><b>Jambi</b><br>Sabak  | 01    | 01 | Danau<br>Lamo | Maro<br>Sebo                              | Muaro<br>Jambi        | Jambi        | islam | belum<br>kawin                        |
| 4              | KEN2002004                                                      | 22<br>Februar<br>2020  | 41103082229                      | 41708830002 | <p>Pekerlaan</p>              | ASMUNI/COT                     | Danau Lamo   | 22 Februari<br>2020 | laki-laki                                       | <b>Il.Lintas</b><br>Jambi<br>Sabak         | 01    | 01 | Danau<br>Lamo | Maro<br>Sebo                              | Muaro<br><b>Jambi</b> | Jambi        | Islam | kawin                                 |
| 5              | KEN2002005                                                      | 22<br>Februari<br>2020 | 41103082229                      | 44101840002 | <p>Ikut<br/>Suami</p>         | HALIZA.A                       | Danau Lamo   | 01 Januari<br>1984  | perempuan                                       | <b>JULintas</b><br>Jambi<br>Sabak          | 01    | 01 | Danau<br>Lamo | Maro<br>Sebo                              | Muaro<br><b>Jambi</b> | Jambi        | islam | kawin                                 |
| 6              | KEN2002006                                                      | 22<br>Februari<br>2020 | 41103082229                      | 40502007002 | <p>Ikut Orang<br/>Tua&gt;</p> | MUHAMMAD<br><b>A7MT</b>        | Rukam        | 05 Februari<br>2007 | laki-laki                                       | Jl.Lintas<br>Jambi<br>Sabak                | 01    | 01 | Danau<br>Lamo | Maro.<br>Sebo                             | Muaro<br><b>Jambi</b> | Jambi        | islam | belum<br>kawin                        |
| 7              | KEN2002007                                                      | 22<br>Februari<br>2020 | 41103082229                      | 45710015002 | <p>Ikut Orang<br/>Tua&gt;</p> | <b>VITA</b><br>ANGGRAINI       | <b>JAMBI</b> | 17 Oktober<br>2015  | perempuan                                       | <b>Jl.Lintas</b><br>Jambi<br>Sabak         | 01    | 01 | Danau<br>Lamo | Maro<br>Sebo                              | Muaro<br>Jambi        | Jambi        | islam | belum<br>kawin<br>$\scriptstyle\rm v$ |

**Gambar 5.49 Laporan Data Kedatangan**

3. Laporan Data Perpindahan

Tampilan *output* laporan data Perpindahan ini menampilkan informasi Menu mengenai data-data Perpindahan pada Kantor Lurah Kembang Paseban. Di bawah ini merupakan tampilan dari *output* data Perpindahan.

|                | <b>Kantor Lurah</b> |                    |             |             |                        |                    |                            |    |                    |       |                                                                                                    |                   |
|----------------|---------------------|--------------------|-------------|-------------|------------------------|--------------------|----------------------------|----|--------------------|-------|----------------------------------------------------------------------------------------------------|-------------------|
|                |                     |                    |             |             |                        |                    | <b>LAPORAN PERPINDAHAN</b> |    |                    |       |                                                                                                    |                   |
|                |                     |                    |             |             |                        |                    | Jambi Indonesia            |    |                    |       |                                                                                                    |                   |
|                |                     |                    |             |             |                        |                    |                            |    |                    |       | No id data perpindahan tanggal nomor kartu keluarga nik pemohon alasan pindah alamat tujuan pindah rt tujuan pindah rw tujuan pindah desa tujuan pindah kode pos tujuan pindah no telepon tujuan pindah kecamatan tujuan |                   |
|                | <b>PER001</b>       | 2020<br>$02 - 23$  | 41103082242 | 41507600023 | Pekerjaan              | <b>Tungkal Ulu</b> | 01                         | 01 | <b>Tungkal Ulu</b> | 36240 | 36240                                                                                                    | Alam Barajo       |
| $\overline{2}$ | <b>PER002</b>       | 2020<br>$02 - 23$  | 41103082242 | 45507650026 | Ikut Suami<br>Merantau | <b>Tungkal Ulu</b> | 01                         | 01 | Tungkal Ulu        | 36240 | 0741                                                                                                    | Alam Barajo       |
| 3              | <b>PER003</b>       | 2020-<br>$02 - 23$ | 41103082242 | 45519052001 | Ikut Orang<br>Tua      | <b>Tungkal Ulu</b> | 01                         | 01 | Tungkal Ulu        | 36240 | 0741                                                                                                    | Alam Barajo       |
| $\overline{4}$ | <b>PER004</b>       | 2020<br>$02 - 23$  | 41103082256 | 41204850003 | Pekerjaan              | <b>Rukam</b>       | 02                         | 02 | Rukam              | 36240 | 0741                                                                                                    | Taman Rajo        |
| 5              | <b>PER005</b>       | 2020<br>$02 - 23$  | 41103082256 | 44611084004 | <b>Ikut Suami</b>      | Rukam              | 02                         | 02 | Rukam              | 36240 | 0741                                                                                                    | <b>Taman Rajo</b> |
| 6              | <b>PER006</b>       | 2020-<br>$02 - 23$ | 41103082256 | 45012140001 | Ikut Orang<br>Tua      | Rukam              | 02                         | 02 | Rukam              | 36240 | 0741                                                                                                    | <b>Taman Rajo</b> |
| 7              | <b>PER007</b>       | 2020<br>$02 - 23$  | 42511120002 | 40403920001 | Pekerjaan              | Sekumbung          | 03                         | 03 | Sekumbung          | 36240 | 0741                                                                                                    | <b>Taman Rajo</b> |
| 8              | <b>PER008</b>       | 2020<br>$02 - 23$  | 42511120002 | 45110930001 | Ikut Suami             | Sekumbung          | 03                         | 03 | Sekumbung          | 36240 | 0741                                                                                                    | <b>Taman Rajo</b> |
| $\mathbf{Q}$   | <b>PER009</b>       | 2020-<br>$02 - 23$ | 40312120009 | 41608600003 | Pekerjaan              | Londrang           | 02                         | 02 | Londrang           | 36240 | 0741                                                                                                    | Kumpeh Ulu        |
| 10             | <b>PER010</b>       | 2020<br>כל לח      | 40312120009 | 44608900002 | Ikut Suami             | Londrang           | 02                         | 02 | Londrang           | 36240 | 0741                                                                                                    | Kumpeh Ulu        |

**Gambar 5.50 Laporan Data Perpindahan**

### 4. Laporan Data Kematian

Tampilan *output* laporan data Kematian ini menampilkan informasi Menu mengenai data-data Kematian pada Kantor Lurah Kembang Paseban. Di bawah ini merupakan tampilan dari *output* data Kematian.

|                  |                  |            |             |                      | <b>Kantor Lurah</b>     |                         |                        |                       |
|------------------|------------------|------------|-------------|----------------------|-------------------------|-------------------------|------------------------|-----------------------|
|                  |                  |            |             |                      | <b>LAPORAN KEMATIAN</b> |                         |                        |                       |
|                  |                  |            |             |                      | Jambi Indonesia         |                         |                        |                       |
| No.              | id data kematian | tanggal    | nik         | hari meninggal dunia | jam meninggal dunia     | tanggal meninggal dunia | tempat meninggal dunia | sebab meninggal dunia |
|                  | <b>KEM001</b>    | 2020-02-22 | 40603780002 | <b>Jumat</b>         | 12.15                   | 2020-01-03              | <b>Rumah Sakit</b>     | Sakit                 |
|                  | <b>KEM002</b>    | 2020-02-22 | 45507840019 | Rabu                 | 20.05                   | 2020-02-05              | <b>Rumah Sakit</b>     | Sakit                 |
|                  | <b>KEM003</b>    | 2020-02-22 | 44204130002 | Rabu                 | 13.00                   | 2020-01-22              | Rumah                  | Sakit                 |
| $\boldsymbol{A}$ | <b>KEM004</b>    | 2020-02-22 | 45507850066 | Sabtu                | 12.00                   | 2020-01-25              | Rumah                  | Sakit                 |
| ×                | <b>KEM005</b>    | 2020-02-22 | 46707990004 | Senin                | 08.08                   | 2019-12-30              | <b>Rumah Sakit</b>     | Kecelakaan            |
| 6                | <b>KEM006</b>    | 2020-02-22 | 41406050003 | Kamis                | 12.30                   | 2020-01-30              | <b>Rumah Sakit</b>     | Kecelakaan            |
|                  | <b>KEM007</b>    | 2020-02-22 | 45003820001 | Sabtu                | 12.30                   | 2020-02-01              | Rumah                  | Sakit                 |
| $\mathbf{B}$     | <b>KEM008</b>    | 2020-02-22 | 41101590001 | <b>Jumat</b>         | 01.05                   | 2020-01-31              | <b>Rumah Sakit</b>     | Sakit                 |
| ۰                | <b>KEM009</b>    | 2020-02-22 | 42207040001 | Kamis                | 07.15                   | 2020-12-31              | Rumah                  | Sakit                 |
| 10               | <b>KEM010</b>    | 2020-02-22 | 4430660001  | Minggu               | 09.14                   | 2020-01-26              | <b>Rumah Sakit</b>     | Sakit                 |
| 11               | <b>KEM011</b>    | 2020-02-22 | 40911990001 | Sabtu                | 01.05                   | 2020-02-15              | Rumah                  | Sakit                 |
| 12               | <b>KEM012</b>    | 2020-02-22 | 40510730003 | Rabu                 | 06.00                   | 2020-01-29              | <b>Rumah Sakit</b>     | Sakit                 |
| 13               | <b>KEM013</b>    | 2020-02-22 | 40701870001 | Rabu                 | 07.15                   | 2020-01-29              | Rumah                  | Sakit                 |
| 14               | <b>KEM014</b>    | 2020-02-22 | 44110040003 | Kamis                | 20.05                   | 2020-02-13              | Rumah                  | Sakit                 |
|                  |                  |            |             |                      |                         |                         |                        | $\sim$                |

**Gambar 5.51 Laporan Data Kematian**

## 5. Laporan Data Kelahiran

Tampilan *output* laporan data Kelahiran ini menampilkan informasi Menu mengenai data-data Kelahiran pada Kantor Lurah Kembang Paseban. Di bawah ini merupakan tampilan dari *output* data Kelahiran.

|                         | <b>Kantor Lurah</b><br><b>LAPORAN KEMATIAN</b><br>Jambi Indonesia |                                                                                                    |             |              |       |            |                    |            |  |  |  |
|-------------------------|-------------------------------------------------------------------|----------------------------------------------------------------------------------------------------|-------------|--------------|-------|------------|--------------------|------------|--|--|--|
|                         |                                                                   |                                                                                                    |             |              |       |            |                    |            |  |  |  |
| <b>No</b>               | id data kematian                                                  | nik<br>tanggal<br>hari meninggal dunia<br>jam meninggal dunia<br>tanggal meninggal dunia<br>tempat meninggal dunia |             |              |       |            |                    |            |  |  |  |
|                         | <b>KEM001</b>                                                     | 2020-02-22                                                                                                    | 40603780002 | <b>Jumat</b> | 12.15 | 2020-01-03 | <b>Rumah Sakit</b> | Sakit      |  |  |  |
| $\overline{2}$          | <b>KEM002</b>                                                     | 2020-02-22                                                                                                    | 45507840019 | Rabu         | 20.05 | 2020-02-05 | <b>Rumah Sakit</b> | Sakit      |  |  |  |
| $\overline{\mathbf{3}}$ | <b>KEM003</b>                                                     | 2020-02-22                                                                                                    | 44204130002 | Rabu         | 13.00 | 2020-01-22 | Rumah              | Sakit      |  |  |  |
| 41                      | <b>KEM004</b>                                                     | 2020-02-22                                                                                                    | 45507850066 | Sabtu        | 12.00 | 2020-01-25 | Rumah              | Sakit      |  |  |  |
| 5                       | <b>KEM005</b>                                                     | 2020-02-22                                                                                                    | 46707990004 | Senin        | 08.08 | 2019-12-30 | <b>Rumah Sakit</b> | Kecelakaan |  |  |  |
| 6                       | <b>KEM006</b>                                                     | 2020-02-22                                                                                                    | 41406050003 | Kamis        | 12.30 | 2020-01-30 | <b>Rumah Sakit</b> | Kecelakaan |  |  |  |
| $\overline{z}$          | <b>KEM007</b>                                                     | 2020-02-22                                                                                                    | 45003820001 | Sabtu        | 12.30 | 2020-02-01 | Rumah              | Sakit      |  |  |  |
| 8                       | <b>KEM008</b>                                                     | 2020-02-22                                                                                                    | 41101590001 | <b>Jumat</b> | 01.05 | 2020-01-31 | <b>Rumah Sakit</b> | Sakit      |  |  |  |
| 9                       | <b>KEM009</b>                                                     | 2020-02-22                                                                                                    | 42207040001 | Kamis        | 07.15 | 2020-12-31 | Rumah              | Sakit      |  |  |  |
| 10                      | <b>KEM010</b>                                                     | 2020-02-22                                                                                                    | 4430660001  | Minggu       | 09.14 | 2020-01-26 | <b>Rumah Sakit</b> | Sakit      |  |  |  |
| 11                      | <b>KEM011</b>                                                     | 2020-02-22                                                                                                    | 40911990001 | Sabtu        | 01.05 | 2020-02-15 | Rumah              | Sakit      |  |  |  |
| 12                      | <b>KEM012</b>                                                     | 2020-02-22                                                                                                    | 40510730003 | Rabu         | 06.00 | 2020-01-29 | <b>Rumah Sakit</b> | Sakit      |  |  |  |
| 13                      | <b>KEM013</b>                                                     | 2020-02-22                                                                                                    | 40701870001 | Rabu         | 07.15 | 2020-01-29 | Rumah              | Sakit      |  |  |  |
| 14                      | <b>KEM014</b>                                                     | 2020-02-22                                                                                                    | 44110040003 | Kamis        | 20.05 | 2020-02-13 | Rumah              | Sakit      |  |  |  |

**Gambar 5.52 Laporan Data Kelahiran**

## **5.2 PENGUJIAN SYSTEM PERANGKAT LUNAK**

 Pengujian sistem dilakukan menggunakan metode *Black Box* untuk memastikan bahwa *sofwere* yang telah dibuat telah sesuai desainnya dan semua fungsi dapat dipergunakan dengan baik tanpa ada kesalahan.

1. Pengujian Halaman Menu *Login*

Pengujian *Login* digunakan untuk memastikan bahwa Halaman Menu *Login* telah dapat digunakan dengan baik dan sesuai dengan fungsinya.

| No.            | <b>Deskripsi</b>                                     | Prosedur<br>Pengujian                                                                                                    | <b>Masukan</b>                                                       | <b>Keluaran</b><br>yang<br><b>Diharapkan</b>                             | <b>Hasil</b> yang<br>didapat                                                          | Kesimpulan  |
|----------------|------------------------------------------------------|----------------------------------------------------------------------------------------------------|----------------------------------------------------------------------|--------------------------------------------------------------------------|---------------------------------------------------------------------------------------|-------------|
| $\mathbf{1}$   | Login,<br>username<br>dan<br>password<br>benar       | Buka aplikasi<br>$\overline{a}$<br>Tampilkan<br>$\overline{a}$<br>Halaman<br>Menu Login<br>Input<br>$\overline{a}$<br>username dan<br>password<br>benar<br>Klik tombol<br>Login | - Username<br>dan<br>Password<br>- Klik<br>tombol<br>Login           | User masuk<br>ke dalam<br>sistem dan<br>dapat<br>mengakses<br>sistem     | User<br>masuk<br>ke dalam<br>sistem dan<br>dapat<br>mengakses<br>sistem               | Baik        |
| $\overline{2}$ | Login,<br>Tanpa<br>username<br>dan<br>password       | Buka aplikasi<br>÷,<br>Tampilkan<br>$\overline{a}$<br>Halaman<br>Menu Login<br>Tanpa meng<br>Input<br><i>username</i> dan<br>password<br>Klik tombol<br>Login                   | - Username<br>dan<br>Password<br>kosong<br>- Klik<br>tombol<br>Login | Tampil<br>pesan<br>peringatan<br>"Username<br>atau<br>Password<br>salah" | User tidak<br>masuk ke<br>menu<br>utama dan<br>Tetap pada<br>Halaman<br>Menu<br>Login | <b>Baik</b> |
| 3              | Login,<br>username<br>dan<br>password<br>salah       | Buka aplikasi<br>$\overline{a}$<br><b>Input</b><br>÷,<br><i>username</i> dan<br>password<br>salah<br>Klik tombol<br>$\overline{a}$<br>Login                                     | - <i>Username</i><br>dan<br>Password<br>- Klik<br>tombol<br>Login    | Tampil<br>pesan<br>peringatan<br>"Username<br>dan<br>Password<br>salah"  | User tidak<br>masuk ke<br>menu<br>utama dan<br>Tetap pada<br>Halaman<br>Menu<br>Login | Baik        |
| $\overline{4}$ | Login,<br><i><u><b>Username</b></u></i><br>benar dan | Buka aplikasi<br><b>Input</b><br><b>Username</b>                                                                                                    | - Username<br>dan<br>Password                                        | Tampil<br>pesan<br>peringatan                                            | User tidak<br>masuk ke<br>menu                                                        | Baik        |

**Tabel 5.1 Pengujian Halaman Menu** *Login*

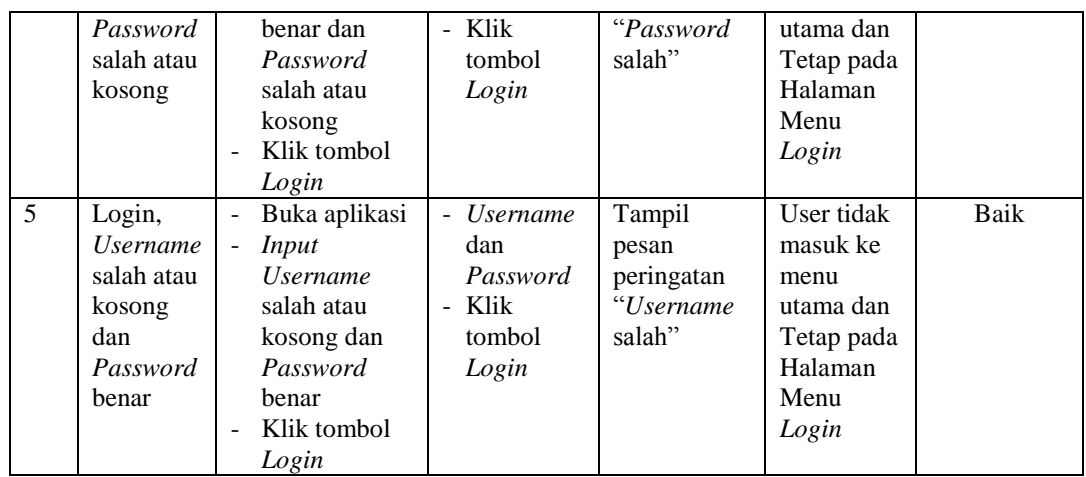

# 2. Pengujian Halaman Menu Utama

Pengujian menu utama digunakan untuk memastikan bahwa Halaman Menu utama telah dapat digunakan dengan baik dan sesuai dengan fungsinya.

**Tabel 5.2 Pengujian Halaman Menu Utama**

| No.            | <b>Deskripsi</b>    | <b>Prosedur</b><br>Pengujian                                                                                        | <b>Masukan</b>           | Keluaran<br>yang<br><b>Diharapkan</b>    | <b>Hasil</b> yang<br>didapat                          | Kesimpulan |
|----------------|---------------------|----------------------------------------------------------------------------------------------------|--------------------------|------------------------------------------|-------------------------------------------------------|------------|
| 1              | Menu<br>utama       | <b>Berhasil</b><br>÷,<br>Login<br>Tampilkan<br>$\overline{a}$<br>menu<br>utama                                      | Login                    | Tampil<br>Halaman<br>Menu utama          | Tampil<br>Halaman<br>Menu<br>utama<br>beserta<br>menu | Baik       |
| $\overline{2}$ | menu<br>Kedatangan  | Klik menu<br>÷,<br>Kedatangan<br>Tampilkan<br>$\overline{a}$<br>halaman<br>menu<br>Kedatangan                       | Klik menu<br>Kedatangan  | Tampil<br>Halaman<br>Menu<br>Kedatangan  | Tampil<br>Halaman<br>Menu<br>Kedatangan               | Baik       |
| 3              | menu<br>Perpindahan | Klik menu<br>$\overline{a}$<br>Perpindaha<br>n<br>Tampilkan<br>$\overline{a}$<br>halaman<br>menu<br>Perpindaha<br>n | Klik menu<br>Perpindahan | Tampil<br>Halaman<br>Menu<br>Perpindahan | Tampil<br>Halaman<br>Menu<br>Perpindahan              | Baik       |

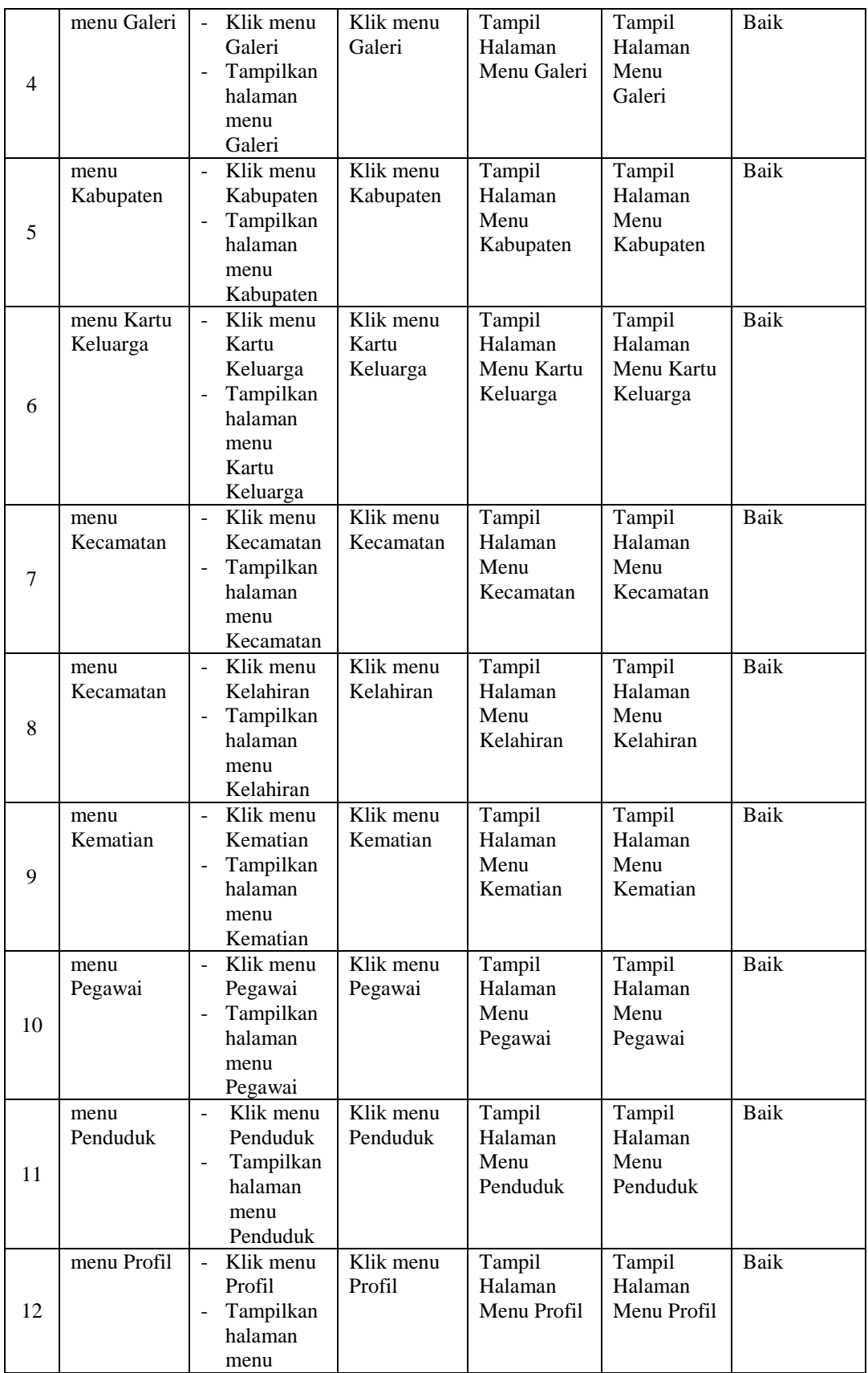

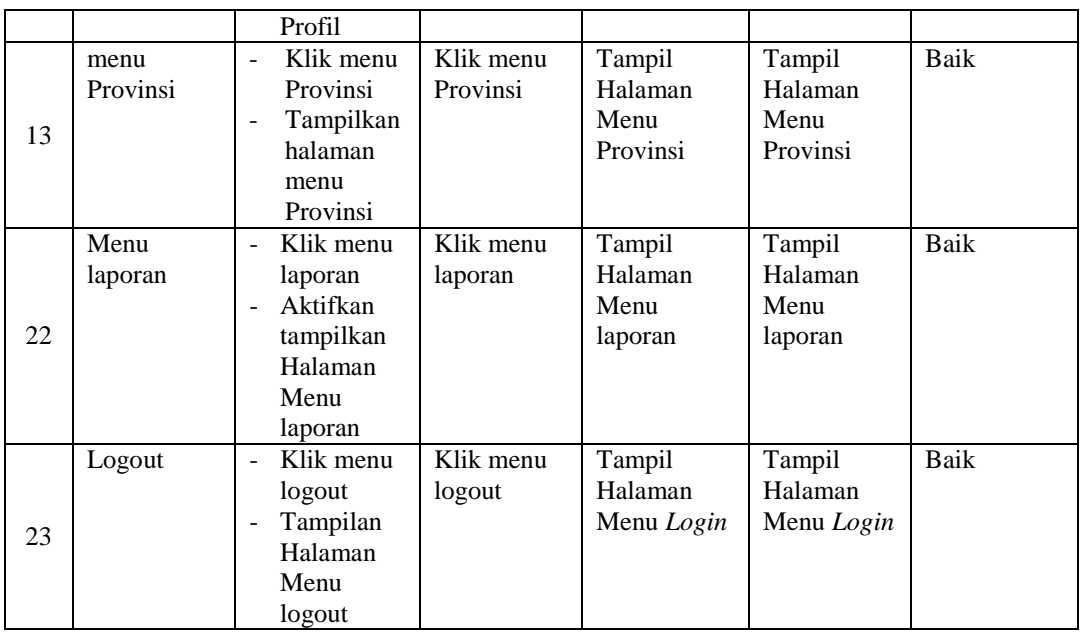

## 3. Pengujian Menu Kedatangan

Pengujian menu data Kedatangan digunakan untuk memastikan fungsi tambah, Halaman Menu edit, fungsi cari dan fungsi hapus data Kedatangan dapat digunakan sesuai dengan fungsinya.

|              |                                                     | <b>Prosedur</b>                                                                                                    |                                                                                                | Keluaran                                                | <b>Hasil</b>                                |                                             |
|--------------|-----------------------------------------------------|----------------------------------------------------------------------------------------------------|------------------------------------------------------------------------------------------------|---------------------------------------------------------|---------------------------------------------|---------------------------------------------|
| No.          | <b>Deskripsi</b>                                    | Pengujian                                                                                                    | <b>Masukan</b>                                                                                 | yang<br><b>Diharapkan</b>                               | yang<br>didapat                             | Kesimpulan                                  |
| $\mathbf{1}$ | Pengujian<br>pada<br>menambah<br>data<br>Kedatangan | $\bullet$ Mengakses<br>website<br>$\bullet$ Login<br>$\bullet$ Mengklik<br>menu<br>Kedatanga<br>n<br>$\bullet$ Klik<br>tombol<br>tambah | Mengisi<br>$\bullet$<br>data<br>Klik<br>$\bullet$<br>simpan                                    | Menampilkan<br>Pesan bahwa<br>data berhasil<br>ditambah | Data pada<br>database<br>bertambah          | Proses<br>tambah<br>Berhasil,<br>hasil Baik |
| 2            | Pengujian<br>pada<br>menambah<br>data<br>Kedatangan | • Mengakses<br>website<br>$\bullet$ Login<br>• Mengklik<br>menu<br>Kedatanga<br>n<br>$\bullet$ Klik                                     | Mengisi<br>$\bullet$<br>data :<br>Dan<br>$\bullet$<br>salah<br>satu<br>data<br>belum<br>terisi | Menampilkan<br>Pesan bahwa<br>data belum<br>lengkap     | Data pada<br>database<br>tidak<br>bertambah | Proses gagal,<br>hasil Baik                 |

**Tabel 5.3 Pengujian Halaman Menu Kedatangan**

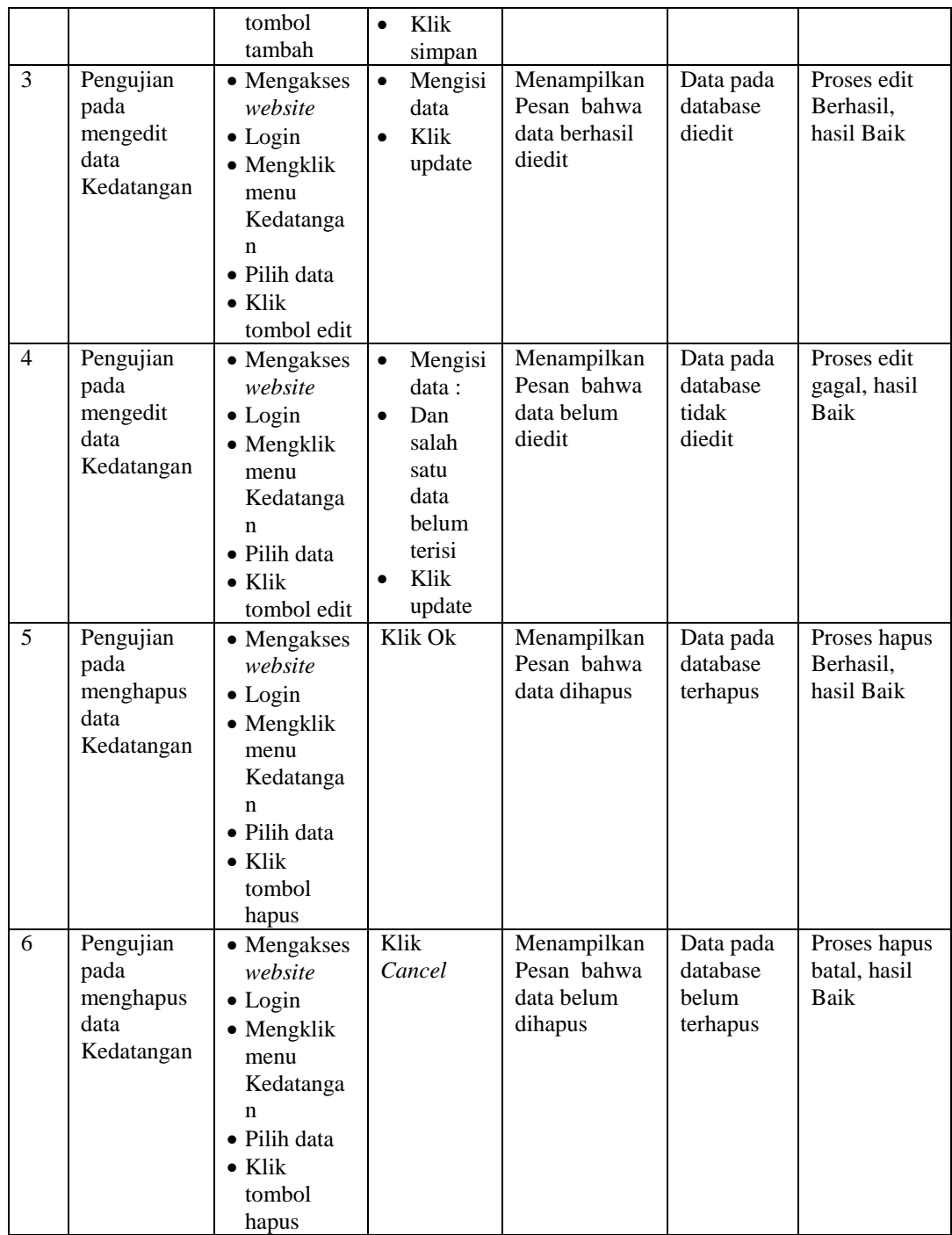

4. Pengujian Menu Perpindahan

Pengujian menu data Perpindahan digunakan untuk memastikan fungsi tambah, Halaman Menu edit, fungsi cari dan fungsi hapus data Perpindahan dapat digunakan sesuai dengan fungsinya.

|                |                   | <b>Prosedur</b>        |           |                 | <b>Keluaran</b>            | <b>Hasil</b>          |                         |
|----------------|-------------------|------------------------|-----------|-----------------|----------------------------|-----------------------|-------------------------|
| No.            | <b>Deskripsi</b>  | Pengujian              |           | <b>Masukan</b>  | yang                       | yang                  | Kesimpulan              |
|                |                   |                        |           |                 | <b>Diharapkan</b>          | didapat               |                         |
| $\mathbf{1}$   | Pengujian         | • Mengakses            | $\bullet$ | Mengisi         | Menampilkan                | Data pada             | Proses                  |
|                | pada              | website                |           | data            | Pesan bahwa                | database              | tambah                  |
|                | menambah<br>data  | $\bullet$ Login        | $\bullet$ | Klik            | data berhasil<br>ditambah  | bertambah             | Berhasil.<br>hasil Baik |
|                | Perpindahan       | • Mengklik             |           | simpan          |                            |                       |                         |
|                |                   | menu                   |           |                 |                            |                       |                         |
|                |                   | Perpindaha<br>n        |           |                 |                            |                       |                         |
|                |                   | $\bullet$ Klik         |           |                 |                            |                       |                         |
|                |                   | tombol                 |           |                 |                            |                       |                         |
|                |                   | tambah                 |           |                 |                            |                       |                         |
| $\overline{2}$ | Pengujian         | • Mengakses            | $\bullet$ | Mengisi         | Menampilkan                | Data pada             | Proses gagal,           |
|                | pada              | website                |           | data:           | Pesan bahwa                | database              | hasil Baik              |
|                | menambah          | $\bullet$ Login        | $\bullet$ | Dan             | data belum                 | tidak                 |                         |
|                | data              | • Mengklik             |           | salah           | lengkap                    | bertambah             |                         |
|                | Perpindahan       | menu                   |           | satu            |                            |                       |                         |
|                |                   | Perpindaha             |           | data            |                            |                       |                         |
|                |                   | $\mathbf n$            |           | belum           |                            |                       |                         |
|                |                   | $\bullet$ Klik         |           | terisi          |                            |                       |                         |
|                |                   | tombol                 | $\bullet$ | Klik            |                            |                       |                         |
| 3              |                   | tambah                 |           | simpan          |                            |                       | Proses edit             |
|                | Pengujian<br>pada | • Mengakses<br>website | $\bullet$ | Mengisi<br>data | Menampilkan<br>Pesan bahwa | Data pada<br>database | Berhasil,               |
|                | mengedit          | $\bullet$ Login        | $\bullet$ | Klik            | data berhasil              | diedit                | hasil Baik              |
|                | data              | · Mengklik             |           | update          | diedit                     |                       |                         |
|                | Perpindahan       | menu                   |           |                 |                            |                       |                         |
|                |                   | Perpindaha             |           |                 |                            |                       |                         |
|                |                   | $\mathbf n$            |           |                 |                            |                       |                         |
|                |                   | • Pilih data           |           |                 |                            |                       |                         |
|                |                   | $\bullet$ Klik         |           |                 |                            |                       |                         |
|                |                   | tombol edit            |           |                 |                            |                       |                         |
| $\overline{4}$ | Pengujian         | • Mengakses            | $\bullet$ | Mengisi         | Menampilkan                | Data pada             | Proses edit             |
|                | pada              | website                |           | data:           | Pesan bahwa                | database              | gagal, hasil            |
|                | mengedit<br>data  | $\bullet$ Login        | $\bullet$ | Dan             | data belum<br>diedit       | tidak<br>diedit       | Baik                    |
|                | Perpindahan       | • Mengklik             |           | salah<br>satu   |                            |                       |                         |
|                |                   | menu<br>Perpindaha     |           | data            |                            |                       |                         |
|                |                   | $\mathbf n$            |           | belum           |                            |                       |                         |
|                |                   | • Pilih data           |           | terisi          |                            |                       |                         |
|                |                   | $\bullet$ Klik         |           | Klik            |                            |                       |                         |
|                |                   | tombol edit            |           | update          |                            |                       |                         |

**Tabel 5.4 Pengujian Halaman Menu Perpindahan**

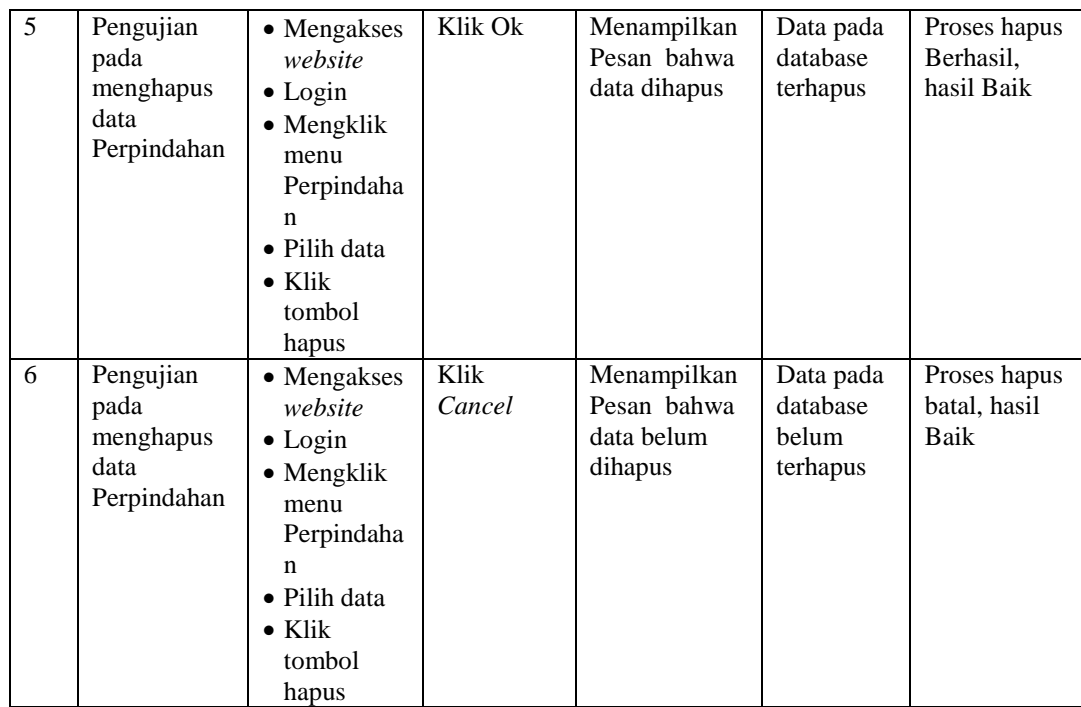

## 5. Pengujian Menu Galeri

Pengujian menu data Galeri digunakan untuk memastikan fungsi tambah, Halaman Menu edit, fungsi cari dan fungsi hapus data Galeri dapat digunakan sesuai dengan fungsinya.

| No.          | <b>Deskripsi</b>                             | <b>Prosedur</b><br>Pengujian                                                                                            |                        | <b>Masukan</b>                                    | Keluaran<br>yang<br><b>Diharapkan</b>                   | Hasil yang<br>didapat                       | Kesimpulan                                  |
|--------------|----------------------------------------------|----------------------------------------------------------------------------------------------------|------------------------|---------------------------------------------------|---------------------------------------------------------|---------------------------------------------|---------------------------------------------|
| $\mathbf{1}$ | Pengujian<br>pada<br>menambah<br>data Galeri | • Mengakses<br>website<br>$\bullet$ Login<br>$\bullet$ Mengklik<br>menu<br>Galeri<br>$\bullet$ Klik<br>tombol<br>tambah | $\bullet$<br>$\bullet$ | Mengisi<br>data<br>Klik<br>simpan                 | Menampilkan<br>Pesan bahwa<br>data berhasil<br>ditambah | Data pada<br>database<br>bertambah          | Proses<br>tambah<br>Berhasil,<br>hasil Baik |
| 2            | Pengujian<br>pada<br>menambah<br>data Galeri | • Mengakses<br>website<br>$\bullet$ Login<br>$\bullet$ Mengklik<br>menu<br>Galeri                                       | $\bullet$<br>$\bullet$ | Mengisi<br>data :<br>Dan<br>salah<br>satu<br>data | Menampilkan<br>Pesan bahwa<br>data belum<br>lengkap     | Data pada<br>database<br>tidak<br>bertambah | Proses gagal,<br>hasil Baik                 |

**Tabel 5.5 Pengujian Halaman Menu Galeri**

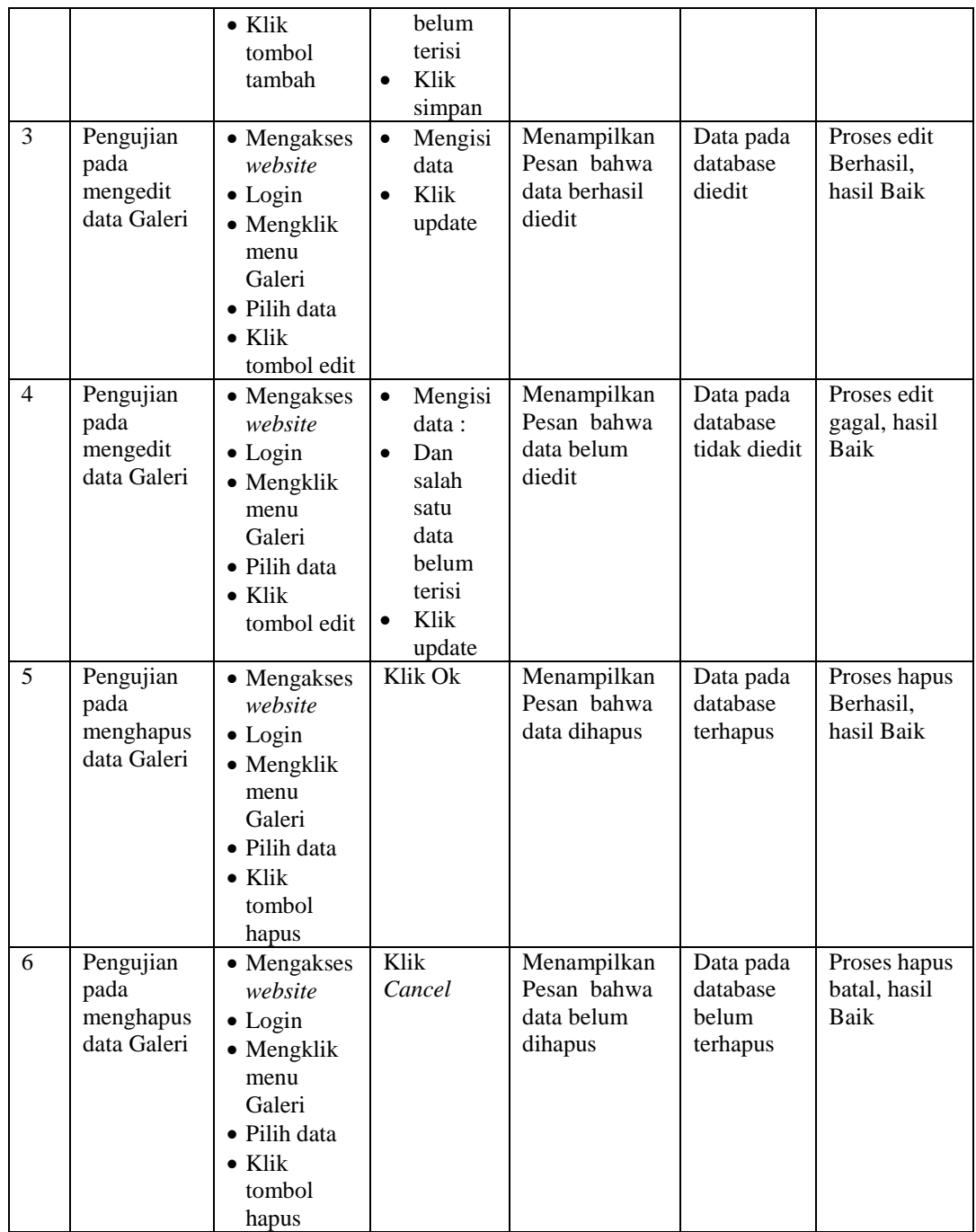

# 6. Pengujian Menu Pengantar KK

Pengujian menu data Pengantar KK digunakan untuk memastikan fungsi tambah, Halaman Menu edit, fungsi cari dan fungsi hapus data Pengantar KK dapat digunakan sesuai dengan fungsinya.

| No.            | <b>Deskripsi</b>                                          | <b>Prosedur</b><br>Pengujian                                                                                                    | <b>Masukan</b>                                                                                                    | Keluaran<br>yang<br><b>Diharapkan</b>                   | <b>Hasil</b> yang<br>didapat                | Kesimpulan                                  |
|----------------|-----------------------------------------------------------|----------------------------------------------------------------------------------------------------|----------------------------------------------------------------------------------------------------|---------------------------------------------------------|---------------------------------------------|---------------------------------------------|
| $\mathbf{1}$   | Pengujian<br>pada<br>menambah<br>data<br>Pengantar<br>KK  | • Mengakses<br>website<br>$\bullet$ Login<br>• Mengklik<br>menu<br>Pengantar<br>KK.<br>$\bullet$ Klik<br>tombol<br>tambah           | Mengisi<br>$\bullet$<br>data<br>Klik<br>$\bullet$<br>simpan                                                                   | Menampilkan<br>Pesan bahwa<br>data berhasil<br>ditambah | Data pada<br>database<br>bertambah          | Proses<br>tambah<br>Berhasil,<br>hasil Baik |
| $\overline{2}$ | Pengujian<br>pada<br>menambah<br>data<br>Pengantar<br>KK  | • Mengakses<br>website<br>$\bullet$ Login<br>• Mengklik<br>menu<br>Pengantar<br>KK<br>$\bullet$ Klik<br>tombol<br>tambah            | Mengisi<br>$\bullet$<br>data:<br>Dan<br>$\bullet$<br>salah<br>satu<br>data<br>belum<br>terisi<br>Klik<br>$\bullet$<br>simpan  | Menampilkan<br>Pesan bahwa<br>data belum<br>lengkap     | Data pada<br>database<br>tidak<br>bertambah | Proses gagal,<br>hasil Baik                 |
| 3              | Pengujian<br>pada<br>mengedit<br>data<br>Pengantar<br>KK  | • Mengakses<br>website<br>$\bullet$ Login<br>• Mengklik<br>menu<br>Pengantar<br>KK<br>• Pilih data<br>$\bullet$ Klik<br>tombol edit | Mengisi<br>$\bullet$<br>data<br>Klik<br>$\bullet$<br>update                                                                   | Menampilkan<br>Pesan bahwa<br>data berhasil<br>diedit   | Data pada<br>database<br>diedit             | Proses edit<br>Berhasil,<br>hasil Baik      |
| $\overline{4}$ | Pengujian<br>pada<br>mengedit<br>data<br>Pengantar<br>KK  | • Mengakses<br>website<br>$\bullet$ Login<br>• Mengklik<br>menu<br>Pengantar<br>KK<br>• Pilih data<br>$\bullet$ Klik<br>tombol edit | Mengisi<br>$\bullet$<br>data :<br>Dan<br>$\bullet$<br>salah<br>satu<br>data<br>belum<br>terisi<br>Klik<br>$\bullet$<br>update | Menampilkan<br>Pesan bahwa<br>data belum<br>diedit      | Data pada<br>database<br>tidak diedit       | Proses edit<br>gagal, hasil<br>Baik         |
| 5              | Pengujian<br>pada<br>menghapus<br>data<br>Pengantar<br>KK | • Mengakses<br>website<br>$\bullet$ Login<br>• Mengklik<br>menu<br>Pengantar<br>KK<br>· Pilih data<br>$\bullet$ Klik                | Klik Ok                                                                                                    | Menampilkan<br>Pesan bahwa<br>data dihapus              | Data pada<br>database<br>terhapus           | Proses hapus<br>Berhasil,<br>hasil Baik     |

**Tabel 5.6 Pengujian Halaman Menu Pengantar KK**

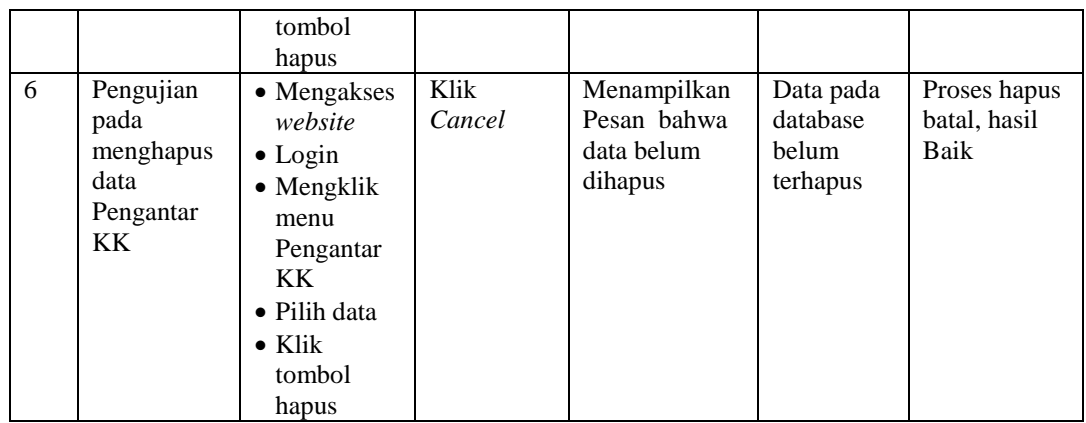

7. Pengujian Menu Tidak mampu

Pengujian menu data Tidak mampu digunakan untuk memastikan fungsi tambah, Halaman Menu edit, fungsi cari dan fungsi hapus data Tidak mampu dapat digunakan sesuai dengan fungsinya.

| No.            | <b>Deskripsi</b>                                     | <b>Prosedur</b><br>Pengujian                                                                                                    | <b>Masukan</b>                                                                                                    | <b>Keluaran</b><br>yang<br><b>Diharapkan</b>            | <b>Hasil</b> yang<br>didapat                | Kesimpulan                                  |
|----------------|------------------------------------------------------|----------------------------------------------------------------------------------------------------|----------------------------------------------------------------------------------------------------|---------------------------------------------------------|---------------------------------------------|---------------------------------------------|
| $\mathbf{1}$   | Pengujian<br>pada<br>menambah<br>data Tidak<br>mampu | • Mengakses<br>website<br>$\bullet$ Login<br>• Mengklik<br>menu<br>Tidak<br>mampu<br>$\bullet$ Klik<br>tombol<br>tambah         | Mengisi<br>$\bullet$<br>data<br>Klik<br>$\bullet$<br>simpan                                                                  | Menampilkan<br>Pesan bahwa<br>data berhasil<br>ditambah | Data pada<br>database<br>bertambah          | Proses<br>tambah<br>Berhasil,<br>hasil Baik |
| $\overline{2}$ | Pengujian<br>pada<br>menambah<br>data Tidak<br>mampu | • Mengakses<br>website<br>$\bullet$ Login<br>$\bullet$ Mengklik<br>menu<br>Tidak<br>mampu<br>$\bullet$ Klik<br>tombol<br>tambah | Mengisi<br>$\bullet$<br>data:<br>Dan<br>$\bullet$<br>salah<br>satu<br>data<br>belum<br>terisi<br>Klik<br>$\bullet$<br>simpan | Menampilkan<br>Pesan bahwa<br>data belum<br>lengkap     | Data pada<br>database<br>tidak<br>bertambah | Proses gagal,<br>hasil Baik                 |
| 3              | Pengujian<br>pada<br>mengedit<br>data Tidak<br>mampu | • Mengakses<br>website<br>$\bullet$ Login<br>$\bullet$ Mengklik                                                                 | Mengisi<br>$\bullet$<br>data<br>Klik<br>$\bullet$<br>update                                                                  | Menampilkan<br>Pesan bahwa<br>data berhasil<br>diedit   | Data pada<br>database<br>diedit             | Proses edit<br>Berhasil,<br>hasil Baik      |

**Tabel 5.7 Pengujian Halaman Menu Tidak mampu**

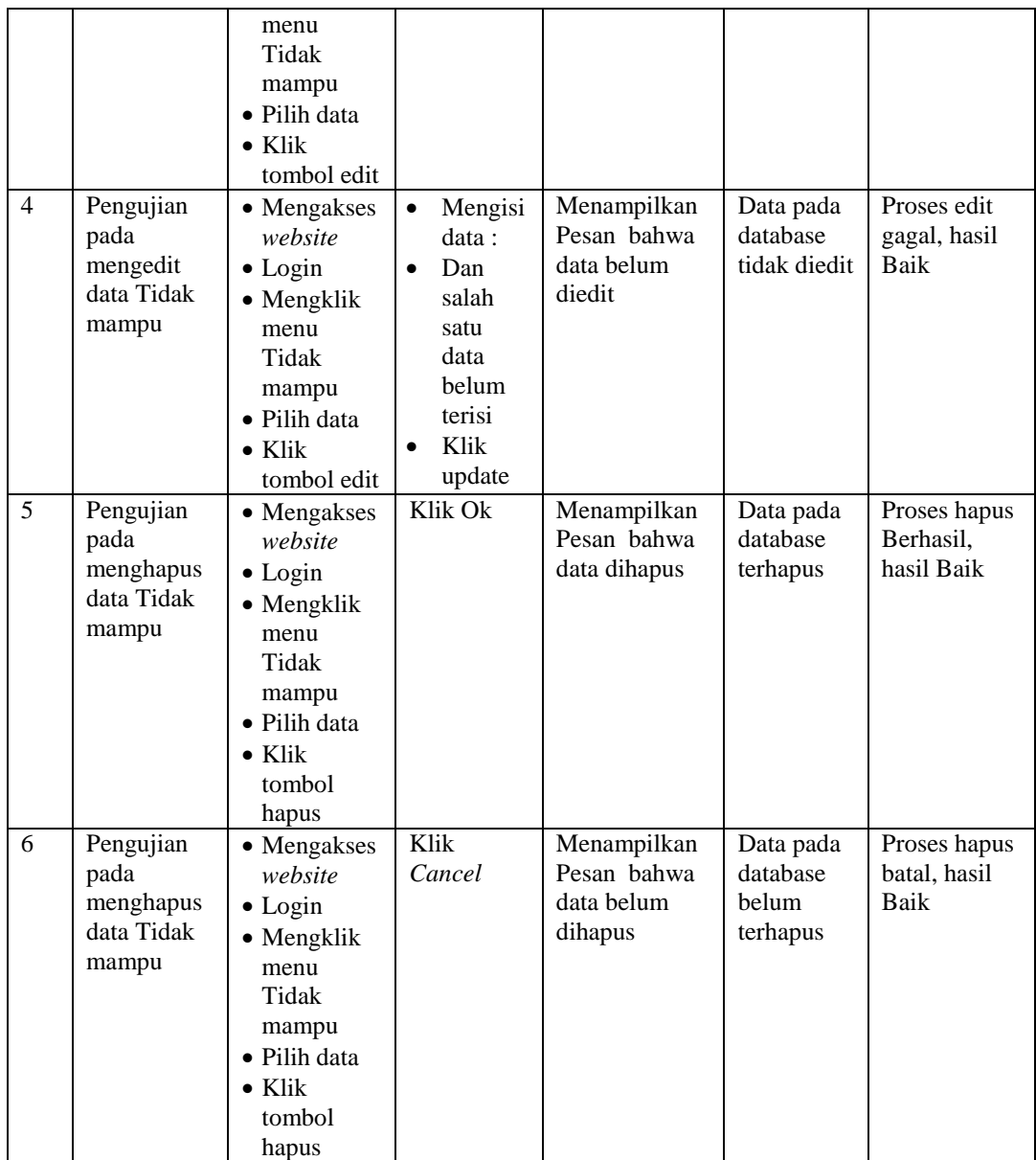

## 8. Pengujian Menu Keterangan usaha

Pengujian menu data Keterangan usaha digunakan untuk memastikan fungsi tambah, Halaman Menu edit, fungsi cari dan fungsi hapus data Keterangan usaha dapat digunakan sesuai dengan fungsinya.

**Tabel 5.8 Pengujian Halaman Menu Keterangan usaha**

| <b>Hasil</b> yang<br><b>Prosedur</b><br>Keluaran<br>No.<br><b>Masukan</b><br><b>Deskripsi</b><br>Pengujian<br>didapat<br>vang | Kesimpulan |
|----------------------------------------------------------------------------------------------------|------------|
|----------------------------------------------------------------------------------------------------|------------|

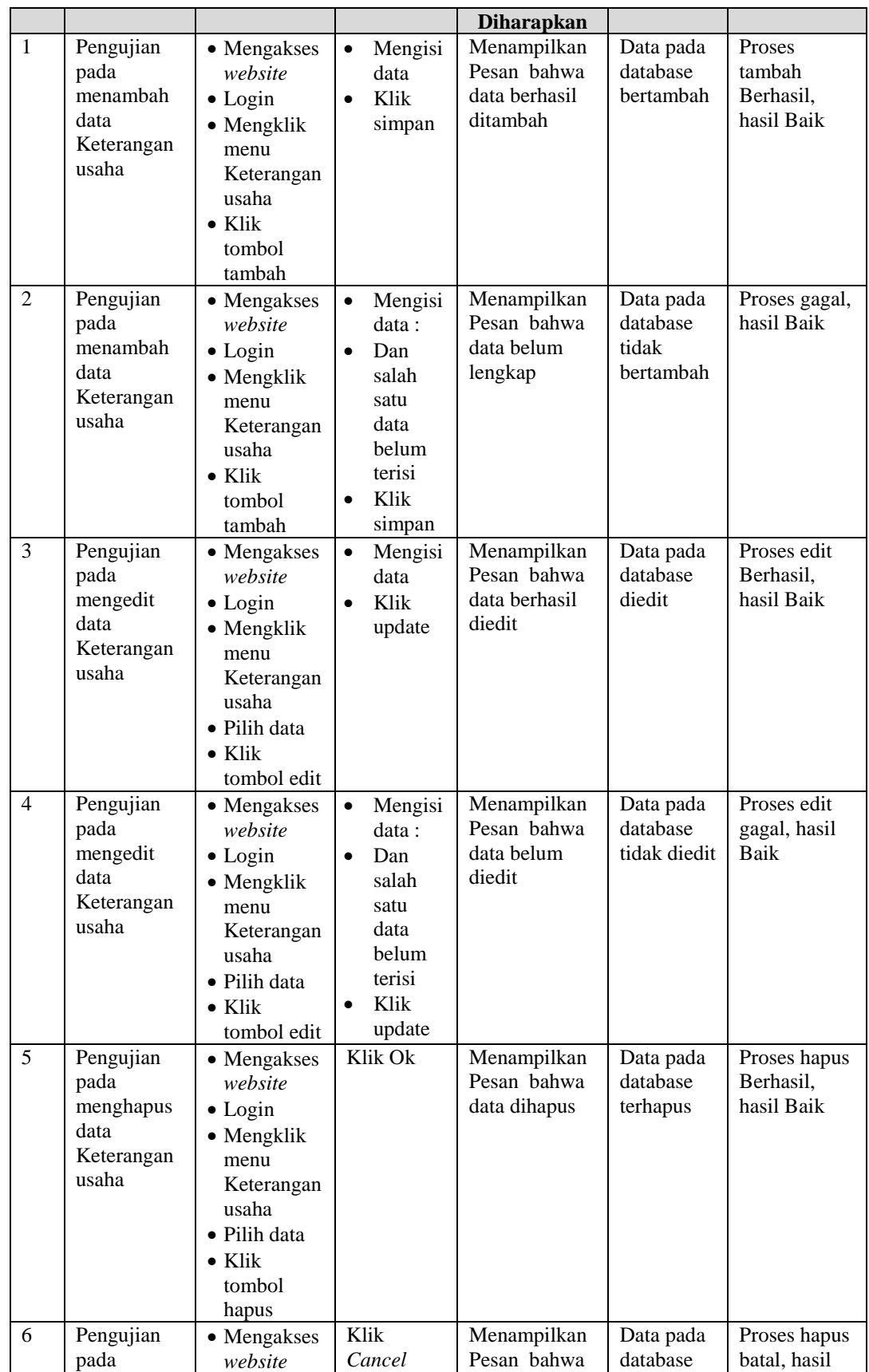

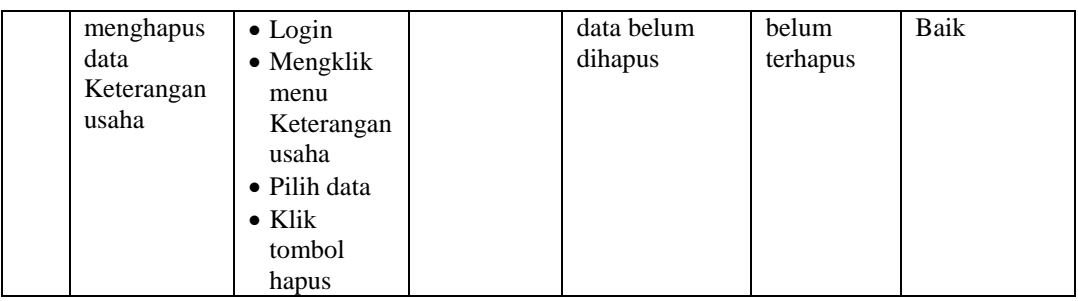

# 9. Pengujian Menu Kartu Keluarga

Pengujian menu data Kartu Keluarga digunakan untuk memastikan fungsi tambah, Halaman Menu edit, fungsi cari dan fungsi hapus data Kartu Keluarga dapat digunakan sesuai dengan fungsinya.

| No.            | <b>Deskripsi</b>                                        | <b>Prosedur</b><br>Pengujian                                                                                                    | <b>Masukan</b>                                                                                                    | Keluaran<br>yang<br><b>Diharapkan</b>                   | <b>Hasil</b> yang<br>didapat                | Kesimpulan                                  |
|----------------|---------------------------------------------------------|----------------------------------------------------------------------------------------------------|----------------------------------------------------------------------------------------------------|---------------------------------------------------------|---------------------------------------------|---------------------------------------------|
| $\mathbf{1}$   | Pengujian<br>pada<br>menambah<br>data Kartu<br>Keluarga | • Mengakses<br>website<br>$\bullet$ Login<br>• Mengklik<br>menu Kartu<br>Keluarga<br>$\bullet$ Klik<br>tombol<br>tambah                    | Mengisi<br>$\bullet$<br>data<br>Klik<br>$\bullet$<br>simpan                                                                  | Menampilkan<br>Pesan bahwa<br>data berhasil<br>ditambah | Data pada<br>database<br>bertambah          | Proses<br>tambah<br>Berhasil,<br>hasil Baik |
| $\overline{2}$ | Pengujian<br>pada<br>menambah<br>data Kartu<br>Keluarga | • Mengakses<br>website<br>$\bullet$ Login<br>• Mengklik<br>menu Kartu<br>Keluarga<br>$\bullet$ Klik<br>tombol<br>tambah                    | Mengisi<br>$\bullet$<br>data:<br>Dan<br>$\bullet$<br>salah<br>satu<br>data<br>belum<br>terisi<br>Klik<br>$\bullet$<br>simpan | Menampilkan<br>Pesan bahwa<br>data belum<br>lengkap     | Data pada<br>database<br>tidak<br>bertambah | Proses gagal,<br>hasil Baik                 |
| 3              | Pengujian<br>pada<br>mengedit<br>data Kartu<br>Keluarga | • Mengakses<br>website<br>$\bullet$ Login<br>$\bullet$ Mengklik<br>menu Kartu<br>Keluarga<br>• Pilih data<br>$\bullet$ Klik<br>tombol edit | Mengisi<br>$\bullet$<br>data<br>Klik<br>$\bullet$<br>update                                                                  | Menampilkan<br>Pesan bahwa<br>data berhasil<br>diedit   | Data pada<br>database<br>diedit             | Proses edit<br>Berhasil,<br>hasil Baik      |

**Tabel 5.9 Pengujian Halaman Menu Kartu Keluarga**

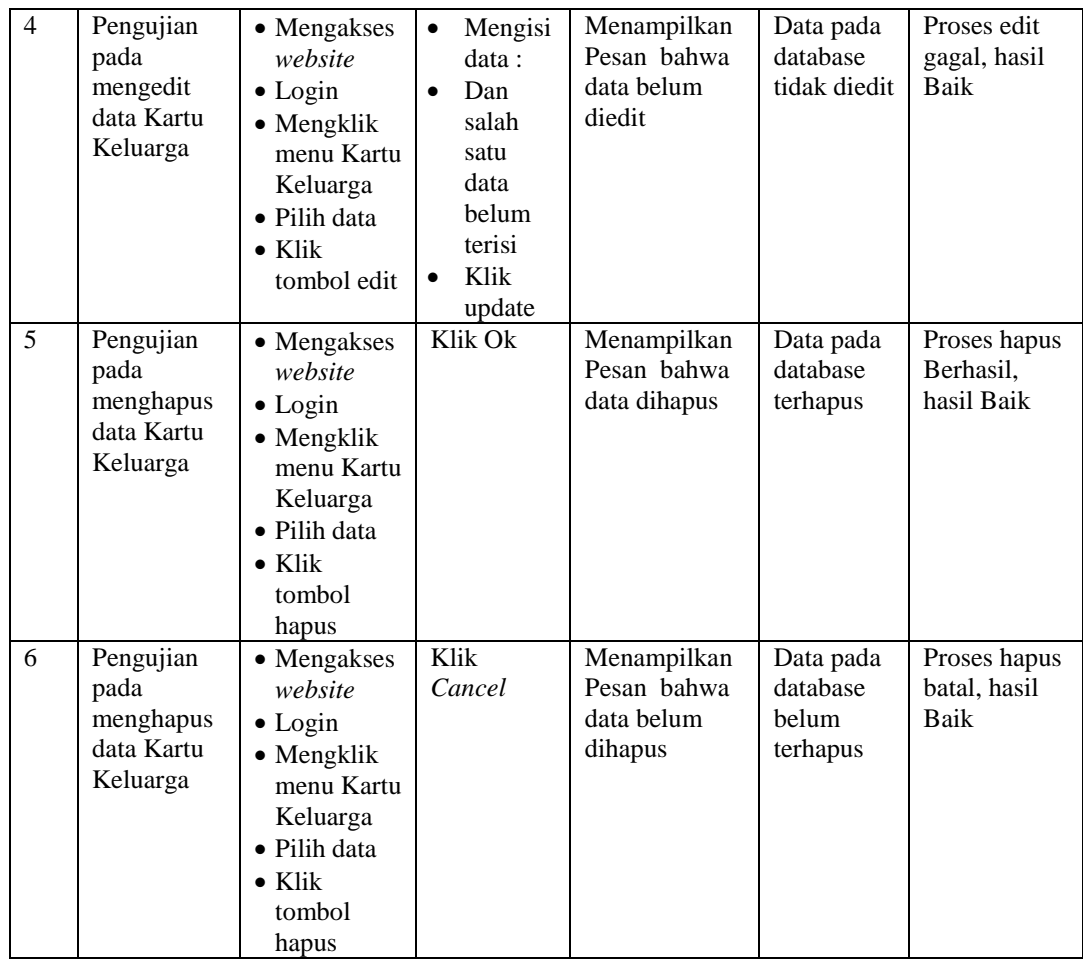

# 10. Pengujian Menu Kelahiran

Pengujian menu data Kelahiran digunakan untuk memastikan fungsi tambah, Halaman Menu edit, fungsi cari dan fungsi hapus data Kelahiran dapat digunakan sesuai dengan fungsinya.

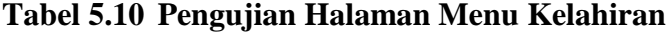

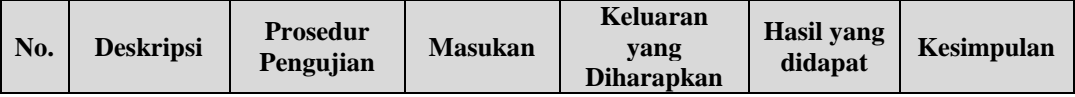

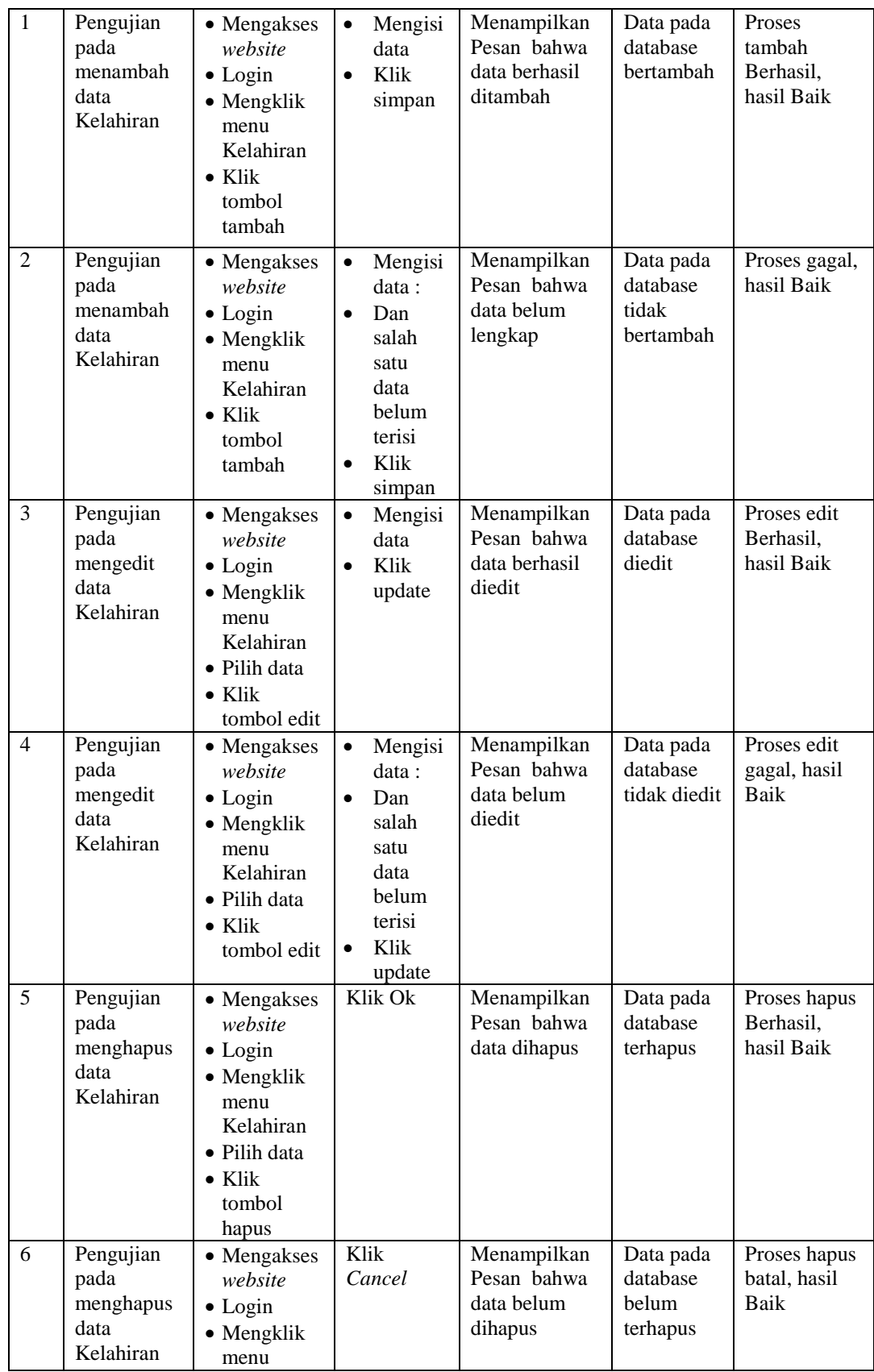

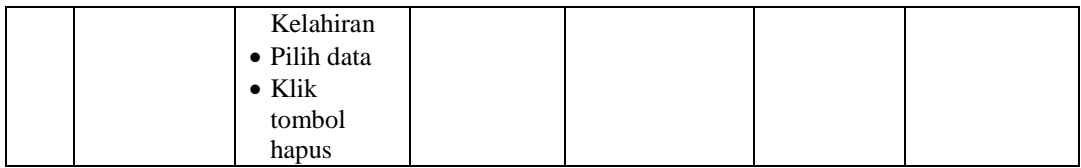

# 11. Pengujian Menu Kematian

Pengujian menu data Kematian digunakan untuk memastikan fungsi tambah, Halaman Menu edit, fungsi cari dan fungsi hapus data Kematian dapat digunakan sesuai dengan fungsinya.

| No.            | <b>Deskripsi</b>                                  | <b>Prosedur</b><br>Pengujian                                                                                      |                                     | <b>Masukan</b>                                                                         | <b>Keluaran</b><br>yang<br><b>Diharapkan</b>            | <b>Hasil</b> yang<br>didapat                | Kesimpulan                                  |
|----------------|---------------------------------------------------|----------------------------------------------------------------------------------------------------|-------------------------------------|----------------------------------------------------------------------------------------|---------------------------------------------------------|---------------------------------------------|---------------------------------------------|
| $\mathbf{1}$   | Pengujian<br>pada<br>menambah<br>data<br>Kematian | • Mengakses<br>website<br>$\bullet$ Login<br>• Mengklik<br>menu<br>Kematian<br>$\bullet$ Klik<br>tombol<br>tambah | $\bullet$<br>$\bullet$              | Mengisi<br>data<br>Klik<br>simpan                                                      | Menampilkan<br>Pesan bahwa<br>data berhasil<br>ditambah | Data pada<br>database<br>bertambah          | Proses<br>tambah<br>Berhasil,<br>hasil Baik |
| $\overline{2}$ | Pengujian<br>pada<br>menambah<br>data<br>Kematian | • Mengakses<br>website<br>$\bullet$ Login<br>• Mengklik<br>menu<br>Kematian<br>$\bullet$ Klik<br>tombol<br>tambah | $\bullet$<br>$\bullet$<br>$\bullet$ | Mengisi<br>data :<br>Dan<br>salah<br>satu<br>data<br>belum<br>terisi<br>Klik<br>simpan | Menampilkan<br>Pesan bahwa<br>data belum<br>lengkap     | Data pada<br>database<br>tidak<br>bertambah | Proses gagal,<br>hasil Baik                 |
| 3              | Pengujian<br>pada<br>mengedit                     | • Mengakses<br>website<br>$\bullet$ Login                                                                         | $\bullet$<br>$\bullet$              | Mengisi<br>data<br>Klik                                                                | Menampilkan<br>Pesan bahwa<br>data berhasil             | Data pada<br>database<br>diedit             | Proses edit<br>Berhasil,<br>hasil Baik      |

**Tabel 5.11 Pengujian Halaman Menu Kematian**

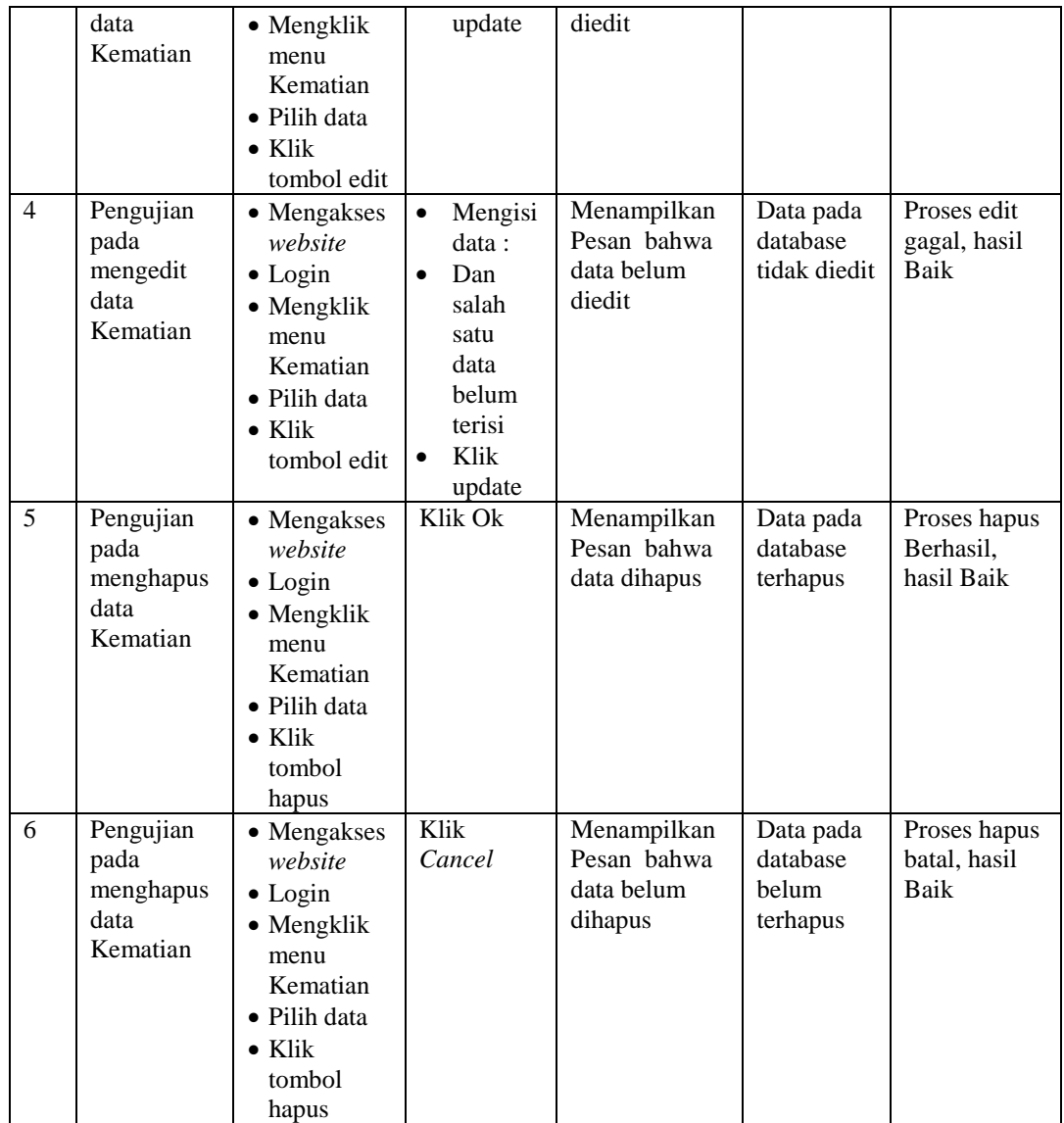

## 12. Pengujian Menu Penduduk

Pengujian menu data Penduduk digunakan untuk memastikan fungsi tambah, Halaman Menu edit, fungsi cari dan fungsi hapus data Penduduk dapat digunakan sesuai dengan fungsinya.

| No. | <b>Deskripsi</b> | <b>Prosedur</b><br>Pengujian | <b>Masukan</b> | Keluaran<br>vang<br><b>Diharapkan</b> | <b>Hasil</b> yang<br>didapat | <b>Kesimpulan</b> |
|-----|------------------|------------------------------|----------------|---------------------------------------|------------------------------|-------------------|

**Tabel 5.12 Pengujian Halaman Menu Penduduk**

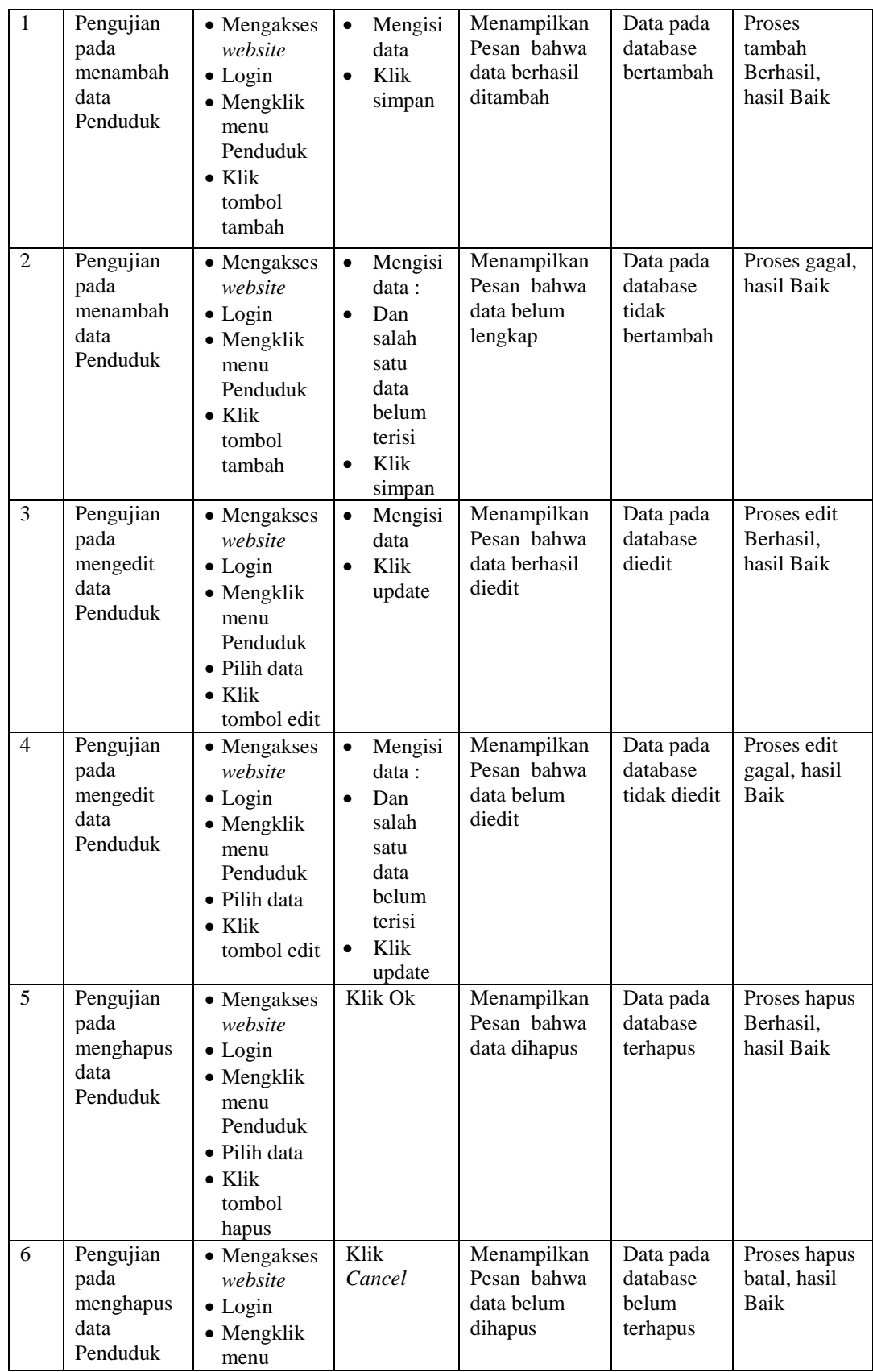

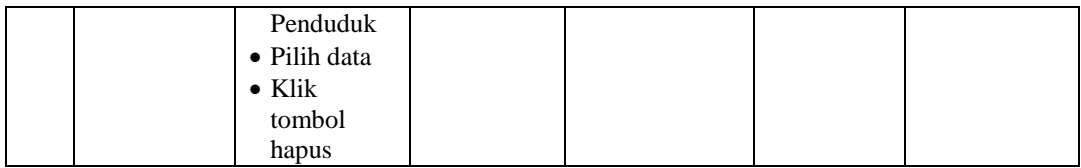

# 13. Pengujian Menu Profil

Pengujian menu data Profil digunakan untuk memastikan fungsi tambah, Halaman Menu edit, fungsi cari dan fungsi hapus data Profil dapat digunakan sesuai dengan fungsinya.

| No.            | <b>Deskripsi</b>                             | <b>Prosedur</b><br>Pengujian                                                                                            |           | <b>Masukan</b>                                                                         | Keluaran<br>yang<br><b>Diharapkan</b>                   | Hasil yang<br>didapat                       | Kesimpulan                                  |
|----------------|----------------------------------------------|----------------------------------------------------------------------------------------------------|-----------|----------------------------------------------------------------------------------------|---------------------------------------------------------|---------------------------------------------|---------------------------------------------|
| 1              | Pengujian<br>pada<br>menambah<br>data Profil | • Mengakses<br>website<br>$\bullet$ Login<br>$\bullet$ Mengklik<br>menu<br>Profil<br>$\bullet$ Klik<br>tombol<br>tambah | $\bullet$ | Mengisi<br>data<br>Klik<br>simpan                                                      | Menampilkan<br>Pesan bahwa<br>data berhasil<br>ditambah | Data pada<br>database<br>bertambah          | Proses<br>tambah<br>Berhasil,<br>hasil Baik |
| $\overline{2}$ | Pengujian<br>pada<br>menambah<br>data Profil | • Mengakses<br>website<br>$\bullet$ Login<br>$\bullet$ Mengklik<br>menu<br>Profil<br>$\bullet$ Klik<br>tombol<br>tambah | ٠         | Mengisi<br>data :<br>Dan<br>salah<br>satu<br>data<br>belum<br>terisi<br>Klik<br>simpan | Menampilkan<br>Pesan bahwa<br>data belum<br>lengkap     | Data pada<br>database<br>tidak<br>bertambah | Proses gagal,<br>hasil Baik                 |
| 3              | Pengujian<br>pada                            | • Mengakses<br>website                                                                                                  | $\bullet$ | Mengisi<br>data                                                                        | Menampilkan<br>Pesan bahwa                              | Data pada<br>database                       | Proses edit<br>Berhasil,                    |

**Tabel 5.13 Pengujian Halaman Menu Profil**

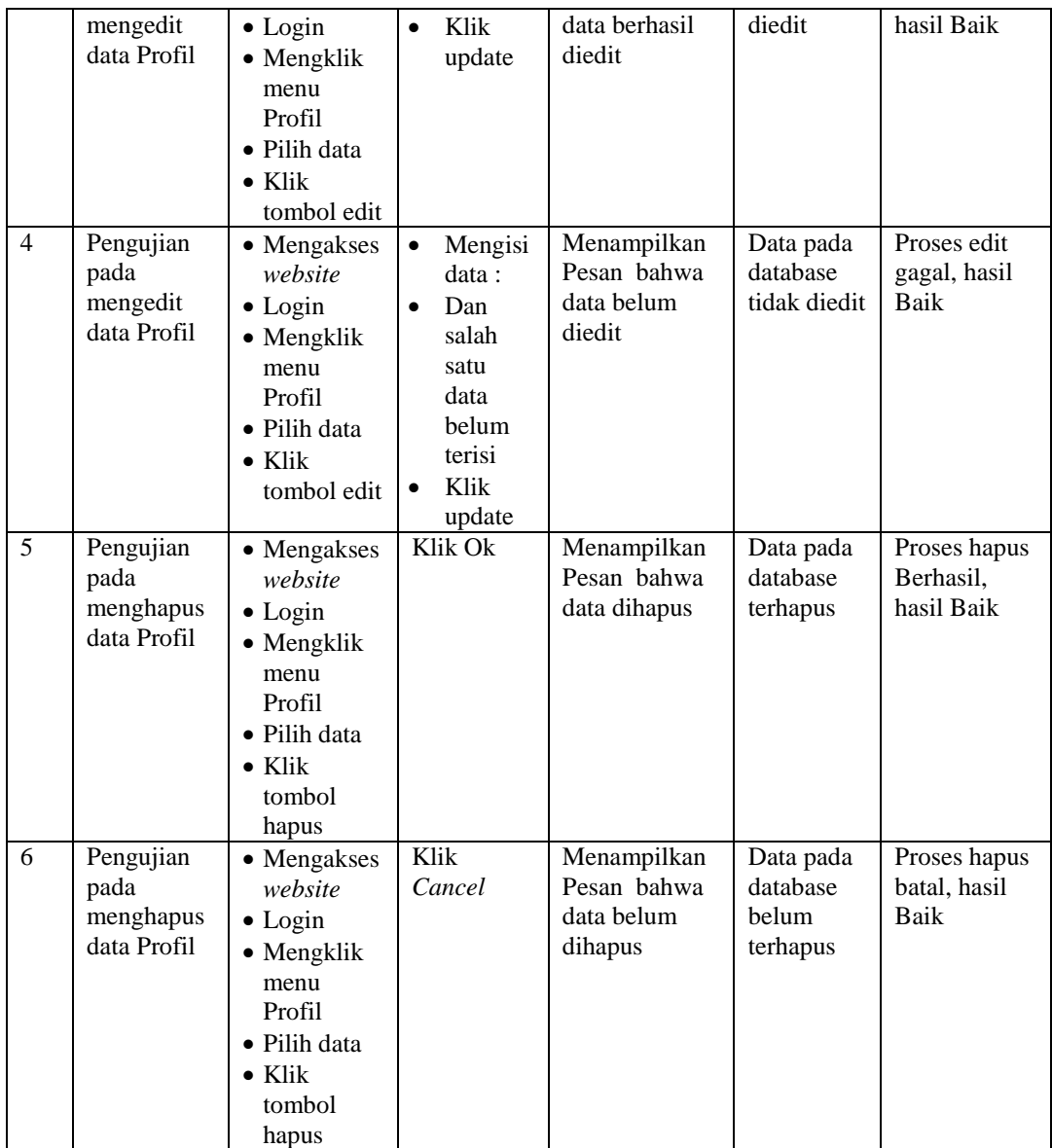

## 14. Pengujian Menu Formulir

Pengujian menu data Formulir digunakan untuk memastikan fungsi tambah, Halaman Menu edit, fungsi cari dan fungsi hapus data Formulir dapat digunakan sesuai dengan fungsinya.

**Tabel 5.14 Pengujian Halaman Menu Formulir**

| No. | <b>Deskripsi</b> | <b>Prosedur</b><br>Pengujian | <b>Masukan</b> | Keluaran<br>vang<br><b>Diharapkan</b> | <b>Hasil</b> yang<br>didapat | <b>Kesimpulan</b> |
|-----|------------------|------------------------------|----------------|---------------------------------------|------------------------------|-------------------|
|-----|------------------|------------------------------|----------------|---------------------------------------|------------------------------|-------------------|

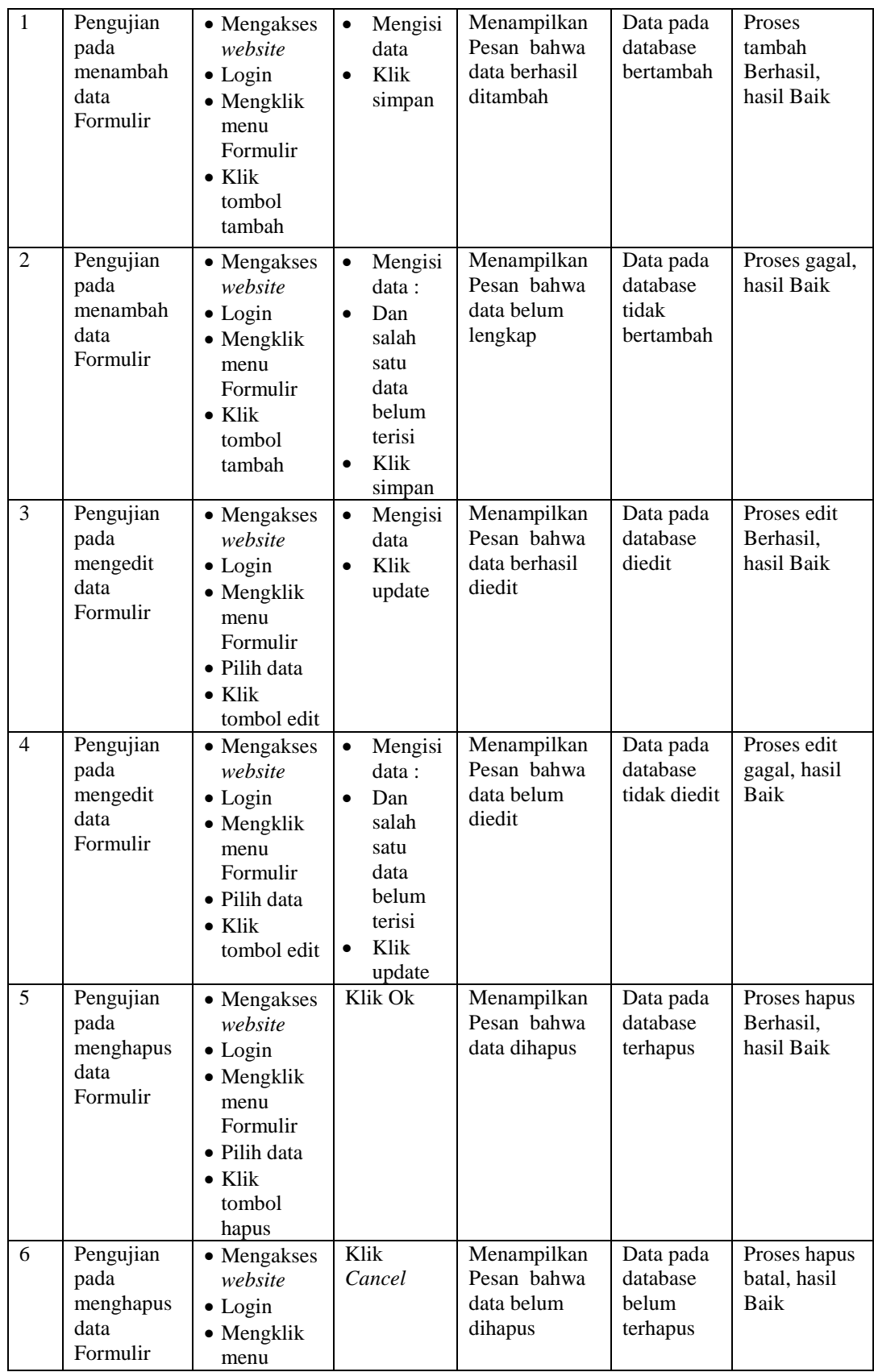

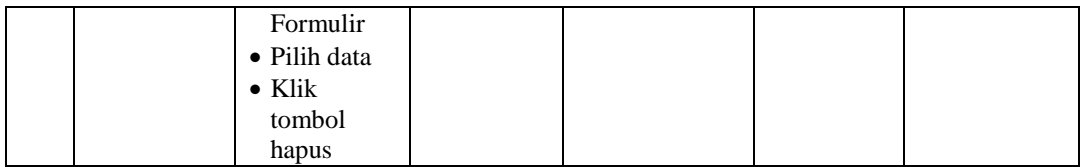

# 15. Pengujian Menu Format surat

Pengujian menu data Format surat digunakan untuk memastikan fungsi tambah, Halaman Menu edit, fungsi cari dan fungsi hapus data Format surat dapat digunakan sesuai dengan fungsinya.

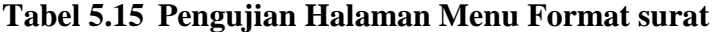

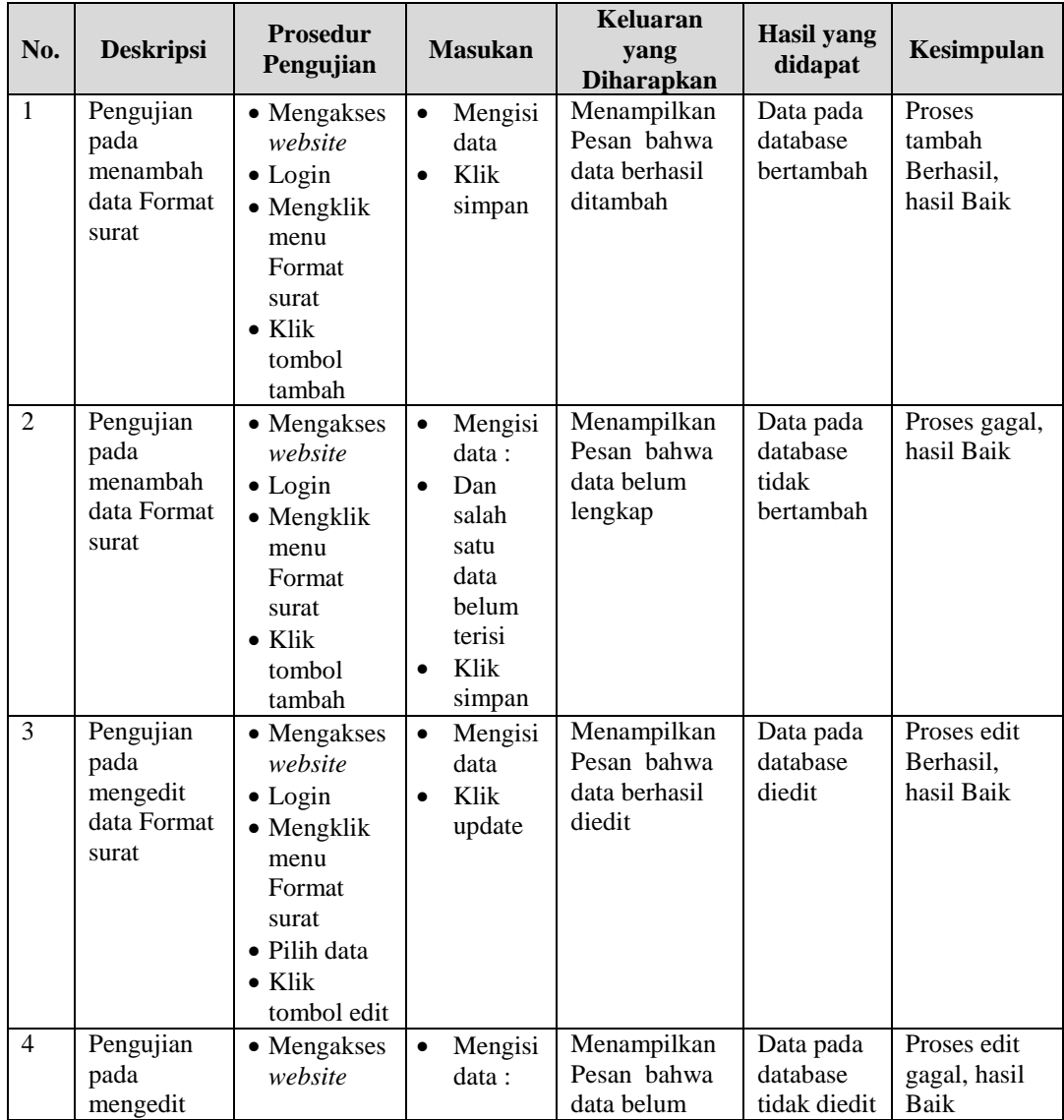

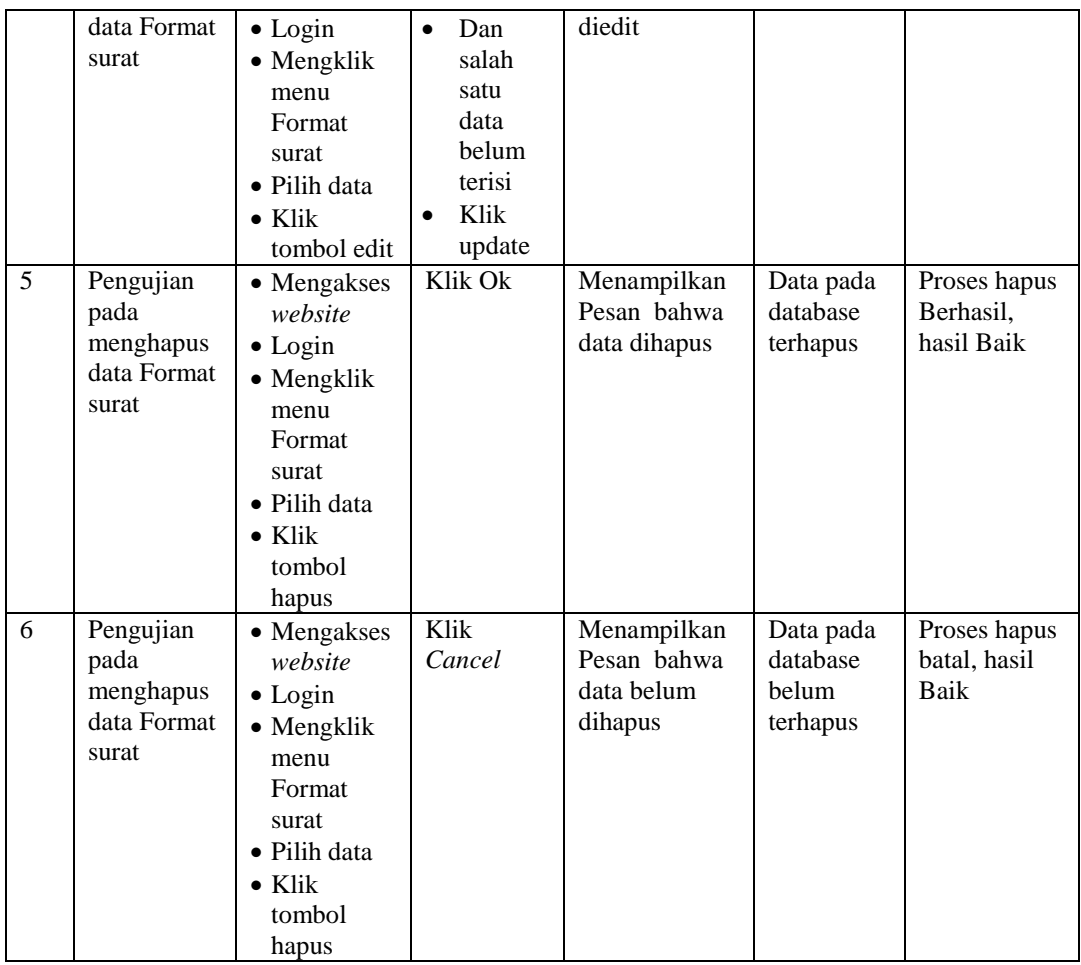

# 16. Pengujian Menu Laporan

Pengujian menu laporan digunakan untuk memastikan laporan dapat ditampilkan dan dicetak sebagaimana semestinya.

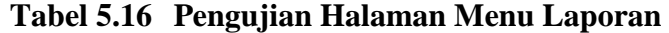

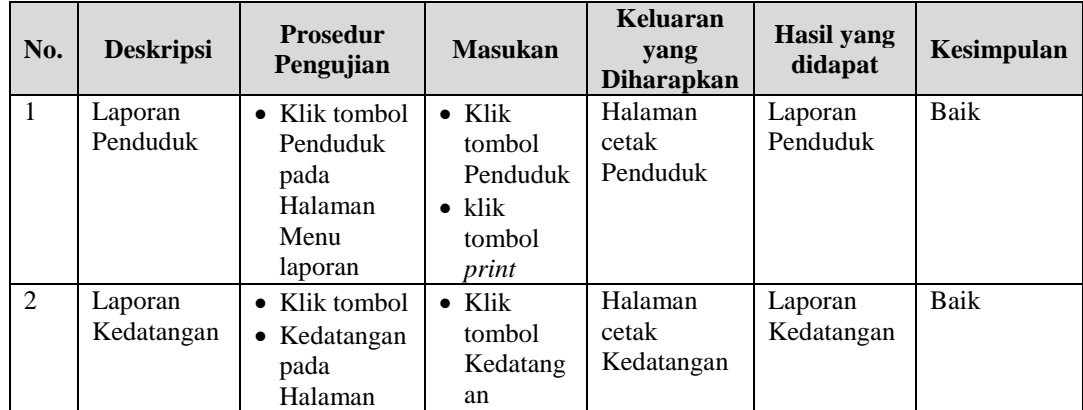

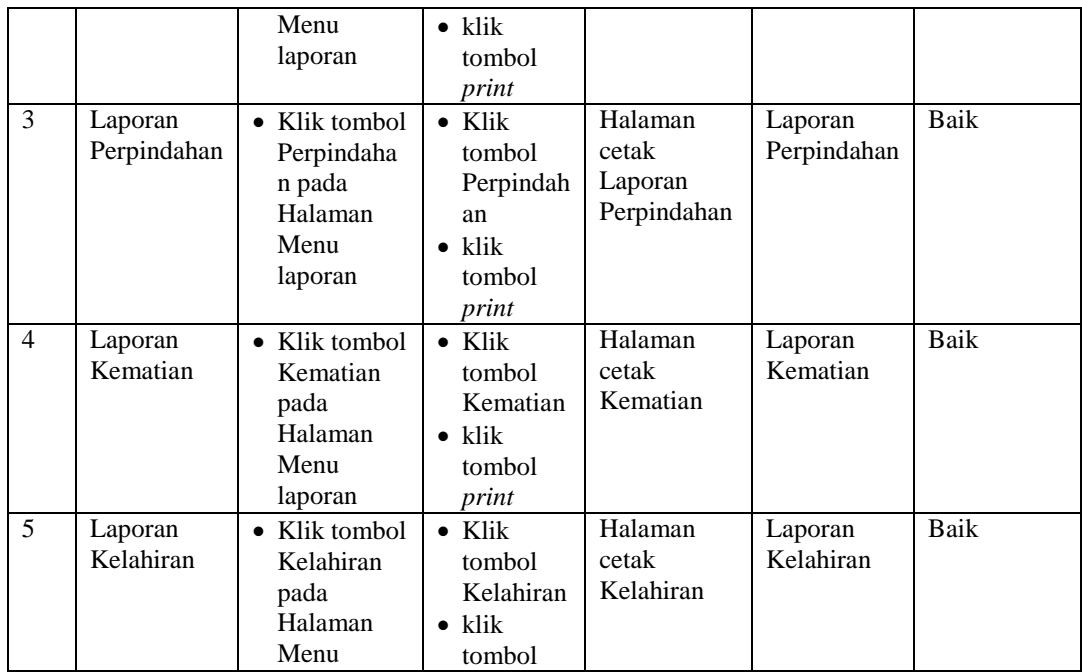

# **5.3 ANALISIS HASIL YANG DICAPAI OLEH SISTEM PERANGKAT LUNAK**

Setelah melakukan berbagai pengujian pada sistem pengolahan data pada Kantor Lurah Kembang Paseban, maka didapatkan evaluasi dari kemampuan penampilan sistem ini. Adapun kelebihan dan kelemahan dari sistem petampilan ini adalah sebagai berikut:

- 1. Kelebihan Program
	- a. Sistem mampu melakukan pengolahan data seperti mendata Kedatangan, Perpindahan, Galeri, Kartu Keluarga, Kelahiran, Kematian, dan Penduduk, Profil
	- b. Dapat proses ada maupun tanpa internet
- 2. Kekurangan program
	- a. Rentan terserang malware dan virus melalui jaringan internet

257

b. Hanya support pada spesifikasi perangkat komputer yang memiliki aplikasi browser.